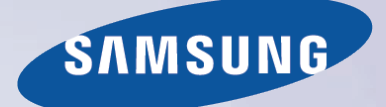

# E-MANUAL

Gracias por adquirir este producto Samsung. Para recibir un servicio más completo, registre su producto en

www.samsung.com/register

Modelo\_\_\_\_\_\_\_\_\_\_\_\_\_\_ N.º serie\_\_\_\_\_\_\_\_\_\_\_\_\_\_

# **Contenido**

### **Guía del e-Manual**

#### Visualizar el e-Manual

- Desplazamiento de una página
- Uso de los iconos de la parte superior
	- Regreso a la página de inicio
	- Búsqueda en el Índice
	- Búsqueda de páginas
	- Cierre del e-Manual.
- Salto a un elemento del menú
- Actualización del e-Manual.

### **Introducción**

#### Conexión de antena

#### Conexiones de dispositivos de video

- [Conexión HDMI](#page-10-0)
- [Conexión de componentes](#page-11-0)
- [Conexión AV](#page-11-0)

#### [Conexiones para dispositivos de audio](#page-12-0)

- [Conexión de audio digital \(óptico\)](#page-12-0)
- [Conexión de salida de audio](#page-13-0)
- [ARC \(Canal de retorno de audio\)](#page-13-0)

#### [Conexión con la computadora](#page-14-0)

- [Conexión HDMI](#page-14-0)
- [Conexión HDMI a DVI](#page-15-0)

#### [Cambio entre fuentes de video](#page-16-0)

#### [Programación](#page-17-0)

- Prog. Automática
- [Eliminar canales encriptados](#page-17-0)

#### [Administración de canales](#page-18-0)

- [Eliminar canales](#page-18-0)
- [Restaure canales eliminados](#page-19-0)

#### Bloq. Clasif. Programas.

- [Bloqueo de programas usando la clasificación del televisor](#page-19-0)
- [Bloqueo basado en C](#page-20-0)lasif. películas (MPAA)
- [Bloqueo basado en la clasificación anglocanadiense](#page-20-0)
- [Bloqueo basado en la clasificación francocanadiense](#page-21-0)
- [Bloqueo basado en C](#page-21-0)lasificación U.S. Descargable
- [Ver programas bloqueados / restringidos](#page-21-0)
- [Renombrar canales analógicos](#page-21-0)

#### [Canales favoritos](#page-22-0)

- [Agregar canales favoritos](#page-23-0)
- [Eliminar canales favoritos](#page-23-0)
- [Reorganice la lista de canales favoritos](#page-24-0)
- [Renombrar una lista de canales favoritos](#page-24-0)
- [Copiar una lista de canales favoritos](#page-24-0)

#### [Configuración de la red](#page-25-0)

- [Red cableada](#page-25-0)
- [Red inalámbrica](#page-26-0)
	- [PDP serie 5500, LED serie 5500 y superiores](#page-26-0)
	- [Modelos de la serie LED 4300](#page-26-0)
	- [Precauciones para redes inalámbricas](#page-27-0)
	- [Protocolos de seguridad de red](#page-27-0)

#### [Configuración de red cableada](#page-28-0)

- [Configuración de red alámbrica automática](#page-28-0)
- [Configuración de la red cableada manual](#page-28-0)
- [Fallo de la conexión de red cableada](#page-30-0)

#### [Configuración de red inalámbrica](#page-31-0)

- [Configuración de red inalámbrica automática](#page-31-0)
- [Configuración de la red inalámbrica manual](#page-32-0)
- [Uso del botón WPS](#page-34-0)
- [Conexión inalámbrica fallida](#page-34-0)

#### [Comprobando el E](#page-36-0)stado de red

#### [Conexión de dispositivos móviles](#page-36-0)

- Wi-Fi directa
- [Configuración de AllShare](#page-37-0)
- [Renombrar el televisor](#page-37-0)

### **[Control del televisor](#page-38-0)**

#### [Smart Touch Control](#page-38-0)

- [Colocación de las pilas \(AAA x 2\)](#page-38-0)
- [Conexión al televisor](#page-38-0)
	- [Reconexión del Smart Touch Control](#page-39-0)
- [Alarma de carga baja de las pilas](#page-39-0)
- [Botones y descripciones](#page-40-0)
- [Funciones especiales](#page-42-0)

#### [Uso del panel táctil](#page-43-0)

- [Arrastrar](#page-43-0)
- [Pulsación](#page-43-0)
- [Desplazamiento](#page-44-0)
- [Mantener pulsación](#page-44-0)
- [Pulsación y arrastre](#page-44-0)
- [Desplazar arriba/abajo](#page-45-0)
- [Desplazar a izquierda/derecha](#page-45-0)
- [Cambio de los canales ingresando sus números](#page-46-0) [Guía de ingreso de números](#page-46-0)
- [Ajuste del panel táctil](#page-46-0)
- [Mostrar banner de estado y notificación](#page-47-0)
- Recomendado
- Historial
	- [Eliminación de los datos del historial](#page-47-0)
- [Buscar](#page-47-0)

#### [Control remoto virtual](#page-48-0)

- [Cambio del panel del control remoto virtual](#page-48-0)
- [Cambia una posición del panel remoto virtual](#page-48-0)
- [Uso del panel numérico](#page-48-0)
- [Uso del panel de control de reproducción](#page-48-0)
- [Uso del panel de acceso rápido](#page-48-0)
- [Ajuste del control remoto virtual](#page-48-0)

#### [Configuración del control remoto universal](#page-49-0)

- [Conexión del extensor para infrarrojos](#page-49-0)
- [Agregar el dispositivo externo](#page-50-0)
- [Uso del control remoto universal](#page-50-0)
- [Gestión del dispositivo externo registrado](#page-50-0)

#### [Ingreso de texto utilizando el teclado en pantalla](#page-51-0)

- [Ingreso de texto utilizando el teclado](#page-51-0) QWERTY
	- [Características adicionales](#page-51-0)

#### [Interacción SMART](#page-52-0)

- [Precauciones](#page-52-0)
	- [Reconocimiento facial](#page-52-0)
	- [Uso de la cámara de TV](#page-52-0)
	- Control de movimien.
	- Reconocimiento de voz

#### Reconocimiento de voz

- [Entorno operativo](#page-54-0)
- [Activación del reconocimiento de voz](#page-55-0)
- [Tutorial del reconocimiento de voz](#page-55-0)
- [Uso básico del reconocimiento de voz](#page-55-0)
- [Configuración del reconocimiento de voz](#page-55-0)
- [Comandos del Reconocimiento de voz interactivo](#page-56-0)
- [Cómo desactivar el reconocimiento de voz](#page-56-0)

#### Control de movimien.

- [Entorno operativo](#page-57-0)
- Prueba del entorno del control de movim.
- [Tutorial del control de movimiento](#page-58-0)
- [Activación del control por movimiento.](#page-58-0)
- [Uso de los controles de movimiento básicos](#page-59-0)
- [Opciones de control por movimiento](#page-59-0)
- [Pantalla de control del movimiento](#page-60-0)
	- [Composición de la pantalla mientras se mira televisión.](#page-60-0)
	- [Composición de la pantalla del Smart Hub](#page-61-0)

#### [Reconocimiento facial](#page-63-0)

- [Entorno operativo](#page-63-0)
- [Registro facial](#page-64-0)
	- [Registro facial desde la pantalla de información de la cuenta Smart](#page-64-0)  [Hub](#page-64-0)
	- [Registro facial para la cuenta Smart Hub utilizando el](#page-65-0)  [reconocimiento facial](#page-65-0)
- [Inicio de sesión de reconocimiento facial](#page-65-0)

#### Uso de dispositivos periféricos

- Conexión de teclados
	- Uso del teclado
- Conexión para mouse
	- Uso del mouse

### **Visualización de televisión**

#### Visualización de televisión

- Información de programas
- Cambio de la señal de transmisión
- Guía
	- Cambio de canales
		- Cambiar categoría
		- Navegación rápida
		- Vista program.
		- Verificación de la información del programa

#### Lista de canales

- Cambio de canales
- Género
- Cambio de la señal de transmisión
- Cambio de la Lista de canales

#### Vista program.

- Vista programada de canales digitales
	- Guía
	- Información de programas
- Vista programada de canales analógicos
- Cancelación de una vista programada
- Edición de la lista de programaciones

#### Televisión 3D

#### Precauciones

- Restricciones
- Consejos
- Activación del Modo 3D
- Configuración de los efectos 3D

#### PIP

#### Calibración de la pantalla analógica

Sintonia Fina

#### Opciones difusión audio

- Opciones de audio para transmisiones digitales
- Opciones de difusión de audio analógico

#### Modo Fútbol

#### Subtítulos

- Mostrar subtítulos
- Opciones de subtítulos
- Opciones de subtítulos

### **Configuración del televisor**

#### Configuración básica de la imagen

- Cambio del Modo de Imagen
- Calidad de imagen

 Aplicación de la configuración de calidad de imagen actual a otra entrada

- Imagen Tamaño
- Posición de la pantalla
- Imag. desact.
- Restablecer la configuración de la imagen

#### Configuración avanzada

#### Opciones de imagen

#### Configuración básica del sonido

- Cambio del Sonido Modo
- Ajuste de la configuración de sonido
- Vol. Automático
- Tipo de instalación de TV
- Restablecimiento del sonido

#### Audio 3D

#### Ajustes del altavoz

- Seleccionar altavoz
- Salida de audio digital
- Conexión para dispositivos de audio Samsung

#### Reloj y temporizador

- Configuración de la Tiempo
	- Automático Manual
- Temporizador
- Temporiz. enc.
- Temporiz. apag.

#### Protección y mantenimiento de la pantalla

Solución Eco

#### Protección de pantalla

- Cambio de Pixel
- Protector de pantalla
- Desplazamiento
- Lateral gris
- Protector de pantalla

#### [Contraseña](#page-101-0)

[Cambiar contraseña](#page-101-0)

#### [Características adicionales](#page-102-0)

- [Cambio del I](#page-102-0)dioma del menú
- Modo Juego
	- [Precauciones y restricciones](#page-102-0)
- BD Wise
- Transparenc. menú
- Comentarios sonido
- [Bloqueo del panel](#page-103-0)
- [Logotipo carga](#page-103-0)
- Video de pago DivX®

### **[Funciones del SMART TV](#page-104-0)**

#### Smart Hub

[Aceptación de políticas para usar Smart Hub](#page-104-0)

#### Cuenta Samsung

- [Creación de una cuenta Samsung](#page-105-0)
- [Inicio de sesión](#page-105-0)
- [Términos y condiciones, política de privacidad](#page-106-0)
- [Vincular una cuenta Samsung a otras cuentas](#page-106-0)
- [Administración de cuentas](#page-106-0)
- [Restablecimiento de Smart Hub](#page-107-0)

#### [Buscar](#page-107-0)

- [Búsqueda de palabra clave](#page-107-0)
- [Configuración del alcance de la búsqueda](#page-107-0)

#### [Estado y](#page-108-0) Notificación

#### [Mostrar banner de estado y notificación](#page-108-0)

- [Configuración de Reconocimiento de voz y Control de movimiento](#page-108-0)
- [Configuración de la cuenta Samsung](#page-108-0)
- [Configuración de la red](#page-108-0)
- [Ver notificaciones](#page-108-0)

#### Social

#### Configuración social

- [Verificación de la aplicación](#page-109-0)
- [Conexión de un servicio a una cuenta Samsung](#page-109-0)
- [Ver videos](#page-110-0)
- [Perfil de un amigo](#page-110-0)
- [Hacer una video llamada a un amigo](#page-110-0)
- [Filtros](#page-110-0)

#### Aplicaciones

- [Precauciones](#page-111-0)
- [Instalación de las aplicaciones estándar](#page-112-0)
- [Inicio de una aplicación](#page-112-0)
- Samsung Apps
	- [Búsqueda de aplicaciones](#page-112-0)
	- [Instalación de aplicaciones](#page-112-0)

#### [Administración de aplicaciones](#page-113-0)

- [Editar Mis Apps](#page-113-0)
- [Borrar aplicaciones](#page-114-0)
- [Administración de las carpetas de las aplicaciones](#page-114-0)
- [Bloqueo/desbloqueo de aplicaciones](#page-114-0)
- [Actualización de las aplicaciones](#page-114-0)

#### Fitness

[Creación de un perfil](#page-115-0)

- Kids
- [WebBrowser](#page-116-0)
- [Redes sociales](#page-116-0)
	- [Vincular cuentas de servicio](#page-116-0)
- Config. aplicac.
	- Teletipo autom.
	- Config. de notificación Push
	- Aplicac. vinc. a canales
	- Propiedades

#### [En TV](#page-118-0)

#### Config. En TV

- Inst. En TV
- Aviso de recomendac.
- Inic. aut.
- Método de recomendac.
- Bloq. cont. adultos
- [Ver un programa recomendado en emisión](#page-120-0)
- [Información del programa recomendado programado](#page-120-0)
- [Activación de la guía](#page-120-0)
- [Recomendaciones de programas por horas](#page-120-0)

#### Películas y program. de TV

- [Adquisición de películas](#page-122-0)
- [Reproducción de películas](#page-122-0)
- [Control parental](#page-122-0)

#### Fotos, videos y música

- [Restricciones](#page-123-0)
- [Formatos de archivo admitidos](#page-124-0)
- [Conexión de un dispositivo USB](#page-124-0)
	- [Extracción del dispositivo USB](#page-124-0)
- [Reproducción de todo el contenido de un dispositivo de](#page-125-0)  [almacenamiento](#page-125-0)
- [Eliminación de la lista de reproducción reciente](#page-125-0)
- [Uso de los dispositivos de almacenamiento externos conectados](#page-125-0)  [en red](#page-125-0)
	- [Permitir conexiones de dispositivos DLNA](#page-126-0)
	- AllShare
- [Exportación de contenidos](#page-126-0)

#### [Videos](#page-127-0)

- [Cambio del modo de visualización](#page-127-0)
- [Creación de una lista de reproducción](#page-127-0)
- [Abrir un archivo diferente](#page-128-0)
- [Exploración de videos](#page-128-0)
- [Mostrar subtítulos](#page-129-0)
- [Configuración adicional de la reproducción de video](#page-129-0)

#### [Música](#page-130-0)

- [Cambio del modo de visualización](#page-130-0)
- [Creación de una lista de reproducción](#page-130-0)
- [Exploración de música](#page-131-0)
- [Abrir un archivo diferente](#page-131-0)
- [Configuración adicional de la reproducción de música](#page-131-0)

#### [Fotos](#page-132-0)

- [Cambio del modo de visualización](#page-132-0)
- [Presentación](#page-132-0) [Configuración de la presentación](#page-132-0)
- [Creación de una lista de reproducción](#page-132-0)
- [Abrir un archivo diferente](#page-133-0)
- [Música de fondo](#page-133-0)
	- Mini reproductor
- [Configuración adicional de la reproducción de fotos](#page-133-0)

#### Anynet+ (HDMI-CEC)

- [Precauciones](#page-134-0)
- [Anynet+ \(HDMI-CEC\) Configuración](#page-135-0)
- [Uso de Anynet+ \(HDMI-CEC\)](#page-135-0)
	- [Cambio entre dispositivos Anynet+](#page-135-0)
	- [Anynet+ \(HDMI-CEC\) Menú de dispositivos](#page-136-0)
- [ARC](#page-136-0)

#### [Compartir pantallas de dispositivos móviles en el televisor](#page-137-0)

- Screen Mirroring
	- [Conexión de dispositivos móviles](#page-137-0)

### **[Otra información](#page-138-0)**

#### Soporte técnico

#### Administración remota

- [¿Qué es el soporte técnico remoto?](#page-139-0)
- [¿Cómo funciona?](#page-139-0)
- e-Manual

#### Autodiagnóstico

- Prueba de imagen
- Prueba de sonido
- Verif. del entorno del control de movim.
- Información de señal
- Reiniciar

#### [Actualización del software](#page-142-0)

- Actualizar ahora
- [Actualización manual](#page-142-0)
- Actualización autom.
- [Modo de uso](#page-143-0)
- [Información de soporte](#page-143-0)

#### [Bloqueo de seguridad Kensington.](#page-144-0)

#### [Resolución de pantalla](#page-144-0)

- [PDP serie 5500, LED serie 5500 y superiores](#page-144-0)
- IBM
- [MAC](#page-144-0)
- [VESA DMT](#page-145-0)
- [Modelos de la serie LED 4300](#page-146-0)
	- IBM
	- [MAC](#page-146-0)
	- [VESA DMT](#page-147-0)

#### [Tamaño de la imagen y señal de entrada](#page-148-0)

#### [Resoluciones 3D admitidas](#page-149-0)

#### [HDMI](#page-149-0)

- [Formato 3D: I/D, S/I](#page-149-0)
- [Formato 3D: Empaquetamiento de cuadros](#page-149-0)
- [Componente](#page-150-0)
- [Canal digital](#page-150-0)
- [Videos/Fotos](#page-150-0)
- [Modo HDMI PC](#page-150-0)

#### [Formatos de archivo de Subtítulos y contenidos de medios y](#page-151-0)  [códecs](#page-151-0)

#### Subtítulos

- [Externos](#page-151-0)
- [Internos](#page-151-0)
- [Resoluciones de imagen admitidas](#page-152-0)
- [Formatos de archivos de música admitidos](#page-152-0)
- [Códec de video](#page-153-0)
	- [Otras restricciones](#page-153-0)
	- [Decodificadores de video](#page-154-0)
	- [Decodificadores de audio](#page-154-0)

#### [Precauciones 3D](#page-155-0)

- [Instrucciones para la visualización](#page-155-0)
- [PRECAUCIÓN](#page-156-0)
- [PRECAUCIONES DE SEGURIDAD](#page-157-0)

#### [Licencias](#page-158-0)

### **Solución de problemas**

[Pantalla](#page-160-0)

Sonido

[Televisión 3D](#page-162-0)

[Conexión Antena \(Aire/Cable\)](#page-163-0)

[Conexión de P](#page-163-0)C

[Conexión de red](#page-163-0)

**[Otros](#page-164-0)** 

Anynet+ (HDMI-CEC)

Aplicaciones

[Fotos, Videos & M](#page-167-0)úsica

[Restablecimiento de la información personal y la](#page-167-0)  [configuración del televisor](#page-167-0)

Web Browser

# **Visualizar el e-Manual**

El e-Manual incorporado contiene información sobre las funciones clave de su televisor.

Navegue hasta el menú en pantalla y seleccione el e-Manual (**Soporte técnico** > **e-Manual (solución de problemas)**).

- $1<sub>1</sub>$  Seleccione una categoría en la parte izquierda de la pantalla.
- 2. Seleccione un elemento. El e-Manual se abrirá en la página que contiene la información seleccionada.
- " El texto en azul se refiere a las opciones del menú en pantalla y el texto en celeste se refiere a los botones del control remoto.
- " Las flechas se usan para indicar la ruta del menú. (Ejemplo: Menú en pantalla > **Soporte técnico** > **e-Manual (solución de problemas)**)

### **Desplazamiento de una página**

Para desplazar una página use uno de los siguientes métodos:

#### **PDP serie 5500, LED serie 6400 y superiores**

- Pulse el botón ∧ o v en la barra de desplazamiento del borde derecho de la pantalla.
- Arrastre o desplace hacia arriba o hacia abajo por la línea del borde izquierdo o derecho del panel táctil. Este método no está disponible con los LED serie 4300 - 6300.
- Coloque el enfoque en el botón ∧ o v en el borde derecho de la pantalla, arrastre o desplace hacia arriba o abajo por el panel táctil.

#### **LED series 4300 - 6300**

- Pulse el botón  $\wedge$  o  $\vee$  en la barra de desplazamiento del borde derecho de la pantalla.
- Coloque el enfoque en el botón  $\wedge$  o  $\vee$  en el borde derecho de la pantalla, pulse el botón de flecha arriba o abajo del control remoto.

### **Uso de los iconos de la parte superior**

Use los iconos de **Volver**, **Adelante** y **Página abierta** de la parte superior izquierda de la pantalla para navegar por las páginas. Estos iconos están disponibles cuando se pasan dos o más páginas.

#### **Regreso a la página de inicio**

#### **PDP serie 5500, LED serie 6400 y superiores**

Para regresar a la página de inicio, seleccione el botón **A** en el panel de control virtual o seleccione en la parte superior derecha de la pantalla.

Para seleccionar un botón de letra (**A, B, G, D**), pulse el botón MORE en el Smart Touch Control para mostrar un panel del control remoto virtual. Desplace el panel táctil hasta que aparezca el panel de control de reproducción, seleccione el botón a y luego pulse el panel táctil.

#### **LED series 4300 - 6300**

Para regresar a la página de inicio, pulse el botón **A** o seleccione **en la parte superior derecha de la pantalla**.

### **Búsqueda en el Índice**

#### **PDP serie 5500, LED serie 6400 y superiores**

Seleccione el botón **B** en el panel de control virtual o seleccione **P** en la parte superior derecha de la pantalla para visualizar el índice. Seleccione un término para visualizar la página que lo contenga.

#### **LED series 4300 - 6300**

Pulse el botón **B** o seleccione **de la parte superior derecha de la pantalla para visualizar el índice. Seleccione un** término para visualizar la página que lo contenga.

#### **Búsqueda de páginas**

#### **PDP serie 5500, LED serie 6400 y superiores**

Seleccione el botón **c** en el panel de control virtual o seleccione **e** en la parte superior derecha de la pantalla e ingrese los criterios de búsqueda. Seleccione una página de la lista de resultados de búsqueda para visualizarla.

#### **LED series 4300 - 6300**

Pulse el botón c o seleccione en la parte superior derecha de la pantalla e ingrese los criterios de búsqueda. Seleccione una página de la lista de resultados de búsqueda para visualizarla.

#### **Cierre del e-Manual.**

#### **PDP serie 5500, LED series 6400, 6800 y 7050/7100**

Para cerrar el e-Manual, mantenga presionado el botón **RETURN** o seleccione sen el ángulo superior derecho de la pantalla.

#### **LED series 4300 - 6300**

Para cerrar el e-Manual, pulse el botón **EXIT** o seleccione  $\blacktriangleright$  en el ángulo superior derecho de la pantalla.

### **Salto a un elemento del menú**

Para saltar directamente al elemento del menú que se describe en la sección actual, seleccione Int. Ahora. Es posible saltar directamente desde un elemento del menú a la sección relacionada del e-Manual.

#### **PDP serie 5500, LED serie 6400 y superiores**

En el menú en pantalla, pulse el botón **MORE** del Smart Touch Control y luego seleccione **e-Manual** en el panel de remoto virtual que aparece en la pantalla.

#### **LED series 4300 - 6300**

En el menú en pantalla, pulse el botón **E-MANUAL** que aparece en la pantalla.

Es posible que esta función no se admita, dependiendo del menú.

### **Actualización del e-Manual.**

Pulse el botón **(3**), seleccione *Aplicaciones* y, luego, seleccione **Más aplicac.**. El e-Manual se puede actualizar de la misma manera que una aplicación.

En la pantalla **Más aplicac.**, seleccione **Actual. aplic.** y, luego, seleccione el e-Manual desde la lista. Se inicia la actualización del e-Manual a la última versión. Sin embargo, **Actual. aplic.** sólo aparecerá en la pantalla cuando se deba realizar una actualización.

# **Conexión de antena**

Consulte el diagrama y conecte el cable de la antena al conector de entrada de la antena. Asegúrese de no doblar el cable. La cantidad de conectores y sus nombres y ubicaciones pueden variar según el modelo.

Conecte el cable de antena correcto para su entorno de visualización (transmisión por aire o por cable). Sin embargo, una conexión de antena no es necesaria si utiliza un receptor de cable o un receptor de satélite.

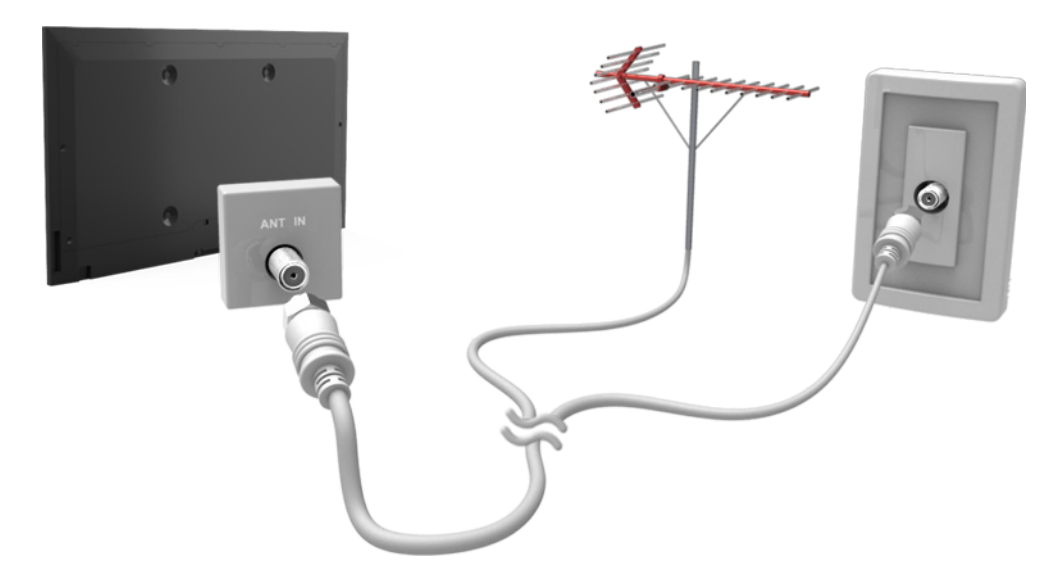

La imagen visualizada puede variar según el modelo.

# **Conexiones de dispositivos de video**

Este televisor tiene una amplia gama de conectores para entradas de video de dispositivos como, por ejemplo, reproductores de Blu-ray, reproductores de DVD, filmadoras o consolas de juego. A continuación aparece una lista de conectores en orden descendente de acuerdo con su calidad de imagen.

- **HDMI**
- Componente
- AV

Conecte el dispositivo de video al televisor por medio de un conector HDMI para obtener la mejor calidad de imagen. Si el dispositivo no cuenta con un conector HDMI, pruebe un conector componente para obtener la siguiente mejor calidad de imagen posible.

La cantidad de conectores y sus nombres y ubicaciones pueden variar según el modelo.

Al conectar un dispositivo externo, consulte el manual de operación del dispositivo. La cantidad de conectores para dispositivos externos y sus nombres y ubicaciones pueden variar según el fabricante.

### <span id="page-10-0"></span>**Conexión HDMI**

Consulte el diagrama y conecte el cable HDMI al conector de salida HDMI del dispositivo de video y al conector de entrada HDMI del televisor. Se recomienda usar uno de los siguientes tipos de cables HDMI:

- Cable HDMI de alta velocidad
- Cable HDMI de alta velocidad compatible con Ethernet

Use un cable HDMI con un grosor de 14 mm o inferior. Usar un cable HDMI sin certificación puede resultar en una pantalla en blanco o un error de conexión.

- $\triangle$  Es posible que algunos cables HDMI y dispositivos no sean compatibles con el televisor debido a las diferencias en las especificaciones del HDMI.
- **Este televisor no es compatible con el Canal Ethernet HDMI.**

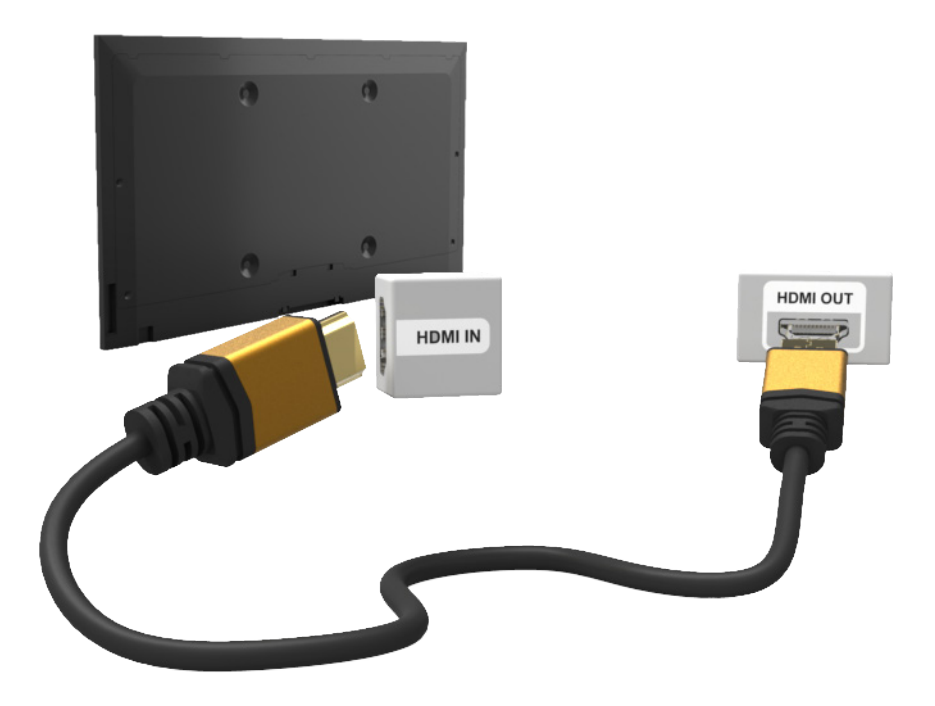

La imagen visualizada puede variar según el modelo.

### <span id="page-11-0"></span>**Conexión de componentes**

Conecte los conectores de entrada de video y audio de componentes del televisor a los conectores de salida de video y audio de los componentes del dispositivo usando un cable de componentes, de modo que los conectores del mismo color queden conectados, como se muestra en la figura.

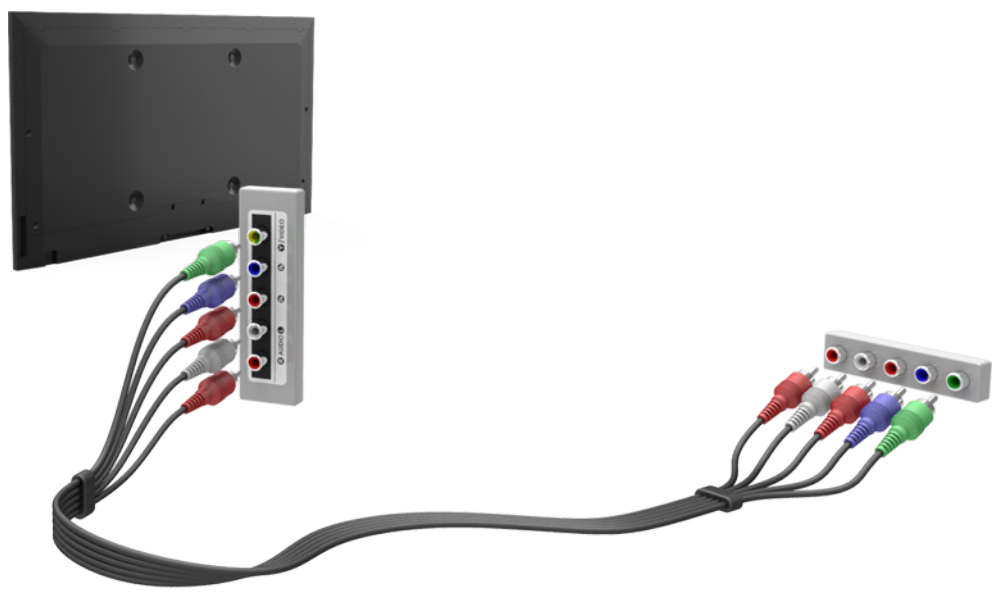

La imagen visualizada puede variar según el modelo.

### **Conexión AV**

Consulte el diagrama y conecte el cable AV a los conectores de entrada externos del televisor y a los conectores de salida AV del dispositivo. Algunos modelos combinan el conector de entrada de video externo y el conector Y de componentes en un solo conector. En este caso, conecte el cable de video al conector Y.

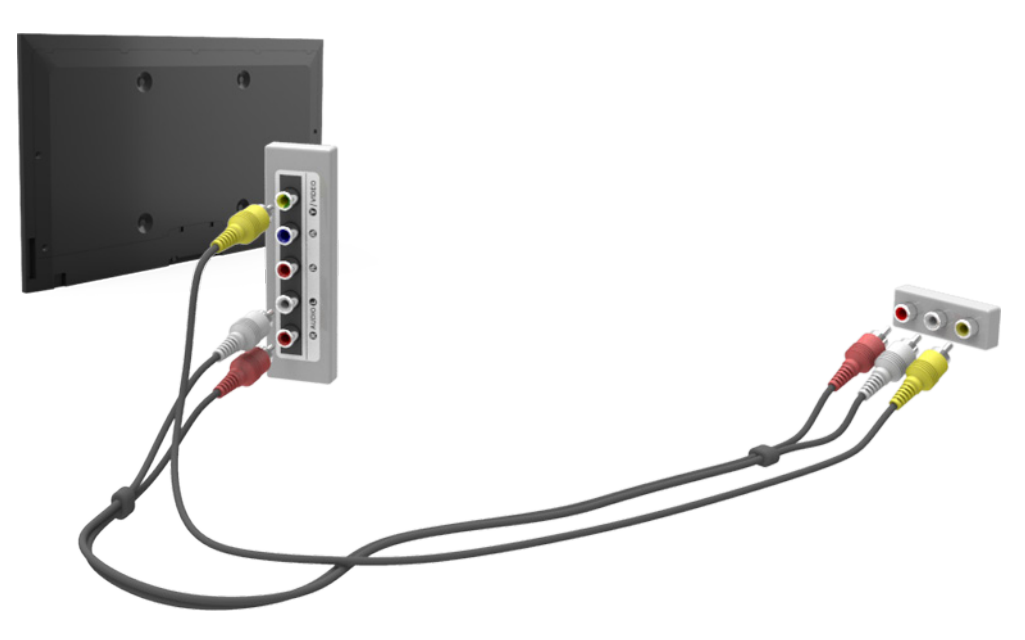

La imagen visualizada puede variar según el modelo.

# <span id="page-12-0"></span>**Conexiones para dispositivos de audio**

Este televisor tiene una amplia gama de conectores para entradas de audio de dispositivos como, por ejemplo, amplificadores, reproductores de Blu-ray o reproductores de DVD. Para obtener una mejor calidad de audio, se recomienda utilizar un receptor AV.

- Audio digital (Óptico)
- **Audio**
- ARC (Canal de retorno de audio)

La cantidad de conectores y sus nombres y ubicaciones pueden variar según el modelo.

Al conectar un dispositivo externo, consulte el manual de operación del dispositivo. La cantidad de conectores para dispositivos externos y sus nombres y ubicaciones pueden variar según el fabricante.

### **Conexión de audio digital (óptico)**

Consulte el diagrama y conecte el cable óptico al conector de salida de audio digital del televisor y al conector de entrada de audio digital del dispositivo.

Conectar el dispositivo usando un cable óptico no apaga automáticamente los altavoces del televisor. Para apagar los altavoces del televisor, abra el menú **Seleccionar altavoz** (**Sonido** > **Ajustes del altavoz** > **Seleccionar altavoz**) luego seleccione **Altavoz externo**.

Ajuste el volumen del dispositivo de audio usando su control remoto.

Un ruido inusual del dispositivo de audio mientras está siendo utilizado puede indicar un problema con el dispositivo en cuestión. En este caso, pida asistencia del fabricante del dispositivo de audio.

El audio en 5.1 canales para canales digitales sólo está disponible con transmisiones que soporten audio en 5.1 canales.

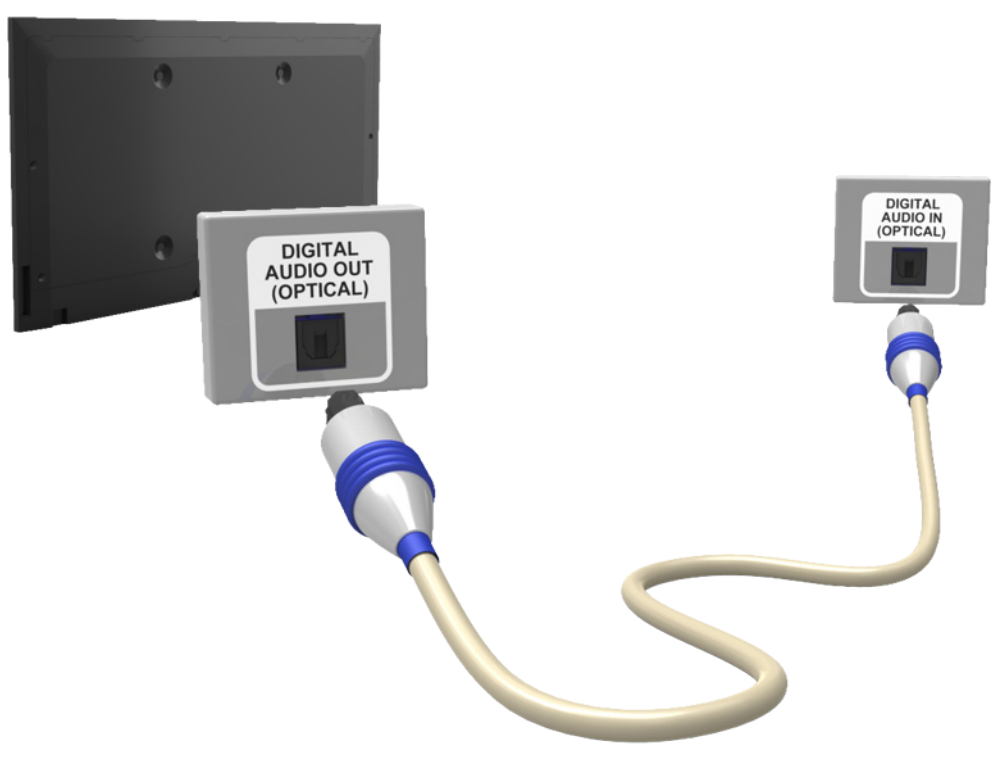

La imagen visualizada puede variar según el modelo.

### <span id="page-13-0"></span>**Conexión de salida de audio**

Consulte el diagrama y conecte el cable audio a los conectores de salida de audio del televisor y el conector de entrada de audio del dispositivo.

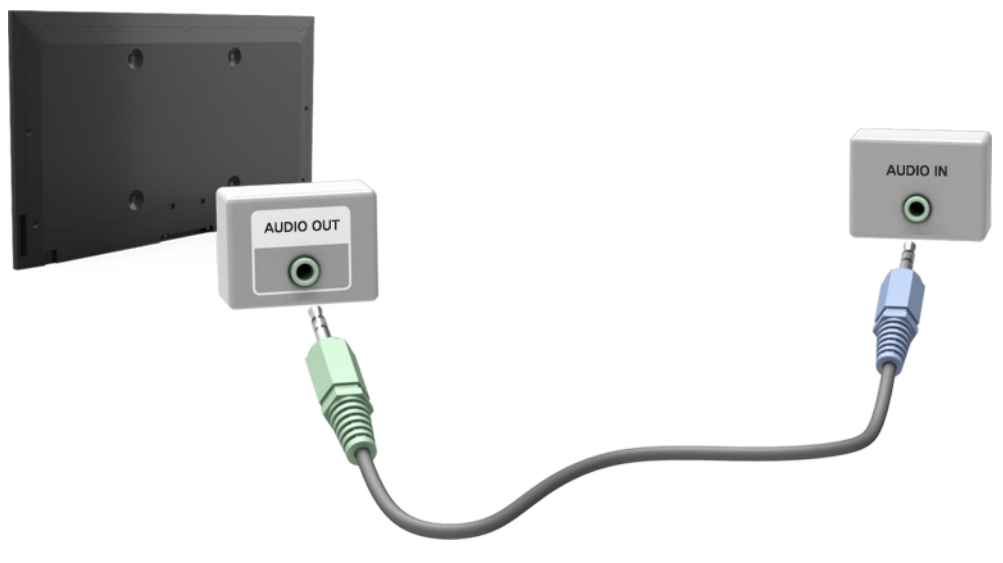

La imagen visualizada puede variar según el modelo.

### **ARC (Canal de retorno de audio)**

La función ARC no está disponible para los modelos LED serie 4300 y 5500.

Este televisor admite las funciones 3D y ARC (Canal de retorno de audio) mediante un cable HDMI. ARC permite que el sonido digital se emita usando sólo un cable HDMI. Sin embargo, ARC sólo está disponible por medio del puerto HDMI (ARC) y sólo cuando está conectado a un receptor AV que soporte ARC. Conecte el cable HDMI al conector HDMI (ARC) del televisor y al conector de salida HDMI del dispositivo.

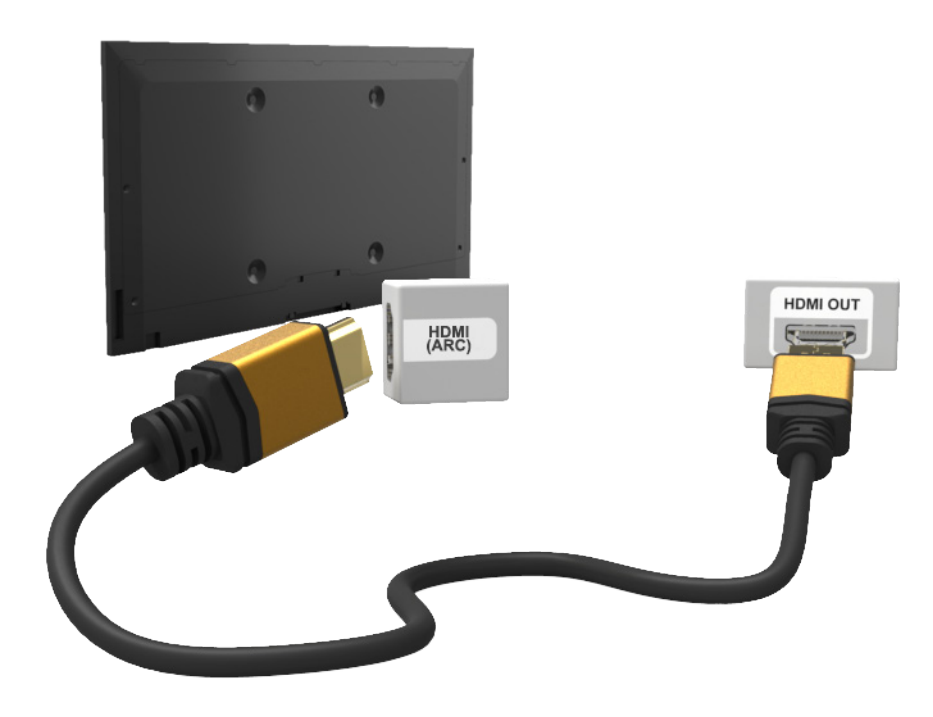

La imagen visualizada puede variar según el modelo.

# <span id="page-14-0"></span>**Conexión con la computadora**

Este televisor admite el puerto HDMI/DVI para conectar la computadora. No todas las computadoras soportan HDMI. En ese caso, utilice un cable HDMI a DVI para conectar la computadora al televisor. Consulte "Resolución de pantalla" para obtener información sobre las resoluciones que soporta el televisor.

### **Conexión HDMI**

Consulte el diagrama y conecte el cable HDMI al puerto de entrada HDMI del televisor y al puerto de salida HDMI de la computadora.

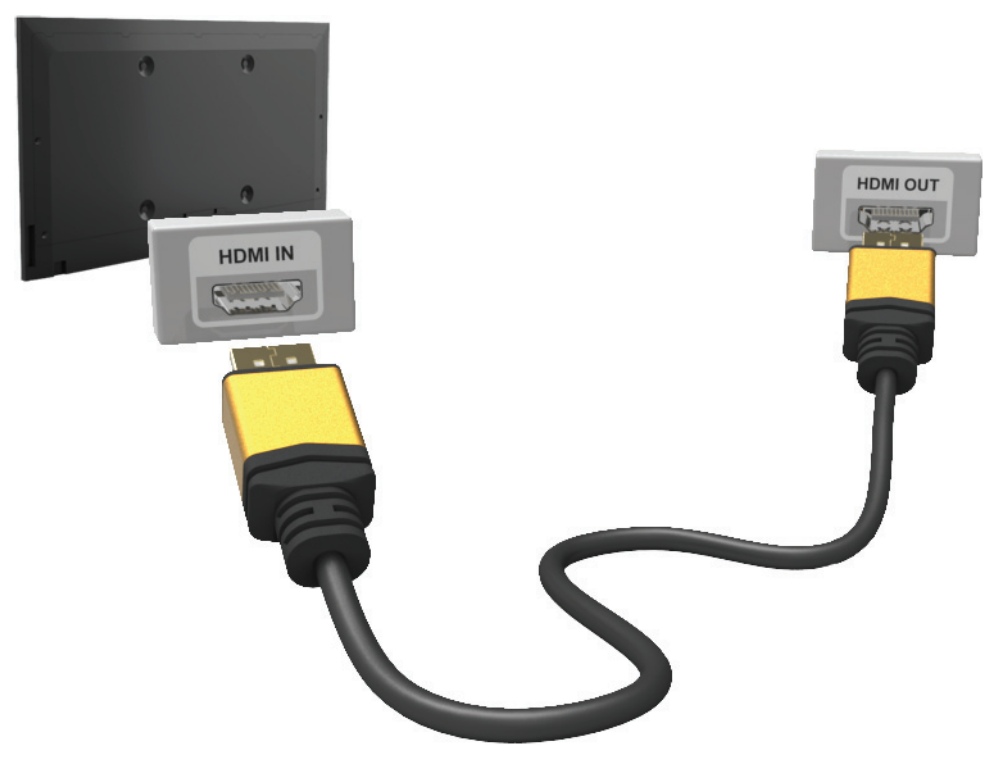

La imagen visualizada puede variar según el modelo.

### <span id="page-15-0"></span>**Conexión HDMI a DVI**

Consulte el diagrama y conecte el cable HDMI a DVI al puerto HDMI (DVI) del televisor y al puerto de salida DVI de la computadora. La conexión HDMI a DVI está disponible sólo por medio del puerto HDMI (DVI).

El DVI no lleva señales de audio. Para escuchar el sonido de una computadora, conecte el altavoz externo al conector de salida de audio de la computadora.

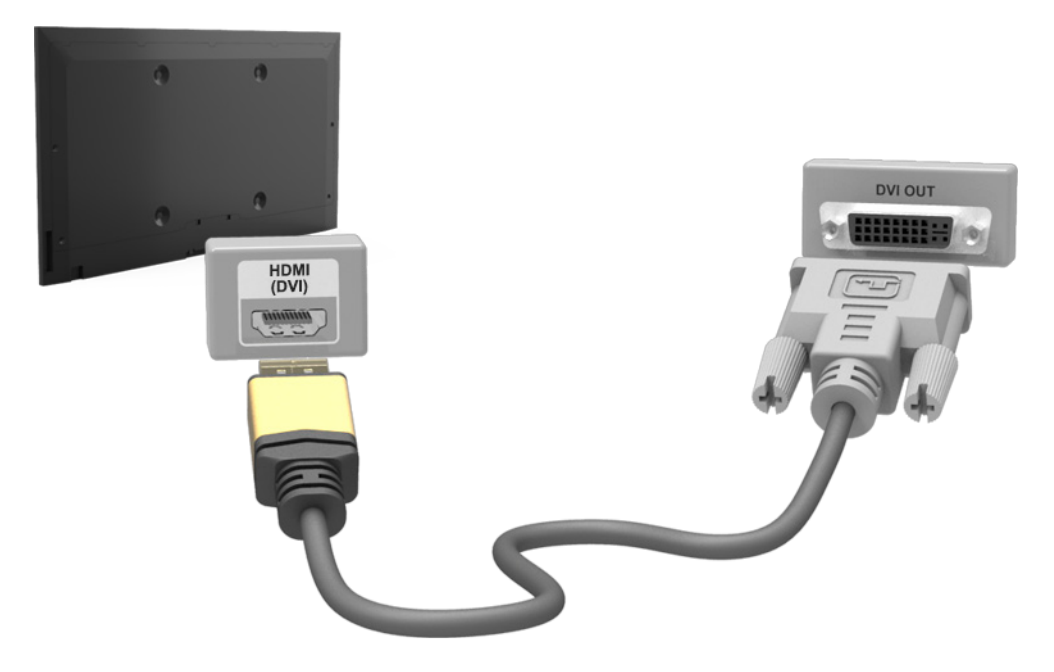

La imagen visualizada puede variar según el modelo.

# <span id="page-16-0"></span>**Cambio entre fuentes de video**

Pulse el botón **SOURCE** para alternar entre los dispositivos conectados al televisor.

Por ejemplo, para cambiar a una consola de juego conectada al segundo conector HDMI, pulse el botón **SOURCE** Desde la lista **Origen**, seleccione **HDMI2**. Los nombres de los conectores pueden variar dependiendo del producto.

Seleccione **Herram.** en el ángulo superior derecho de la pantalla **Origen** para acceder a las siguientes funciones:

● **Editar Nombre**: Es posible renombrar los dispositivos conectados al televisor para identificar más fácilmente las fuentes externas.

Con una computadora conectada al puerto HDMI (DVI) del televisor por medio de un cable HDMI, por ejemplo, es posible cambiar **Editar Nombre** a **PC**.

Con una computadora conectada al puerto HDMI (DVI) del televisor por medio de un cable HDMI a DVI, por ejemplo, es posible cambiar **Editar Nombre** a **DVI PC**.

Con un dispositivo AV conectado al puerto HDMI (DVI) del televisor por medio de un cable HDMI a DVI, por ejemplo, es posible cambiar **Editar Nombre** a **Dispositivos DVI**.

- **Información**: Visualice información detallada acerca de los dispositivos conectados.
- **Actualizar**: Seleccione esto si un dispositivo conectado no aparece en la lista. Si la lista no muestra el dispositivo tras seleccionar **Actualizar**, verifique el estado de la conexión del televisor al dispositivo.
- **Eliminar USB**: Retire el dispositivo USB de la lista de forma segura. Esta función sólo está disponible cuando el dispositivo USB está seleccionado.

Para agregar un nuevo dispositivo externo y controlarlo con el Smart Touch Control, pulse el botón **SOURCE** y seleccione **Conf. control remoto uni.** en la parte superior derecha de la pantalla. Usando el control remoto universal, los usuarios pueden controlar dispositivos externos conectados al televisor, tales como un receptor, reproductor de Blu-ray y un receptor AV. Para obtener detalles, consulte "Configuración del control remoto universal".

" La función **Config. de control remoto universal** no está disponible para LED serie 4300.

# <span id="page-17-0"></span>**Programación**

Busque y cree un índice de canales disponibles.

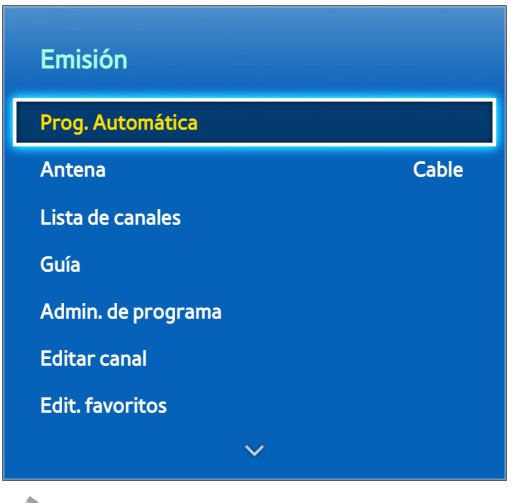

La imagen visualizada puede variar según el modelo.

También es posible eliminar canales del índice, restaurar canales eliminados y designar canales favoritos para una experiencia más conveniente al mirar televisión. La programación no es necesaria si el televisor está conectado a un receptor de cable o de satélite.

### **Prog. Automática**

Menú en pantalla > **Emisión** > **Prog. Automática** Int. Ahora

Explora automáticamente y crea un índice de todos los canales recibidos por medio del conector de entrada de antena del televisor.

- 11 Para comenzar, navegue hasta **Emisión** y seleccione **Prog. Automática**.
- 22 Seleccione **Iniciar** cuando aparezca un mensaje. Esto inicia la función Prog. Automática. Este proceso puede llevar hasta 30 minutos. Iniciar la función de Prog. Automática cuando existe un índice previo de canales sobrescribe el índice anterior.

### **Eliminar canales encriptados**

#### Menú en pantalla > **Emisión** > **Ajustes de canal** > **Borrar canal encriptado** Int. Ahora

Elimine canales encriptados (por ejemplo: canales de pago por visión) de la lista de canales. Para eliminar los canales encriptados, ejecute esta función. Esta función sólo está habilitada para televisores de cable cuando al menos un canal digital se encuentra disponible.

# <span id="page-18-0"></span>**Administración de canales**

Menú en pantalla > **Emisión > Editar canal Int. Ahora** Int. Ahora

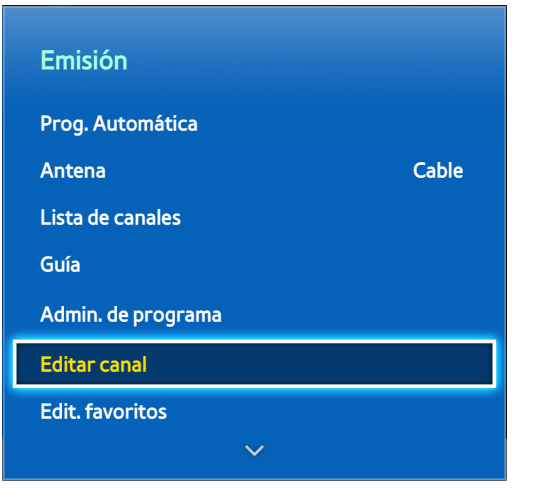

**La imagen visualizada puede variar según el modelo.** 

Elimine canales del índice, restaure los canales eliminados y renombre los canales analógicos. Los iconos de la pantalla **Editar canal** indican lo siguiente:

- $\bullet$   $\blacksquare$   $\mathsf{A}$  : Un canal analógico
- : Un canal favorito
- : Un canal bloqueado

En la pantalla **Editar canal**, seleccione el botón **TOOLS** del panel remoto virtual o del control remoto normal para acceder a las siguientes opciones:

- **Antena**: Elija entre **Cable** y **Aire**.
- **Categoría**: El índice de canales del televisor se divide en diferentes categorías, tales como **Todos**, **Can. agrds.**, **Recién vistos** y **Más vistos**. Elija una categoría.
- **Edit. favoritos**: Es posible designar canales que se miran con frecuencia como favoritos. Para obtener detalles, consulte ["Canales favoritos".](#page-22-1)
- **Información:** Visualice información detallada acerca del programa actual.

### **Eliminar canales**

Elimine canales registrados del índice. Eliminar canales que aparecen en la lista **Recién vistos** o **Más vistos** sólo elimina los canales de la lista y no los elimina de índice

- 1. Desde la pantalla, seleccione los canales que desea eliminar. Deseleccione los canales eligiéndolos de nuevo.
- 2. Seleccione el botón  $\blacksquare$  en el panel de remoto virtual o pulse el botón  $\blacksquare$  en el control remoto normal. Los canales seleccionados se borrarán.

### <span id="page-19-0"></span>**Restaure canales eliminados**

Restaure canales eliminados. Los canales eliminados aparecen en gris en la lista **Todos**. Además, la opción **Añadir** sólo está disponible para canales eliminados.

- 11 Desde la pantalla, pulse el botón **TOOLS**. Seleccione **Categoría** y, luego, seleccione **Todos**.
- 22 Desde la lista **Todos**, seleccione los canales que desea restaurar. Deseleccione los canales eligiéndolos de nuevo.
- $3.5$  Seleccione el botón  $\bf{e}$  en el panel de control virtual o pulse el botón  $\bf{e}$  en el control remoto estándar. Los canales seleccionados se agregarán.

### **Bloq. Clasif. Programas.**

#### Menú en pantalla > **Emisión** > **Bloq. Clasif. Programas.**

El **Bloq. Clasif. Programas.** bloquea programa con calificaciones superiores a las deseadas. Esto es útil para controlar lo que los niños miran en el televisor. Esto no funcionará para programas que se originen de fuentes externas, tales como reproductores de DVD o archivos USB.

Este PIN es necesario para mirar un programa bloqueado.

**Bloq. Clasif. Programas.** sólo está disponible en modo televisor.

#### **Bloqueo de programas usando la clasificación del televisor**

Para bloquear el contenido, seleccione una clasificación para bloquear. Todos los programas en ese nivel o niveles superiores quedan bloqueados y requieren de un PIN para poder verlos. Para desbloquear una categoría, seleccione el icono de bloqueo. Para desbloquear todas las categorías de una fila, seleccione el bloqueo debajo de **ALL**.

#### **Categorías a la izquierda**:

- **TV-Y**: Niños pequeños
- **TV-Y7**: Niños de 7 años o más
- **TV-G**: Apto para todo público
- **TV-PG**: Control de los padres.
- **TV-14**: Espectadores de 14 años o más
- **TV-MA**: Público adulto

#### **Categorías en la parte superior**:

- **ALL**: Bloquear todas las clasificaciones de televisión.
- **FV**: Violencia de fantasía
- **V**: Violencia
- **S**: Escenas sexuales
- **L**: Idioma adulto
- **D**: Diálogo sexualmente sugestivo

### <span id="page-20-0"></span>**Bloqueo basado en Clasif. películas (MPAA)**

Puede bloquear películas según su clasificación MPAA. Esto se aplica a todo material con clasificaciones de Estados Unidos.

#### **Desde la MPAA**:

"La Asociación Cinematográfica de los Estados Unidos (Motion Picture Association of America, MPAA) ha implementado un sistema de clasificación que les ofrece a los padres o tutores información avanzada sobre qué películas son adecuadas para niños."

Seleccione un bloqueo al lado de una de las categorías de clasificación para bloquear esa categoría y todas las categorías superiores. Para desbloquear una categoría, seleccione el icono de bloqueo.

- **V**: Apto para todo público (sin restricciones).
- **PG**: Control de los padres sugerido.
- **PG-13**: Fuerte advertencia para los padres.
- **R**: Restringido. Los niños menores de 17 años deben estar acompañados por un adulto.
- **NC-17**: Prohibido para niños menores de 17 años.
- **X**: Sólo adultos.
- **NR**: Sin clasificación.

#### **Bloqueo basado en la clasificación anglocanadiense**

Bloquea material basado en su clasificación anglocanadiense. Esto se aplica a todo el material visualizado en canales de televisión anglocanadienses.

Seleccione un bloqueo al lado de una de las categorías de clasificación para bloquear esa categoría y todas las categorías superiores. Para desbloquear una categoría, seleccione el icono de bloqueo.

- **C**: Programación destinada para niños menores de 8 años.
- **C8+**: Programación generalmente considerada aceptable para que niños de 8 años o más la miren solos.
- **V**: Programación general, apta para todo público.
- **PG**: Control de los padres.
- **14+**: La programación contiene temas o contenido que puede no ser adecuado para espectadores menores de 14 años
- 18+: Programación para adultos.

#### <span id="page-21-0"></span>**Bloqueo basado en la clasificación francocanadiense**

Bloquea material basado en su clasificación francocanadiense. Esto se aplica a todo el material visualizado en canales de televisión francocanadienses.

Seleccione un bloqueo al lado de una de las categorías de clasificación para bloquear esa categoría y todas las categorías superiores. Para desbloquear una categoría, seleccione el icono de bloqueo.

#### **V**: General

- **8 ans+**: Programación aceptable para que niños de 8 años o más la miren solos.
- **13 ans+**: Programación que puede no ser adecuada para niños menores de 13 años.
- **16 ans+**: Programación no adecuada para niños menores de 16 años.
- **18 ans+**: Programación restringida a adultos.

#### **Bloqueo basado en Clasificación U.S. Descargable**

Bloquea el material basado en su **Clasificación U.S. Descargable**. El sistema de clasificación sólo se aplica al material que se origina en canales DTV de los Estados Unidos.

La información de restricción parental se descarga automáticamente mientras mira canales de DTV. Esta descarga puede tardar varios segundos. Si la información no está disponible de la estación emisora, el menú **Clasificación U.S. Descargable** está desactivado.

Los niveles de restricción parental difieren dependiendo de la estación emisora, y el nombre del menú predeterminado y el nombre de Clasificación U.S. Descargable cambia dependiendo de la información descargada.

Aunque la presentación en pantalla esté configurada en otro idioma, el menú **Clasificación U.S. Descargable** aparecerá en inglés solamente.

Seleccione un bloqueo al lado de una de las categorías de clasificación para bloquear esa categoría y todas las categorías superiores. Para desbloquear una categoría, seleccione el icono de bloqueo.

#### **Ver programas bloqueados / restringidos**

Para ver un programa bloqueado, debe ingresar el código PIN cuando se le solicite.

Al iniciar la reproducción de un programa o película restringido, la pantalla queda blanco porque el **Bloq. Clasif. Programas.** la bloquea. Ingrese el PIN para desbloquear el programa cuando aparece el mensaje que pide el código.

### **Renombrar canales analógicos**

Seleccione un canal que desea renombrar de la pantalla **Editar canal**, presione **TOOLS**, y luego seleccione **Renombrar canal** de la lista.

Ahora, es posible renombrar el canal seleccionado. El nuevo nombre puede tener hasta 5 caracteres de longitud.

# <span id="page-22-1"></span><span id="page-22-0"></span>**Canales favoritos**

Menú en pantalla > **Emisión** > **Edit. favoritos** Int. Ahora

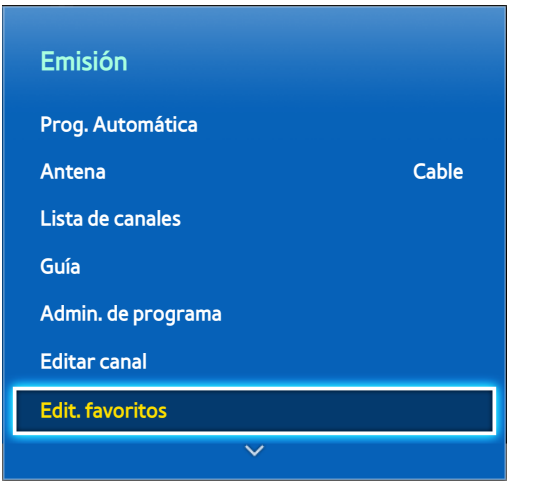

 $\mathbb Z$  La imagen visualizada puede variar según el modelo.

Es posible designar canales que se miran con frecuencia como favoritos. Los canales asignados como favoritos se muestran con el símbolo  $\blacktriangleright$  en las pantallas **Editar canal** y Lista de canales. Es posible crear hasta 5 listas de canales favoritos. También es posible renombrar y editar las listas de canales favoritos.

En la pantalla **Editar canal**, seleccione el botón **TOOLS** del panel remoto virtual o del control remoto normal para acceder a las siguientes opciones:

- **Antena**: Elija entre **Cable** y **Aire**.
- **Editar canal**: Puede administrar los canales guardados en el televisor. Para obtener detalles, consulte "Administración de canales".
- **Información**: Visualice información detallada acerca del programa actual.

### <span id="page-23-0"></span>**Agregar canales favoritos**

Agregue un canal a una lista de canales favoritos.

#### **PDP serie 5500, LED serie 6400 y superiores**

- 1. Seleccione el botón  $\Delta$  en el panel de control virtual para que aparezca la lista de canales con los canales que desea agregar y luego, selecciónelos. Sin embargo, el botón **A** sólo está disponible cuando la lista de canales **Recién vistos** o **Más vistos** tiene una o más entradas de canales.
- 2. Seleccione el botón  $\bf{B}$  para que aparezca una lista de canales favoritos y, luego, seleccione el botón  $\bf{G}$  para agregar los canales seleccionados.

#### **LED series 4300 - 6300**

- 1. Pulse el botón  $\Delta$  para que aparezca la lista de canales con los canales que desea agregar y luego, selecciónelos. Sin embargo, el botón **M** sólo está disponible cuando la lista de canales Recién vistos o Más **vistos** tiene una o más entradas de canales.
- 2. Pulse el botón  $\boxdot$  para que aparezca una lista de canales favoritos y, luego, pulse el botón  $\odot$  para agregar los canales seleccionados.

### **Eliminar canales favoritos**

Elimine los canales de la lista de canales favoritos.

#### **PDP serie 5500, LED serie 6400 y superiores**

- 1. Seleccione el botón  $\boxdot$  en el panel de control virtual para que aparezca una lista de canales favoritos y luego, los canales que desee eliminar.
- 2. Seleccione  $\epsilon$  en el panel de control virtual para eliminar los canales de la lista.

#### **LED series 4300 - 6300**

- 1. Pulse el botón  $\boxdot$  para que aparezca una lista de canales favoritos y luego, seleccione los canales que desea eliminar.
- 2. Pulse el botón  $\epsilon$  para eliminar los canales de la lista.

### <span id="page-24-0"></span>**Reorganice la lista de canales favoritos**

Reorganice el orden de los canales en una lista de canales favoritos.

#### **PDP serie 5500, LED serie 6400 y superiores**

- 1. Seleccione el botón **B** en el panel de control virtual para que aparezca una lista de canales favoritos y, luego, seleccione el canal que desee mover.
- 2. Seleccione el botón  $\Lambda$  en el panel de control virtual para reordenar el canal seleccionado. Pulse el panel táctil para finalizar.

#### **LED series 4300 - 6300**

- 1. Pulse el botón  $\Box$  para que aparezca la lista de canales favoritos y, luego, seleccione el canal que desee mover.
- 2. Pulse el botón  $\triangle$  para reorganizar el orden del canal seleccionado. Pulse el botón  $\triangle$  para finalizar.

### **Renombrar una lista de canales favoritos**

Renombrar una lista de canales favoritos existente.

- 11 Seleccione el botón **TOOLS** del panel remoto virtual o del control remoto normal para que se muestre la lista. Seleccione **Renombrar Favoritos** en la lista.
- 2. Renombre la lista en la ventana emergente. El nuevo nombre puede tener hasta 20 caracteres de longitud.

### **Copiar una lista de canales favoritos**

Copie canales de una lista de canales favoritos a otra.

- 1. Seleccione el botón **B** en el panel de control virtual o pulse el botón **B** del control remoto estándar para que aparezca una lista de canales favoritos y, luego, seleccione los canales que desee copiar.
- 2. Seleccione el botón TOOLS del panel remoto virtual o del control remoto normal para que se muestre la lista. Seleccione **Copiar a Favoritos** en la lista y, luego, seleccione las listas de canales favoritos a las que desea copiar. Esto copia los canales a las listas de canales favoritos seleccionadas.

# <span id="page-25-0"></span>**Configuración de la red**

Conectar el televisor a una red le da acceso a servicios en línea tales como el Smart Hub, así como actualizaciones de software.

### **Red cableada**

Existen tres maneras de conectar el televisor a una red de área local (LAN).

● Módem externo

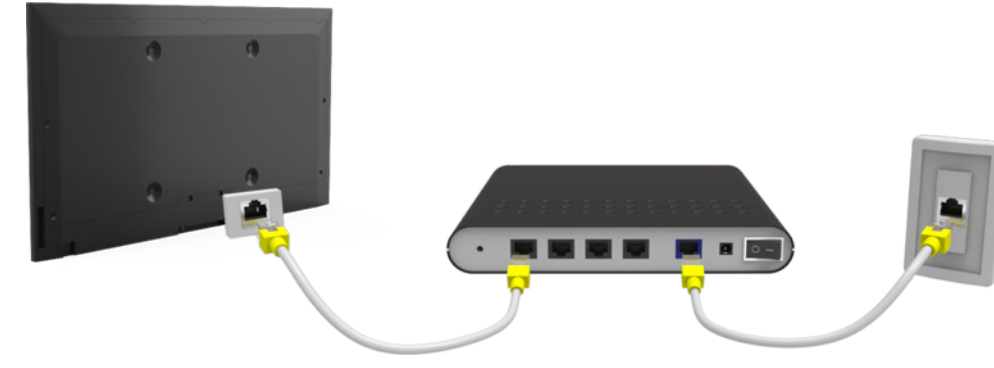

 $\bullet$  (1) Enrutador IP + 2 módem externo

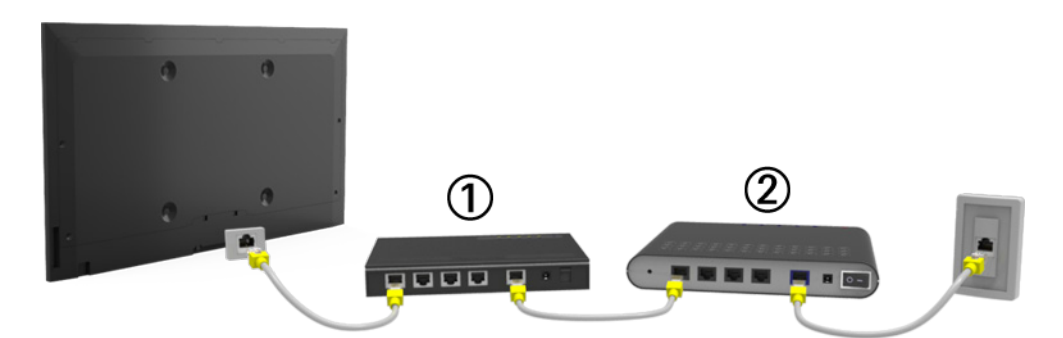

Conexión LAN montada en la pared

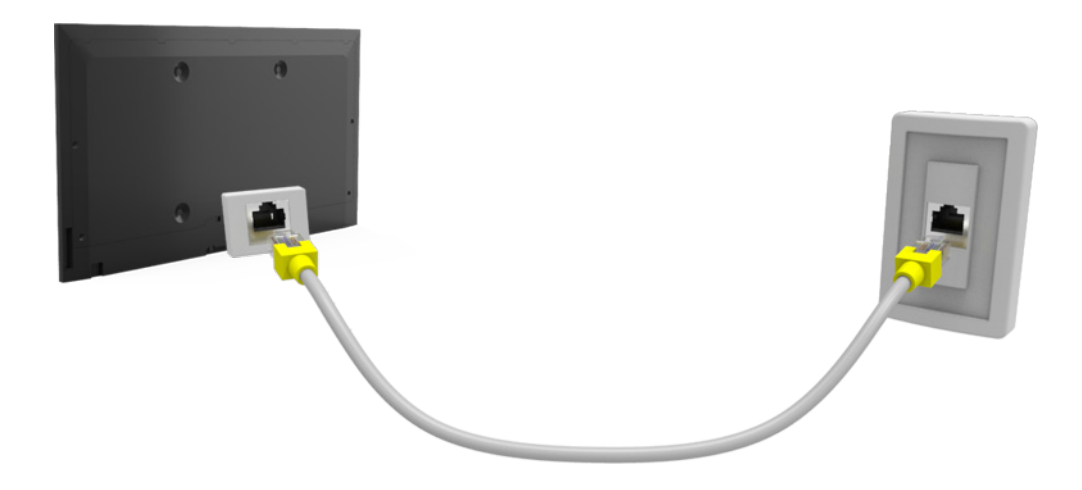

### <span id="page-26-0"></span>**Red inalámbrica**

#### **PDP serie 5500, LED serie 5500 y superiores**

Conecte el televisor a Internet utilizando un enrutador o módem estándar.

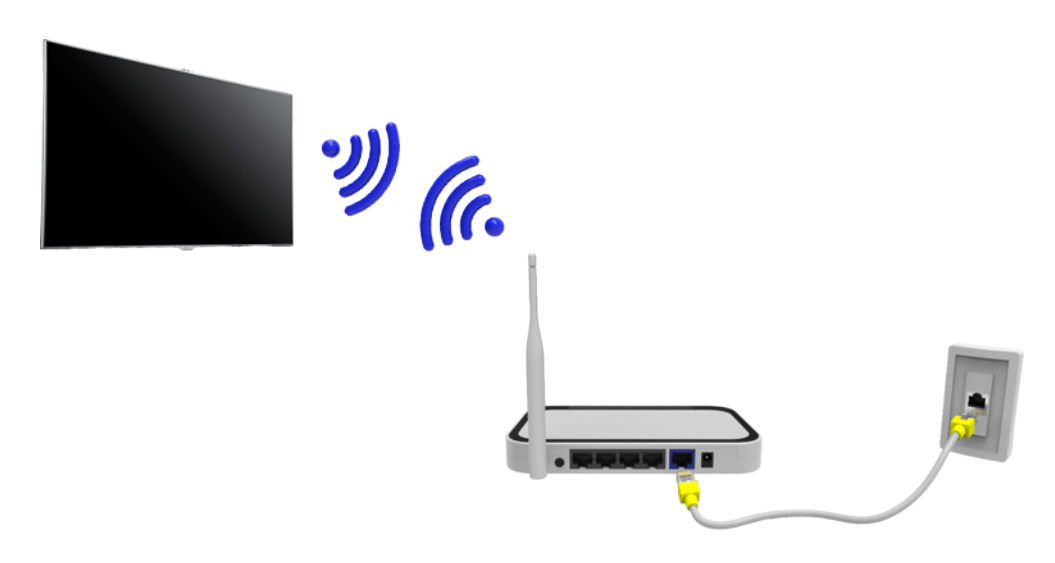

#### **Modelos de la serie LED 4300**

Consulte el diagrama y conecte el Adaptador de LAN inalámbrica Samsung (WIS09ABGNX o WIS12ABGNX) al puerto USB. Para conectarlo de manera inalámbrica, el televisor debe estar conectado a un Adaptador de LAN inalámbrica Samsung en el televisor. Luego, conecte el televisor a Internet utilizando un enrutador o módem estándar. El Adaptador de LAN inalámbrica Samsung se vende por separado.

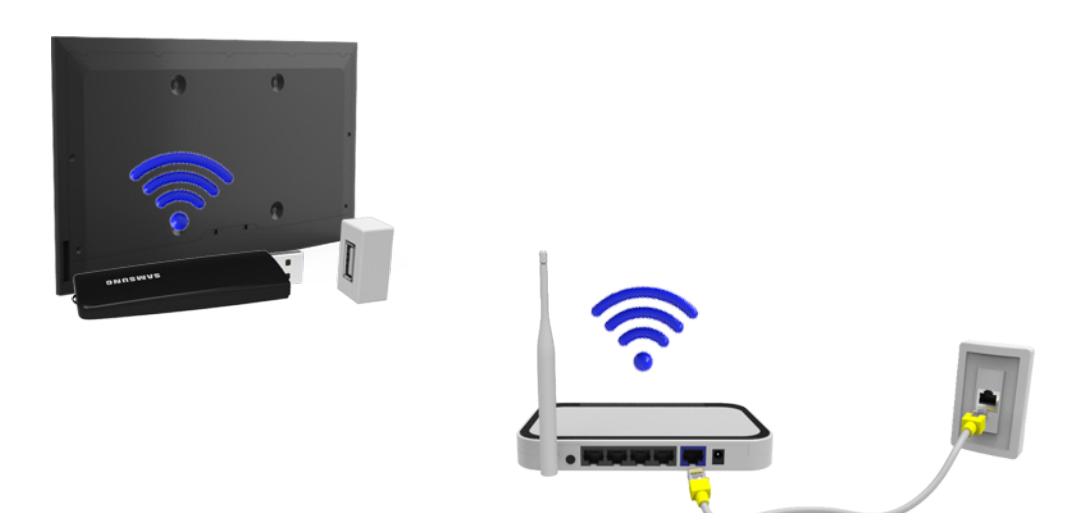

La imagen puede aparecer distorsionada o tener estática en algunos canales cuando el televisor está conectado al adaptador de LAN inalámbrica Samsung. Si esto ocurre, establezca una conexión usando uno de los siguientes métodos o conecte el adaptador de LAN inalámbrica Samsung usando un cable USB en un lugar que no se vea afectado por la interferencia de radio.

- Adaptador de ángulo derecho USB: Conecte el adaptador de LAN inalámbrica Samsung utilizando el adaptador de ángulo derecho USB.
- Cable de extensión USB: Conecte el adaptador de LAN inalámbrica Samsung utilizando el cable de extensión USB. Conecte el adaptador de LAN inalámbrica Samsung a la parte posterior del televisor cerca de la parte superior usando una cinta adhesiva de doble cara.

#### <span id="page-27-0"></span>PDP serie 5500, LED serie 5500 y superiores

- Este televisor admite los protocolos de comunicación IEEE 802.11a/b/g/n. Samsung recomienda el uso de IEEE 802.11n. Si reproduce un video a través de una conexión de red, es posible que el video no se reproduzca correctamente.
- Para usar una red inalámbrica, el televisor debe estar conectado a un enrutador o módem inalámbrico. Si el enrutador inalámbrico admite DHCP, el televisor puede usar una dirección IP estática o DHCP para conectarse a la red inalámbrica.
- Seleccione un canal que no se utilice actualmente para el enrutador inalámbrico. Si el canal establecido para el enrutador inalámbrico actualmente está siendo utilizado por otro dispositivo, se suelen producir interferencias y/o fallas de comunicación.
- La mayoría de las redes inalámbricas cuentan con un sistema de seguridad opcional. Para activar el sistema de seguridad de la red inalámbrica, debe crear una clave de seguridad usando letras y números. Esta clave de seguridad será necesaria para conectarse a la red inalámbrica.

#### Modelos de la serie LED 4300

- El adaptador de LAN inalámbrica Samsung admite los protocolos de comunicación IEEE 802.11 a/b/g/ n. Samsung recomienda el uso de IEEE 802.11n. Si reproduce un video a través de una conexión de red, es posible que el video no se reproduzca correctamente.
- Para usar una red inalámbrica, el televisor debe estar conectado a un enrutador o módem inalámbrico. Si el enrutador inalámbrico admite DHCP, el televisor puede usar una dirección IP estática o DHCP para conectarse a la red inalámbrica.
- Seleccione un canal que no se utilice actualmente para el enrutador inalámbrico. Si el canal establecido para el enrutador inalámbrico actualmente está siendo utilizado por otro dispositivo, se suelen producir interferencias y/o fallas de comunicación.
- La mayoría de las redes inalámbricas cuentan con un sistema de seguridad opcional. Para activar el sistema de seguridad de la red inalámbrica, debe crear una clave de seguridad usando letras y números. Esta clave de seguridad será necesaria para conectarse a la red inalámbrica.

#### **Protocolos de seguridad de red**

El televisor sólo soporta los siguientes protocolos de seguridad inalámbrica y no es posible una conexión con enrutadores inalámbricos no certificados:

- Modos de autenticación: WEP, WPAPSK, WPA2PSK
- Tipos de cifrado: WEP, TKIP, AES

Si el enrutador se configura en el modo 802.11n (Greenfield) "Pure High-throughput" y se configura el tipo de codificación como WEP o TKIP, el televisor Samsung no admitirá una conexión de acuerdo con las nuevas especificaciones de la certificación Wi-Fi.

Si el enrutador inalámbrico admite WPS (configuración protegida de Wi-Fi), es posible conectarse a la red a través de PBC (configuración del botón) o un PIN (número de identificación personal). WPS configurara automáticamente la tecla SSID y WPA.

# <span id="page-28-0"></span>**Configuración de red cableada**

Menú en pantalla > **Red** > **Configuración de red** Int. Ahora

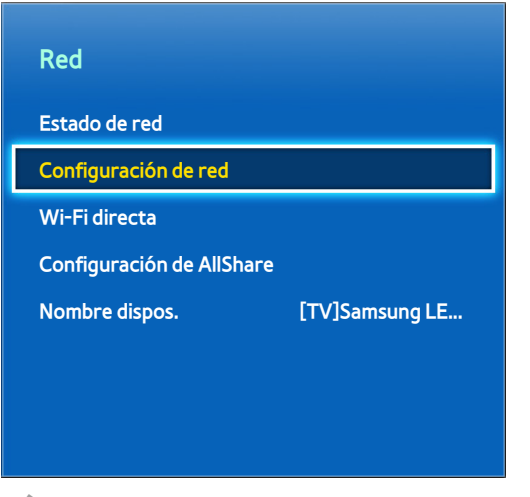

La imagen visualizada puede variar según el modelo.

### **Configuración de red alámbrica automática**

La conexión de red cableada de su televisor se configura automáticamente al conectarlo a una red que admite DHCP.

- 11 Seleccione **Tipo de red** como **Cable** y luego seleccione **Conectar**.
- $2.$  El televisor intenta conectarse a la red. Aparece un mensaje de confirmación una vez establecida la conexión. Seleccione **Aceptar** para proceder. Si el intento falla, inténtelo de nuevo o realice una conexión manual.

### **Configuración de la red cableada manual**

Si la red requiere una dirección IP estática, ingrese los valores de dirección IP, máscara de subred, puerta de enlace y DNS para conectarse a la red manualmente. Para obtener los valores de dirección IP, máscara de subred, puerta de enlace y DNS, comuníquese con su proveedor de servicios de Internet (ISP). Consulte "Direcciones IP dinámicas y estáticas" para obtener más información.

11 Seleccione **Tipo de red** como **Cable** y luego seleccione **Conectar**.

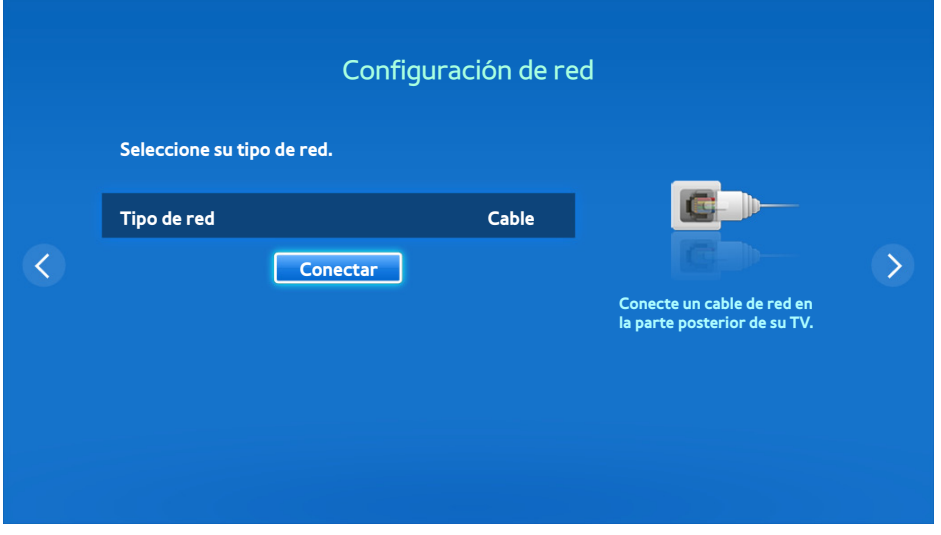

22 Seleccione **Detener** cuando el televisor intente conectarse a la red. Una vez que la conexión a la red haya sido interrumpida, seleccione **Ajustes IP**.

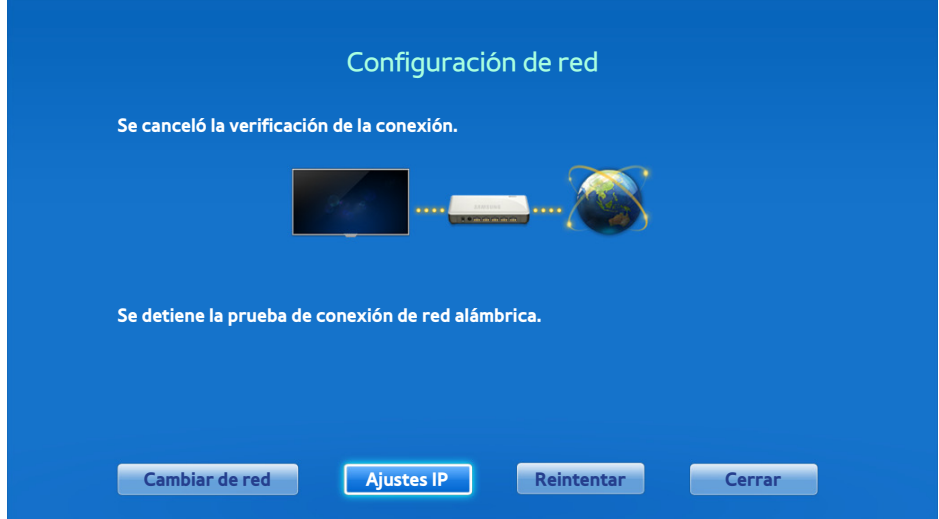

33 Desde la pantalla **Ajustes IP**, configure **Ajustes IP** como **Ingresar en forma manual**, ingrese **Dirección IP**, **Máscara de subred**, **Puerta de enlace**, y los valores **Servidor DNS** y luego, seleccione **Aceptar**.

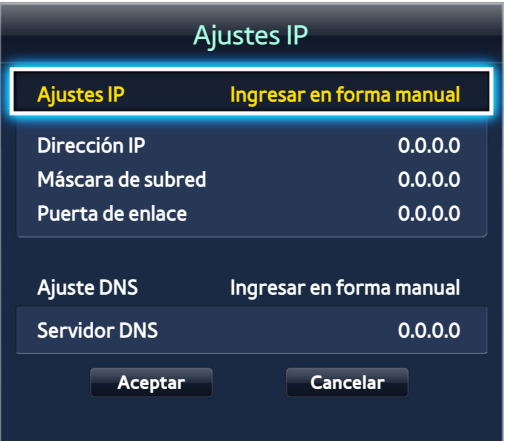

4. El televisor intenta conectarse a la red nuevamente usando la configuración especificada. Aparece un mensaje de confirmación una vez establecida la conexión. Seleccione **Aceptar** para proceder.

### <span id="page-30-0"></span>**Fallo de la conexión de red cableada**

#### No se encontró ningún cable de red Int. Ahora Int. Ahora

Asegúrese de que su cable de red esté conectado. Si está conectado, asegúrese de que el enrutador esté encendido. Si está encendido, apáguelo y vuelva a encenderlo.

#### **Se produjo un error en la configuración automática de IP** Int. Ahora

Lleve a cabo los siguientes pasos o configure la dirección IP manualmente desde **Ajustes IP**.

- 1. Asegúrese de que el servidor DHCP esté activado en el enrutador y reinícielo.
- 2. Si esto no funciona, comuníquese con su proveedor de servicios de Internet para obtener más información.

#### **No se puede conectar a la red** Int. Ahora

Verifique lo siguiente:

- 11 Verifique la configuración de **Ajustes IP**.
- 2. Asegúrese de que el servidor DHCP esté habilitado en el enrutador, desconecte el enrutador y luego, vuelva a conectarlo.
- $3.5$  Si esto no funciona, comuníquese con su proveedor de servicios de Internet para obtener más información.

#### **Conectado a una red local, pero no a Internet Int. Ahora**

- 1. Asegúrese de que un cable LAN de Internet esté conectado al puerto LAN externo del enrutador.
- 22 Compruebe que la configuración de DNS en **Ajustes IP**.
- 33 Si el problema persiste, comuníquese con su proveedor de servicios de Internet.

#### **Se completó la configuración de la red, pero no se puede conectar a Internet** Int. Ahora

Si el problema persiste, comuníquese con su proveedor de servicios de Internet.

# <span id="page-31-0"></span>**Configuración de red inalámbrica**

Menú en pantalla > **Red** > **Configuración de red**

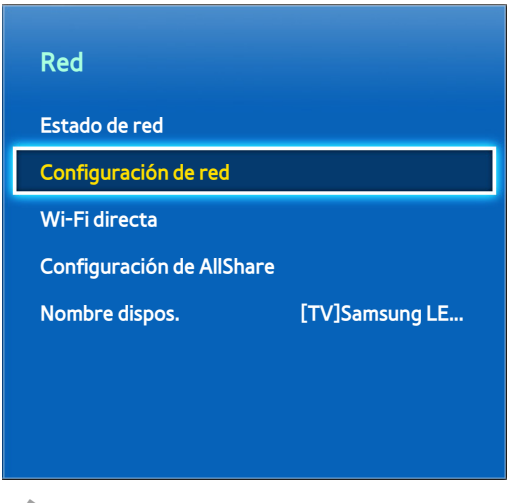

 $\triangle$  La imagen visualizada puede variar según el modelo.

### **Configuración de red inalámbrica automática**

Conecte el televisor a Internet por medio de un enrutador inalámbrico Verifique el SSID y la configuración de claves de seguridad del enrutador inalámbrico antes de intentar la conexión. La clave de seguridad puede encontrarse en la pantalla de configuración del enrutador inalámbrico.

- 11 Configurar **Tipo de red** como **Inalámbrico** automáticamente muestra una lista de redes inalámbricas disponibles.
- $2<sub>c</sub>$  Seleccione la red (SSID) a la que desea conectarse. Si el enrutador inalámbrico deseado no aparece en la lista, seleccione **Agregar red** e ingrese manualmente el SSID de la red.
- 33 Ingrese la clave de seguridad y seleccione **Completado**. Si la red seleccionada no tiene activada la seguridad, su televisor intentará una conexión de inmediato.
- $4<sub>+</sub>$  El televisor intenta conectarse a la red. Aparece un mensaje de confirmación una vez establecida la conexión. Seleccione **Aceptar** para proceder. Si el intento falla, inténtelo de nuevo o realice una conexión manual.

### <span id="page-32-0"></span>**Configuración de la red inalámbrica manual**

Si la red requiere una dirección IP estática, ingrese los valores de dirección IP, máscara de subred, puerta de enlace y DNS para conectarse a la red manualmente. Para obtener los valores de dirección IP, máscara de subred, puerta de enlace y DNS, comuníquese con su proveedor de servicios de Internet (ISP). Consulte "Direcciones IP dinámicas y estáticas" para obtener más información.

11 Configurar **Tipo de red** como **Inalámbrico** automáticamente muestra una lista de redes inalámbricas disponibles.

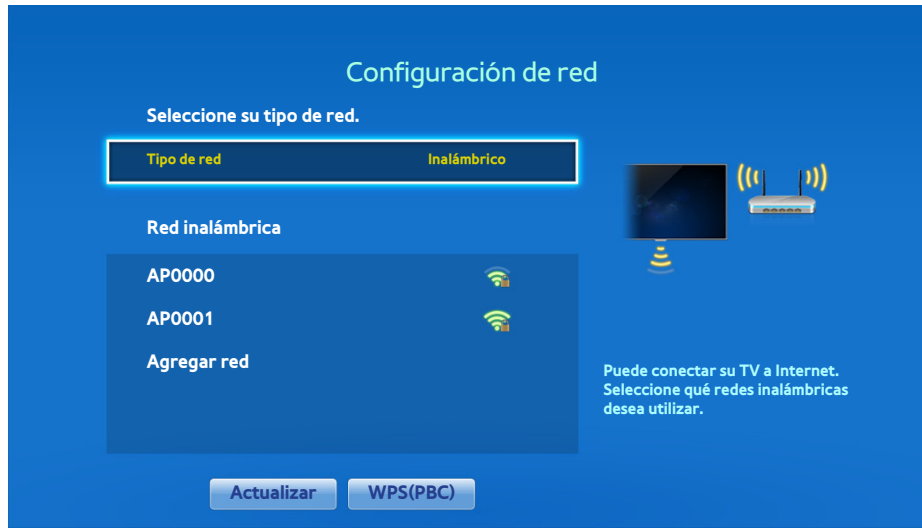

- 2. Seleccione la red (SSID) a la que desea conectarse. Si el enrutador inalámbrico deseado no aparece en la lista, seleccione **Agregar red** e ingrese manualmente el SSID de la red.
- 33 Ingrese la clave de seguridad y seleccione **Completado**. Si la red seleccionada no tiene activada la seguridad, su televisor intentará una conexión de inmediato.

44 Seleccione **Detener** cuando el televisor intente conectarse a la red. Una vez que la conexión a la red haya sido interrumpida, seleccione **Ajustes IP**.

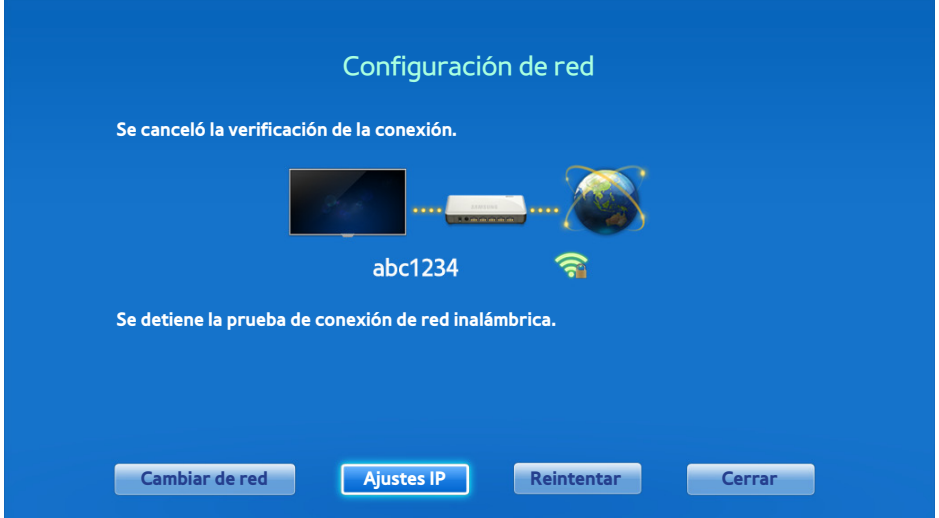

55 Desde la pantalla **Ajustes IP**, configure **Ajustes IP** como **Ingresar en forma manual**, ingrese **Dirección IP**, **Máscara de subred**, **Puerta de enlace**, y los valores **Servidor DNS** y luego, seleccione **Aceptar**.

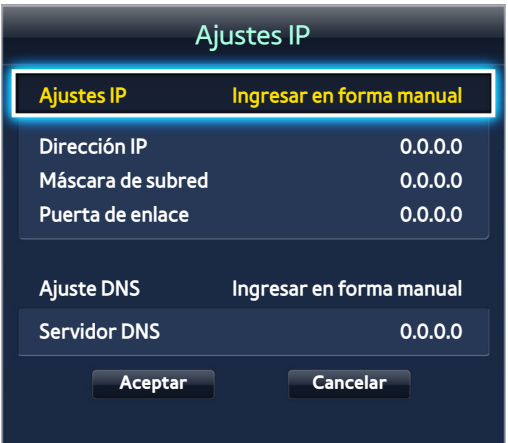

 $6.$  El televisor intenta conectarse a la red nuevamente usando la configuración especificada. Aparece un mensaje de confirmación una vez establecida la conexión. Seleccione **Aceptar** para proceder.

### <span id="page-34-0"></span>**Uso del botón WPS**

Si el enrutador cuenta con un botón WPS, es posible utilizarlo para conectar el televisor al enrutador de manera automática. WPS configurara automáticamente la tecla SSID y WPA.

- 11 Configurar **Tipo de red** como **Inalámbrico** automáticamente muestra una lista de redes inalámbricas disponibles.
- 2. Seleccione WPS(PBC) y luego, pulse el botón WPS del enrutador dentro de los dos minutos.
- $3<sub>z</sub>$  El televisor adquiere automáticamente el SSID y la configuración de la clave de seguridad y se conecta a la red. Aparece un mensaje de confirmación una vez establecida la conexión. Seleccione **Aceptar** para proceder.

### **Conexión inalámbrica fallida**

### **Falló la conexión de la red inalámbrica o no se seleccionó ningún enrutador inalámbrico.** Int. Ahora Int. Ahora

Vaya a **Configuración de red** y seleccione el enrutador correcto.

#### **No se puede conectar a un enrutador inalámbrico (nt. Ahora Int. Ahora)**

Verifique lo siguiente:

- 1. Asegúrese de que el enrutador esté encendido; si lo está, apáguelo y vuelva a encenderlo.
- $2<sub>1</sub>$  Ingrese la clave de seguridad de ser necesario.

#### **Se produjo un error en la configuración automática de IP** Int. Ahora

#### Lleve a cabo los siguientes pasos o configure la dirección IP manualmente desde **Ajustes IP**.

- 1. Asegúrese de que el servidor DHCP esté habilitado en el enrutador; desconecte el enrutador y vuelva a conectarlo.
- 2. Ingrese la clave de seguridad de ser necesario.
- 3. Si esto no funciona, comuníquese con su proveedor de servicios de Internet para obtener más información.

#### **No se puede conectar a la red** Int. Ahora

Verifique lo siguiente:

- 11 Verifique la configuración de **Ajustes IP**.
- 2. Ingrese la clave de seguridad de ser necesario.
- 3. Si esto no funciona, comuníquese con su proveedor de servicios de Internet para obtener más información.

#### **Conectado a una red local, pero no a Internet** Int. Ahora

- 1. Asegúrese de que un cable LAN de Internet esté conectado al puerto LAN externo del enrutador.
- 22 Compruebe que la configuración de DNS en **Ajustes IP**.
- $3.$  Si el problema persiste, comuníquese con su proveedor de servicios de Internet.

#### **Se completó la configuración de la red, pero no se puede conectar a Internet** Int. Ahora

Si el problema persiste, comuníquese con su proveedor de servicios de Internet.

#### **Direcciones IP dinámicas y estáticas**

Si la red requiere una dirección IP dinámica, utilice un módem ADSL o un enrutador que admita el protocolo de configuración dinámica de host (DHCP). Los módems y enrutadores que admiten DHCP proporcionan automáticamente los valores de dirección IP, máscara de subred, puerta de enlace y DNS que el televisor necesita para acceder a Internet a fin de que usted no tenga que ingresarlos manualmente. La mayoría de las redes domésticas utilizan una dirección IP dinámica.

Si la red requiere una dirección IP estática, ingrese los valores de dirección IP, máscara de subred, puerta de enlace y DNS manualmente al configurar la conexión de red. Para obtener los valores de dirección IP, máscara de subred, puerta de enlace y DNS, comuníquese con su proveedor de servicios de Internet (ISP).

Si la red requiere una dirección IP estática, utilice un módem ADSL que admita DHCP. Los módems ADSL que admiten DHCP también permiten usar direcciones IP estáticas.
# **Comprobando el Estado de red**

Menú en pantalla > **Red** > **Estado de red** Int. Ahora

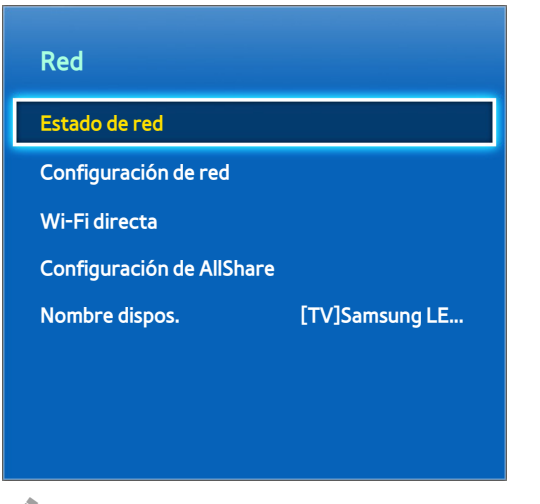

La imagen visualizada puede variar según el modelo.

Visualice el estado actual de la red y de Internet.

# **Conexión de dispositivos móviles**

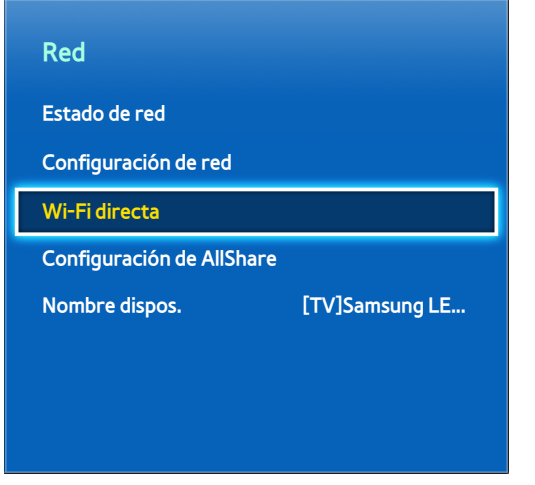

 $\angle$  La imagen visualizada puede variar según el modelo.

Puede conectar directamente un dispositivo móvil al televisor sin usar un enrutador inalámbrico o conectar ambos a la misma red para reproducir archivos de medios desde el dispositivo móvil en el televisor.

## **Wi-Fi directa**

#### Menú en pantalla > **Red** > **Wi-Fi directa** Int. Ahora

Conecte un dispositivo móvil que soporte Wi-Fi Direct al televisor sin usar el enrutador inalámbrico.

- 11 Habilite Wi-Fi directa en el dispositivo móvil y luego inicie **Wi-Fi directa**. El televisor automáticamente busca y muestra una lista de dispositivos disponibles. El nombre del televisor también aparece en el dispositivo móvil.
- $2.$  Seleccione el dispositivo de la lista para iniciar una conexión. Si el televisor realiza una solicitud de conexión, aparece un mensaje de permiso en el dispositivo móvil y viceversa. Acepte a solicitud para conectar el dispositivo móvil al televisor.

## **Configuración de AllShare**

#### Menú en pantalla > **Red** > **Configuración de AllShare**

Este televisor puede reproducir archivos de medios desde computadoras u otros dispositivos compatibles con DLNA conectados al televisor a través de una red. Para obtener detalles, consulte ["Uso de los dispositivos de](#page-125-0)  [almacenamiento externos conectados en red"](#page-125-0).

Además, este televisor puede usarse como pantalla de dispositivos móviles, incluidos teléfonos inteligentes y tabletas. Para obtener detalles, consulte ["Screen Mirroring"](#page-137-0).

### **Renombrar el televisor**

Menú en pantalla > **Red** > **Nombre dispos.** Int. Ahora

Asigne un nombre único a su televisor. El nombre asignado aparece en los dispositivos externos conectados al televisor a través de la red.

# **Smart Touch Control**

Smart Touch Control sólo está disponible con PDP serie 5500 y LED serie 6400 o superior.

El Smart Touch Control facilita el uso del televisor y lo hace más conveniente. Por ejemplo, puede usar el panel táctil incorporado en el control remoto para mover el enfoque y hacer selecciones como lo haría en una computadora usando un mouse. Además, puede usar el panel remoto virtual que aparece en la pantalla para cambiar canales, reproducir archivos de medios y acceder a los favoritos.

## **Colocación de las pilas (AAA x 2)**

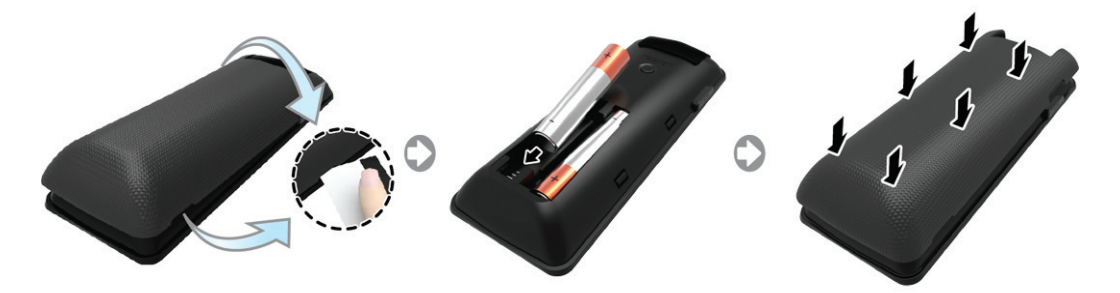

- 1. Levante ligeramente la tapa de la batería tirando de la cinta o utilizando una tarjeta de plástico. Luego, con la uña tire de la muesca para retirar la tapa completamente.
	- " Verifique la ubicación de la ranura de la tapa de la batería. La ubicación de la ranura puede variar dependiendo del tipo de Smart Touch Control provisto con el producto.
- $2<sub>1</sub>$  Inserte las 2 pilas AAA asegurándose de alinear los extremos positivo y negativo correctamente.
- 33 Alinee la tapa de las pilas con la parte posterior del control remoto y presione los bordes hasta que quede bien sujeta al control remoto.

## **Conexión al televisor**

Para controlar el televisor con el Smart Touch Control, primero debe conectarlo al televisor a través de Bluetooth. No obstante, el Smart Touch Control sólo está disponible para televisores Samsung vinculados.

- Recomendamos que utilice el Smart Touch Control a menos de 20 pies (6 m). La distancia adecuada puede variar dependiendo de las condiciones del entorno inalámbrico.
- 1. Para encender el televisor, apunte el Smart Touch Control hacia el receptor del control remoto del televisor y pulse el botón **TV**. La posición del receptor del control remoto puede variar según el modelo.
- $2.$  Aparecerá un icono Bluetooth en la parte inferior izquierda de la pantalla tal como se indica a continuación. El televisor intentará conectarse automáticamente al Smart Touch Control.

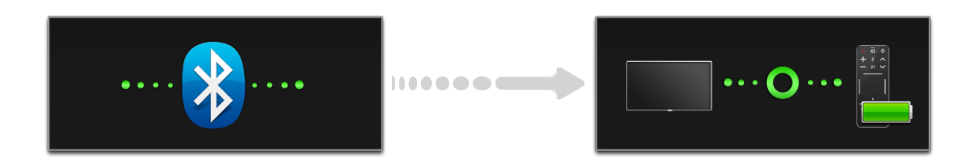

<Iconos de intento y terminación de la conexión>

### **Reconexión del Smart Touch Control**

Si el Smart Touch Control se detiene o funciona incorrectamente, reemplace la pila ya que la causa puede ser una carga insuficiente de esta. Si el problema persiste, pulse el botón PAIRING del Smart Touch Control para restablecer la vinculación con el televisor. Al botón PAIRING se puede acceder retirando la tapa de las pilas del Smart Touch Control. A una distancia de entre 1ft y 13.1ft(30cm y 4m), apunte el Smart Touch Control hacia el receptor del televisor y pulse el botón PAIRING. Una vez completada la vinculación, se muestra la imagen de vinculación en la parte inferior izquierda de la pantalla del televisor.

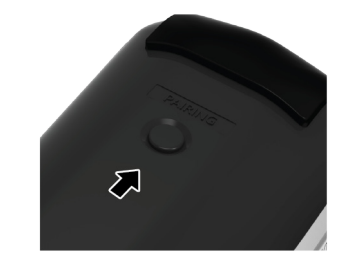

<Botón del proceso de conexión del Smart Touch Control>

## **Alarma de carga baja de las pilas**

Si cuando usa el Smart Touch Control la carga de la pila está baja, la siguiente ventana de alarma aparece y parpadea en la parte inferior de la pantalla izquierda. Si aparece la ventana de alarma, cambie las pilas del Smart Touch Control. Use pilas alcalinas para un uso más prolongado.

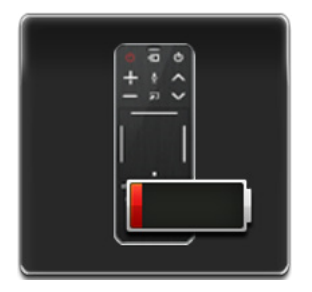

<Ventana de alarma de carga baja de las pilas>

## **Botones y descripciones**

### **<Para los Estados Unidos y Canadá>**

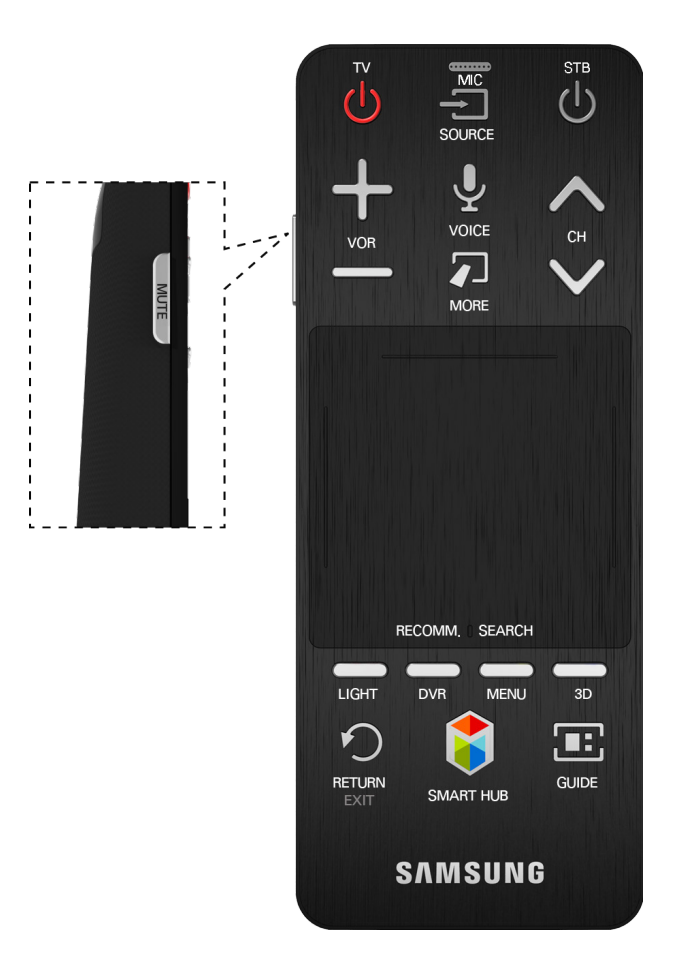

#### **<Para otros países>**

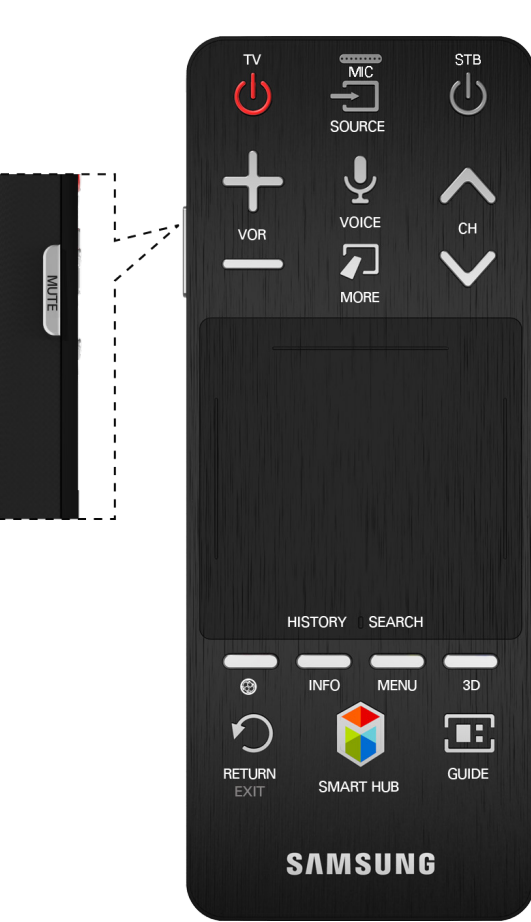

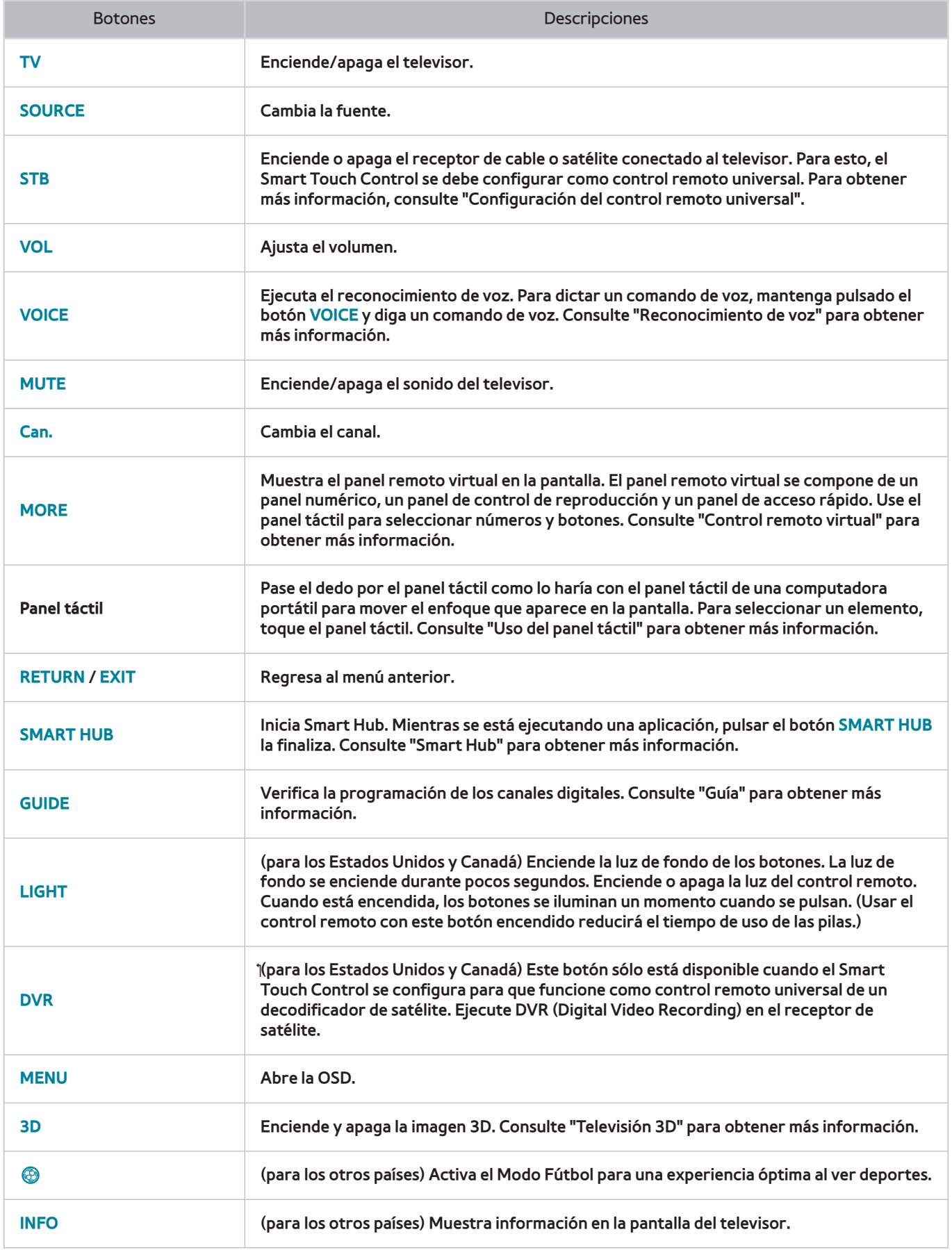

# **Funciones especiales**

Mantenga pulsados los siguientes botones del Smart Touch Control para acceder a varias funciones especiales.

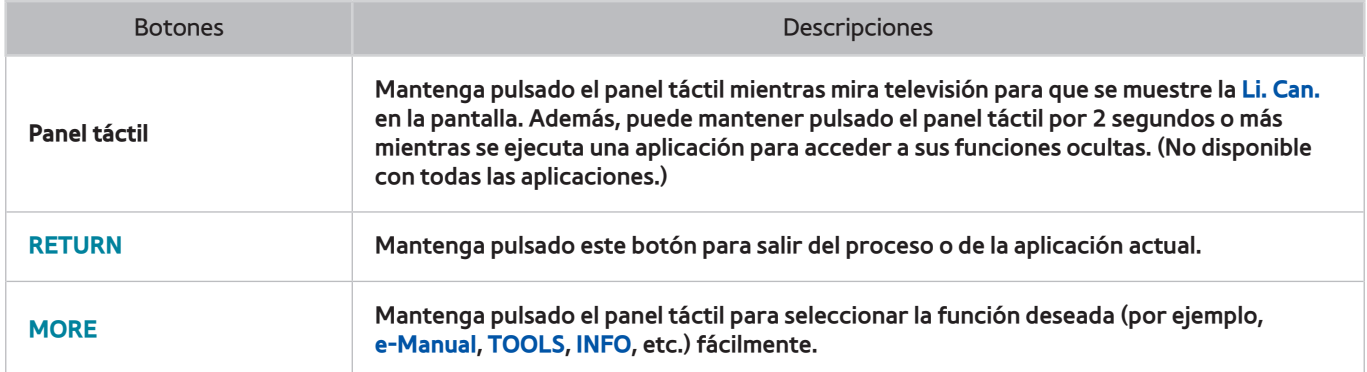

# **Uso del panel táctil**

Utilice el panel táctil para llevar a cabo diversos comandos. Navegue hasta el **Tutorial** (**Sistema** > **Admin. de disp.** > **Configurac. de control Smart Touch** > **Tutorial**) para ver una guía en pantalla sobre cómo usar el Smart Touch Control.

### **Arrastrar**

Arrastre el dedo sobre el panel táctil en la dirección deseada. Mueva el enfoque o el puntero en la dirección en la que se arrastra el dedo.

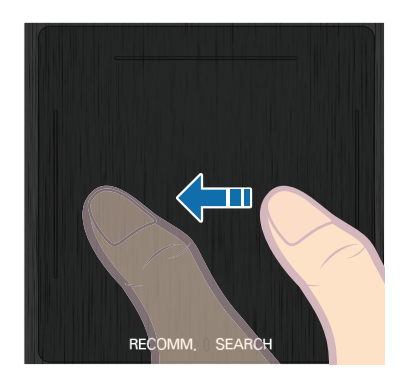

<El nombre del botón puede variar según el país.>

## **Pulsación**

Pulse el panel táctil. Selecciona el elemento resaltado.

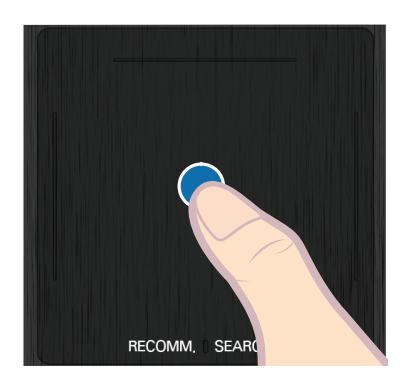

<El nombre del botón puede variar según el país.>

## **Desplazamiento**

Desplace el dedo sobre el panel táctil en la dirección deseada. Se desplaza el enfoque o la pantalla en la dirección y a la velocidad del gesto.

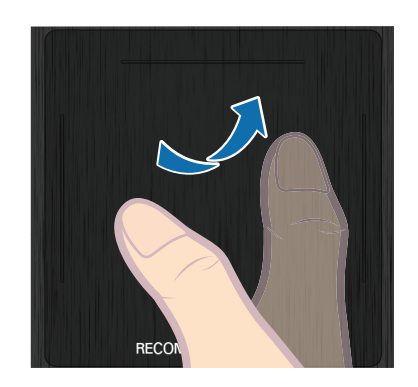

<El nombre del botón puede variar según el país.>

## **Mantener pulsación**

Mantenga pulsado el panel táctil mientras mira televisión para que se muestre la **Li. Can.** en la pantalla. Además, puede mantener pulsado el panel táctil por 2 segundos o más mientras se ejecuta una aplicación para acceder a sus funciones ocultas. (No disponible con todas las aplicaciones.)

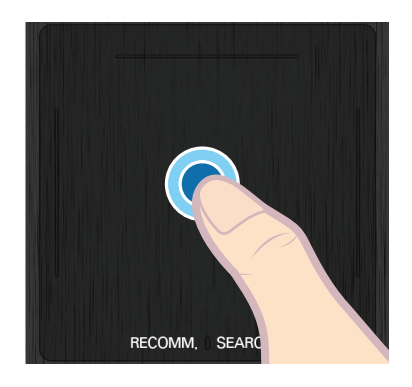

<El nombre del botón puede variar según el país.>

### **Pulsación y arrastre**

Pulse el panel táctil, arrastre y libere. Se mueve el elemento seleccionado en una página Web o la ubicación actual en un mapa.

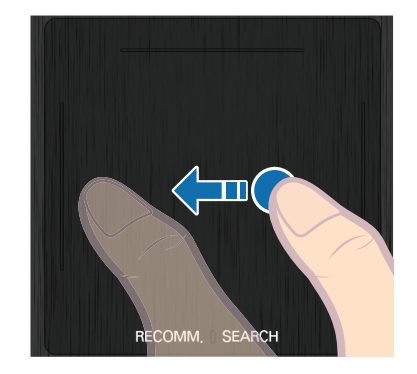

<El nombre del botón puede variar según el país.>

## **Desplazar arriba/abajo**

Desplace arriba/abajo siguiendo la línea del borde izquierdo o derecho del panel táctil. Se desplaza arriba/abajo una página web o una lista. Esta función de desplazamiento sirve para usuarios diestros y zurdos.

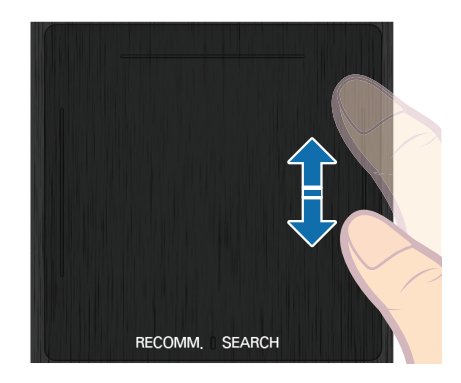

<El nombre del botón puede variar según el país.>

## **Desplazar a izquierda/derecha**

Desplace hacia izquierda/derecha siguiendo la línea del borde superior o inferior del panel táctil. Se desplaza una página web en sentido horizontal o el panel Smart Hub hacia izquierda/derecha.

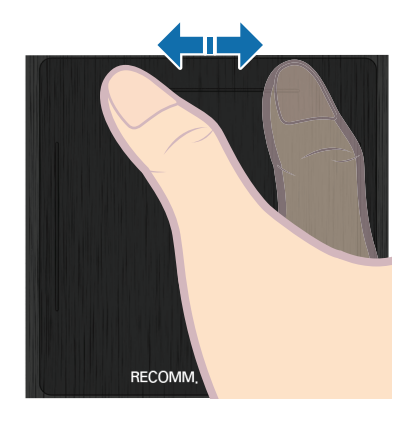

<El nombre del botón puede variar según el país.>

## **Cambio de los canales ingresando sus números**

Mientras mira televisión, toque la línea resaltada del borde izquierdo o derecho del panel táctil para acceder a la ventana de ingreso de números de la pantalla. Utilice el dedo para ingresar el número del canal que desee ver. El número reconocido se muestra en la pantalla y el televisor cambia al canal correspondiente. Sin embargo, es posible que el televisor no reconozca correctamente el número ingresado. Consulte la siguiente guía para asegurar que los ingresos de los números se reconozcan con precisión.

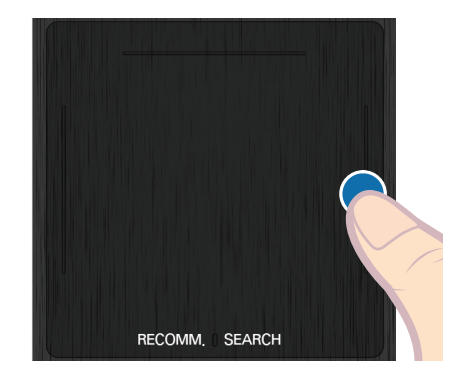

<El nombre del botón puede variar según el país.>

#### **Guía de ingreso de números**

Consulte el siguiente diagrama cuando ingrese valores numéricos. El televisor puede que no reconozca los números ingresados si no sigue las siguientes secuencias.

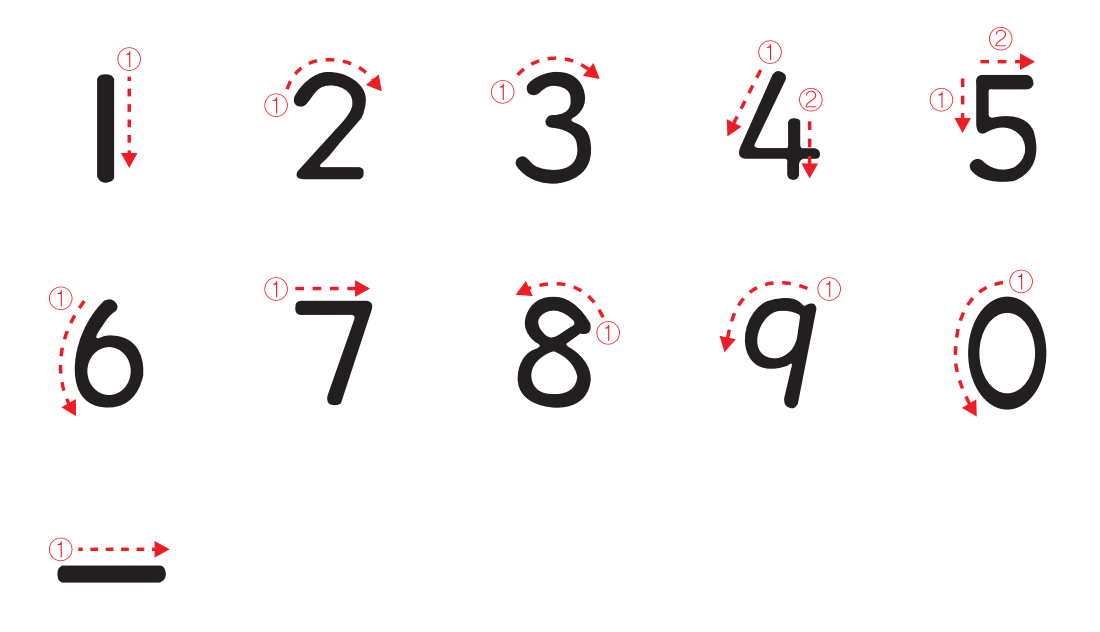

## **Ajuste del panel táctil**

Menú en pantalla > **Sistema** > **Admin. de disp.** > **Configurac. de control Smart Touch** > **Sensibilidad táctil** Los usuarios pueden ajustar la sensibilidad del panel táctil del Smart Touch Control. Configure **Sensibilidad táctil** para ajustar la sensibilidad y facilitar el uso.

## **Mostrar banner de estado y notificación**

Pulse el botón **MORE** del Smart Touch Control y luego seleccione **STATUS** en el panel de control virtual para mostrar el banner de estado y notificación en la parte superior de la pantalla. Para obtener más información consulte "Estado y Notificación".

### **Recomendado**

#### **Esta función sólo está disponible en los Estados Unidos y en Canadá.**

Pulse **RECOMM. / SEARCH** y, luego, seleccione **Recomendado** desde la lista que aparece en la parte inferior de la pantalla. Esto muestra el programa actual/programado y las recomendaciones de la aplicación.

Seleccione un programa en emisión para saltar al canal correspondiente o a un programa que está programado para emitirse para configurar una visualización programada. Consulte "Información del programa recomendado programado" para obtener más información.

Seleccione la aplicación que desee iniciar. Samsung Apps se iniciará si la aplicación seleccionada no está instalada en el televisor. Para obtener más detalles consulte ["Samsung Apps".](#page-112-0)

### **Historial**

#### **Para los Estados Unidos y Canadá**

Pulse **RECOMM. / SEARCH** y, luego, seleccione **Historial** desde la lista que aparece en la parte inferior de la pantalla. Se muestra una lista interactiva de canales, contenido multimedia y aplicaciones vistos recientemente.

#### **Para otros países**

Pulse **HISTORY / SEARCH** y, luego, seleccione **Historial** desde la lista que aparece en la parte inferior de la pantalla. Se muestra una lista interactiva de canales, contenido multimedia y aplicaciones vistos recientemente.

### **Eliminación de los datos del historial**

#### Menú en pantalla > **Funciones Smart** > **Eliminar historial de visual.** > **History**

Puede eliminar la información del historial relacionada con los canales, contenidos y aplicaciones vistos recientemente.

### **Buscar**

#### **Para los Estados Unidos y Canadá**

Pulse el botón **RECOMM. / SEARCH** en el Smart Touch Control. La lista aparece en la parte inferior de la pantalla. Pulse el botón **RECOMM. / SEARCH** nuevamente. Aparece un teclado en la pantalla. Ingrese los criterios de búsqueda para buscar no sólo muchas aplicaciones y sus contenidos en el televisor, sino también en la Web. Para obtener más información, consulte ["Buscar"](#page-107-0).

#### **Para otros países**

Pulse el botón **HISTORY / SEARCH**. La lista aparece en la parte inferior de la pantalla. Pulse el botón **HISTORY / SEARCH** nuevamente. Aparece un teclado en la pantalla. Ingrese los criterios de búsqueda para buscar no solamente muchas aplicaciones y sus contenidos en el televisor, sino también en la Web. Para obtener más información, consulte ["Buscar".](#page-107-0)

# <span id="page-48-0"></span>**Control remoto virtual**

Pulse el botón **MORE** para visualizar el panel remoto virtual en la pantalla. El panel remoto virtual se compone de un panel numérico, un panel de control de reproducción y un panel de acceso rápido. Use el panel táctil para seleccionar números y botones. Mantenga pulsado este botón. Aparece un panel de acceso rápido del panel remoto virtual. Puede seleccionar los botones de la pantalla fácilmente.

### **Cambio del panel del control remoto virtual**

Elija el panel numérico, el panel de control de reproducción o el panel de acceso rápido que desea que aparezca en la pantalla.

Utilice el panel táctil para continuar moviendo el enfoque hacia la izquierda o la derecha. El panel cambia cuando el enfoque se mueve más allá del borde de la izquierda o de la derecha.

Use la función de desplazamiento hacia izquierda/derecha del panel táctil para cambiar el panel en forma fácil.

### **Cambia una posición del panel remoto virtual**

Pulse el botón **MORE** en el Smart Touch Control. El panel remoto virtual se muestra en la pantalla. Mantenga pulsado el panel táctil durante un segundo. Los usuarios pueden cambiar la posición del panel remoto virtual en la pantalla.

### **Uso del panel numérico**

Use el panel numérico para ingresar números en una pantalla de teclado o en una página Web o para cambiar el canal mientras ve televisión. Cambiar el canal con el panel numérico deja un registro que le permite regresar fácilmente a los canales anteriores.

### **Uso del panel de control de reproducción**

Use el panel de control de reproducción para pausar, rebobinar, adelantar en forma rápida, pasar al siguiente archivo y mucho más mientras disfruta del contenido multimedia.

### **Uso del panel de acceso rápido**

Acceda rápidamente a los botones **INFO**, **TOOLS** y **e-Manual**. Sin embargo, la disponibilidad de los botones puede variar según el modo de funcionamiento del Smart Touch Control (sólo con el televisor, como control remoto universal, etc.).

### **Ajuste del control remoto virtual**

Menú en pantalla > **Sistema** > **Admin. de disp.** > **Configurac. de control Smart Touch** > **Onscreen Remote**

Puede redimensionar el control remoto virtual. Si los botones del control remoto virtual son demasiado pequeños, agrande la ventana del control remoto antes de usar el control remoto virtual.

# **Configuración del control remoto universal**

Menú en pantalla > **Sistema** > **Admin. de disp.** > **Config. de control remoto universal** Int. Ahora

Esta función no está disponible para LED serie 4300.

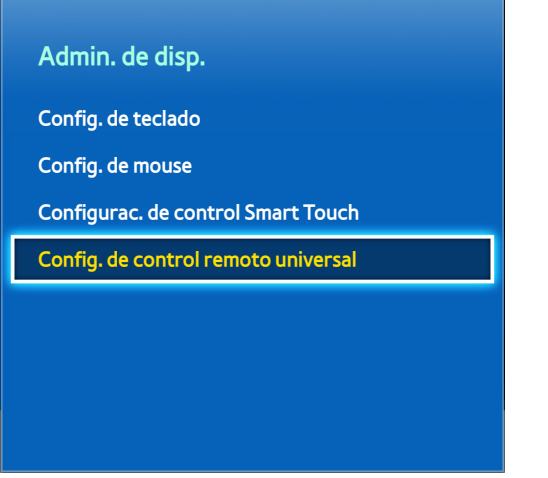

**La imagen visualizada puede variar según el modelo.** 

Este televisor tiene una función de control remoto universal que permite controlar receptores de cable, reproductores Blu-ray, sistemas Home Theater y dispositivos externos de terceros conectados al televisor utilizando el control remoto del televisor. También puede usar la función Anynet+ (HDMI-CEC) para operar dispositivos externos Samsung con el control remoto del televisor sin configuraciones adicionales. Para más información, consulte ["Anynet+ \(HDMI-CEC\)".](#page-134-0)

## **Conexión del extensor para infrarrojos**

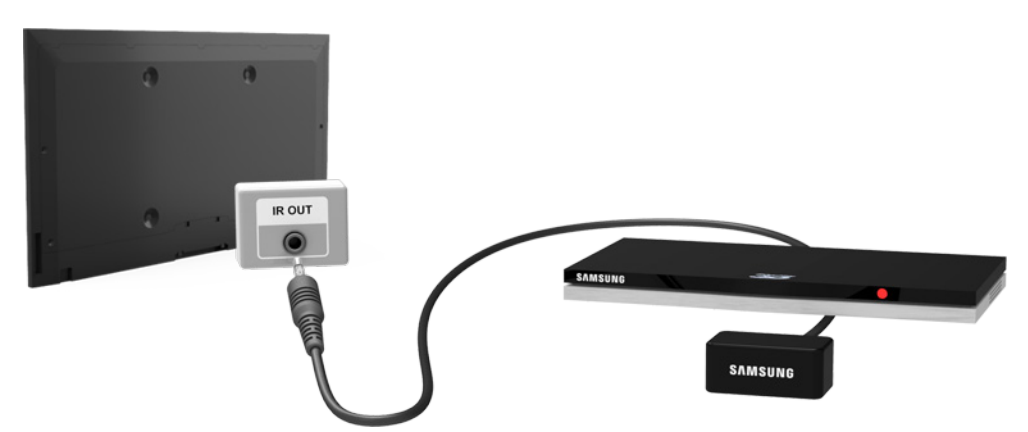

Mantenga una distancia mínima de 0.16 pies (5 cm) entre el extensor para infrarrojos y el dispositivo externo, tal como se muestra en la ilustración. Dirija el extensor para infrarrojos hacia el receptor de la señal del control remoto del dispositivo externo. Tenga en cuenta que no debe haber ningún obstáculo entre el extensor para infrarrojos y el dispositivo externo. La presencia de un obstáculo interferirá la transmisión de la señal del control remoto.

El color y el diseño del extensor para infrarrojos pueden variar según el modelo.

## **Agregar el dispositivo externo**

- 11 Encienda el dispositivo externo para el que desee configurar la función del control remoto universal y luego pulse el botón **SOURCE** para que aparezca la pantalla **Origen**.
- 22 Seleccione **Conf. control remoto uni.** desde la parte superior de la pantalla. Esto inicia el proceso de configuración del control remoto universal.
- $3.$  Siga las instrucciones en pantalla y configure el control remoto universal. Si no funciona, configure el control remoto ingresando el número de modelo manualmente.

## **Uso del control remoto universal**

Si configura la función de control remoto universal para un conector que tenga un dispositivo externo conectado, puede usar el Smart Touch Control como control remoto universal simplemente enviando las señales de entrada al conector correspondiente.

## **Gestión del dispositivo externo registrado**

En la pantalla **Config. de control remoto universal**, seleccione un dispositivo externo registrado.

- **Config. de fuente**: Cambia el conector de entrada del televisor que tiene el dispositivo externo conectado.
- **Apagado sincronizado**: Configura el dispositivo externo para que se apague al apagar el televisor.
- **Renombrar**: Renombra el dispositivo externo registrado (hasta 15 caracteres).
- **Borrar**: Elimina el dispositivo externo registrado.

# **Ingreso de texto utilizando el teclado en pantalla**

Aparece un teclado en pantalla cuando es necesario ingresar texto (la contraseña de red, el inicio de sesión en su cuenta de Samsung, etc.), que permite ingresarlo con su control remoto.

## **Ingreso de texto utilizando el teclado QWERTY**

Utilice el teclado QWERTY como lo haría con un teclado normal. Simplemente, seleccione las letras que desee para ingresarlas.

### **Características adicionales**

Seleccione el icono  $\bullet$  desde el teclado para acceder a las siguientes funciones:

- **Idioma**: Seleccione un idioma de la lista.
- **Texto recomendado**: Activa/desactiva la función de texto recomendado. Activar la función de texto recomendado muestra recomendaciones de palabras basándose en los caracteres ingresados. Para ingresar la palabra "Internet", por ejemplo, sólo tiene que escribir "In" y seleccionar la palabra "Internet" desde la lista de palabras recomendadas.
- **Predecir siguiente letra**: Activa/desactiva la función de predicción de texto. Activar la función de predicción de texto elimina la necesidad de buscar y seleccionar teclas de caracteres individuales. No obstante, esta función está limitada a las palabras agregadas previamente en el diccionario. Para ingresar la palabra "Internet", por ejemplo, seleccione "I". Junto a la tecla I aparece la palabra prevista. Seleccione simplemente la palabra prevista "Internet".

# **Interacción SMART**

Este televisor cuenta con SMART Interaction, que reconoce la voz, las acciones y el rostro del usuario para controlar el televisor sin usar un control remoto. Las funciones de control de movimiento y reconocimiento facial requieren instalar en el televisor una cámara que se vende por separado. Asegurarse de que el televisor esté conectado a Internet cuando se instale la cámara a fin de poder descargar el software requerido para el control de movimiento.

SMART Interaction posibilita cambiar la configuración y acceder a las diversas características con facilidad. El reconocimiento de voz y de movimiento tarda aproximadamente 15 segundos en activarse tras el encendido del televisor.

[ **Cuando conecte la cámara de TV a modelos de televisores Samsung de 2013, asegúrese de conectarla al puerto USB especificado del televisor. Otros puertos USB no se admiten con este propósito.**

### **Precauciones**

### **Reconocimiento facial**

Este producto guarda imágenes en miniatura de los rostros de los usuarios para utilizarlos durante el inicio de sesión por rostro. Es posible que iniciar sesión en Smart Hub con el reconocimiento facial sea menos seguro que iniciar sesión con una ID y una contraseña.

### **Uso de la cámara de TV**

En ciertas circunstancias y bajo ciertas condiciones legales, el uso/mal uso de la cámara del televisor puede tener como resultado consecuencias legales. Pueden existir obligaciones establecidas por leyes de privacidad locales con respecto a la protección de los datos personales y la libre circulación de dichos datos, y posiblemente otras leyes que pueden incluir leyes penales que regulen la vigilancia mediante cámaras en el entorno laboral y en cualquier otro lugar.

Al utilizar la cámara del televisor, los usuarios aceptan que no la usarán (i) en lugares donde su uso de modo general esté prohibido (como baños, vestuarios o vestidores), (ii) de ninguna manera que represente una invasión de la privacidad de una persona o (iii) incurriendo en la violación de leyes, reglamentaciones o estatutos aplicables.

Si usted utiliza una cámara, primero verifique la calcomanía en la parte posterior.

Retire la tapa adhesiva antes de ajustar de ángulo de la cámara del televisor.

Cuando ya no utilice la cámara, rote el lente hacia abajo y asegúrelo en su lugar. Esto impide el funcionamiento accidental de la cámara.

### **Control de movimien.**

El control de movimiento funciona utilizando la cámara, de modo que el usuario debe estar dentro del alcance de reconocimiento de la cámara. El alcance de reconocimiento de la cámara varía dependiendo del nivel de luz ambiental y otros factores. Ejecute la **Prueba del entorno del control de movim.** antes de usar el control de movimiento para determinar el alcance de reconocimiento de la cámara. El usuario puede experimentar fatiga física al usar el control de movimiento por largos periodos.

### **Reconocimiento de voz**

El Reconocimiento de voz no está disponible en todos los idiomas, dialectos o regiones. El rendimiento varía dependiendo del idioma elegido, del volumen de su voz y de los niveles de ruido ambiental en el área que lo rodea.

El ingreso de texto por voz requiere que el usuario acepte la política de privacidad sobre el uso de la voz de las aplicaciones de terceros y que proporcione a Samsung su dirección MAC y otra información privada.

La función de ingreso de texto por voz permite a los usuarios ingresar texto por medio de comandos de voz y no con el mouse, el teclado o el control remoto. Esta función es particularmente útil para realizar búsquedas, explorar la Web y usar aplicaciones que requieran el ingreso de texto.

Debe aceptar los **Avisos de privacidad complementarios** antes de usar el Reconocimiento de voz interactivo.

# <span id="page-54-0"></span>**Reconocimiento de voz**

#### Menú en pantalla > **Funciones Smart** > **Reconocimiento de voz**

Esta función sólo está disponible con PDP serie 5500 y LED serie 6400 o superior.

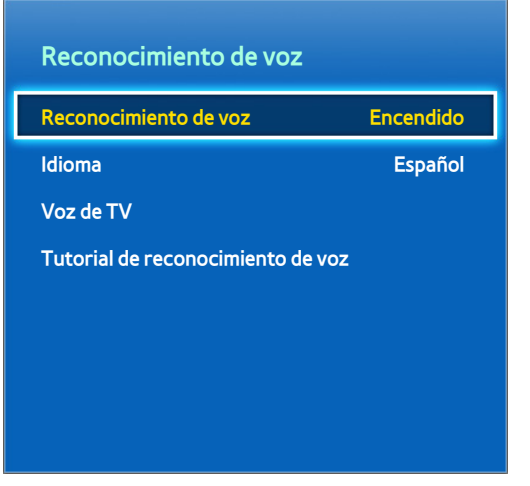

 $\mathbb Z$  La imagen visualizada puede variar según el modelo.

El Reconocimiento de voz le permite acceder a funciones específicas del televisor y controlarlas usando comandos de voz. Para un reconocimiento de los comandos de voz más preciso, pronuncie las palabras y frases claramente en el idioma seleccionado en **Idioma**. Se debe configurar el reloj del televisor antes de usar el Reconocimiento de voz. Configure el **Reloj** (**Sistema** > **Tiempo** > **Reloj**).

Para usar **Reconocimiento de voz**, pulse el botón **VOICE** y diga la palabra/frase del comando a 0.3-0.4 pies (10-15 cm) del micrófono del Smart Touch Control. Los comandos pueden no reconocerse si los dice demasiado bajo o demasiado alto. El volumen óptimo es aproximadamente 75~80 dB.

## **Entorno operativo**

La tasa de reconocimiento de voz varía dependiendo de volumen/tono, pronunciación y entorno ambiental (sonido del televisor y ruido ambiente).

## **Activación del reconocimiento de voz**

Pulse el botón **VOICE** para ejecutar el **Reconocimiento de voz**. Diga un comando. Puede usar el **Reconocimiento de voz** para controlar el televisor.

Si el Control de voz no funciona, verifique si **Reconocimiento de voz** (**Funciones Smart** > **Reconocimiento de voz**) está activado. Para usar el Reconocimiento de voz, **Reconocimiento de voz** debe estar configurado en **Encendido**.

Cuando se ejecuta el **Reconocimiento de voz**, el **Control de movimien.** no está disponible.

## **Tutorial del reconocimiento de voz**

Menú en pantalla > **Funciones Smart** > **Reconocimiento de voz** > **Tutorial de reconocimiento de voz**

Esto le permite familiarizarse con el uso básico del Reconocimiento de voz. Ejecute el **Tutorial de reconocimiento de voz** o active el Reconocimiento de voz y luego diga "**Guiarme**".

## **Uso básico del reconocimiento de voz**

Puede usar los siguientes comandos siempre que el Reconocimiento de voz esté activo:

- **Desplazamiento del enfoque**: Diga "**Foco izquierda**", "**Foco derecha**", "**Foco arriba**" o "**Foco abajo**" para mover el enfoque. Sin embargo, estos comandos sólo se pueden utilizar en situaciones en la que puede moverse el enfoque.
- **Seleccionar un elemento**: Diga "**Seleccionar**".
- **Comandos de voz disponibles**: Diga "**Guiarme**". Se muestra una lista de comandos de voz básicos disponibles en el estado actual.
- **Todos los comandos de voz**: Diga "**Guiarme**" y luego "**Mostrar todo**" para ver una lista completa de los comandos de voz por categoría. Diga el nombre de una categoría.

Sólo se reconocen los comandos de voz preestablecidos. Los comandos de voz disponibles pueden variar según la versión del software.

## **Configuración del reconocimiento de voz**

Menú en pantalla > **Funciones Smart** > **Reconocimiento de voz**

- **Idioma:** Permite seleccionar un idioma para el Reconocimiento de voz.
- **Voz de TV**: Activa/desactiva las respuestas de voz del televisor a los comandos del Reconocimiento de voz y elige entre voz masculina y femenina. Este función no se admite dependiendo de la región.

## **Comandos del Reconocimiento de voz interactivo**

El Reconocimiento de voz interactivo le permite configurar la visualización con temporizador, el acceso al video de pago, buscar e iniciar aplicaciones y ejecutar otros comandos sin necesidad de recordar comandos o palabras claves específicos. Si dice "Apagar el televisor en 30 minutos", por ejemplo, se ordena al televisor que se apague después de 30 minutos (temporizador).

Active el Reconocimiento de voz interactivo y diga un comando. Vea los ejemplos a continuación.

● Cuando desconozca en qué canal se emite un programa específico:

"Reproducir <título del programa>."

● Cuando necesite información sobre un género específico:

¿Qué programas de \*\*\* (nombre del género) emiten hoy?

● Cuando desee ver un programa de un actor o un director específico:

"Buscar programas donde aparezca \*\*\*(miembro del reparto). / Buscarme funciona directamente con \*\*\*(nombre del director)."

● Cuando desee obtener más información sobre el programa que esté viendo:

"¿Quiénes son los miembros del reparto de este programa? /"¿Cuál es el título de este programa?"

● Cuando desee recomendaciones sobre programas:

"Recomiende algo para ver esta noche." / "¿Hay algún programa que valga la pena ver hoy?"

● Cuando desee controlar el televisor:

"Ajusta el volumen a diez." / "Cambiar al canal \*\*."

### **Cómo desactivar el reconocimiento de voz**

Para desactivar el Reconocimiento de voz, diga "**Cerrar reconocimiento de voz**".

# **Control de movimien.**

Menú en pantalla > **Funciones Smart** > **Control de movimien.**

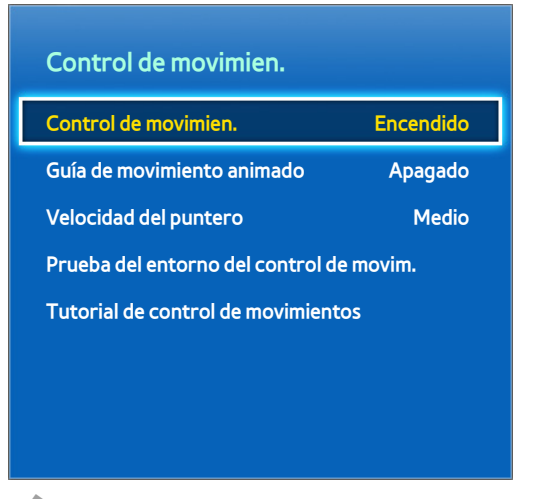

 $\mathbb Z$  La imagen visualizada puede variar según el modelo.

Use el control por movimiento para cambiar el canal, ajustar el volumen, mover el puntero y controlar otras funciones del televisor.

Es posible que algunas aplicaciones no admitan el control de movimiento.

Las funciones de control de movimiento requieren instalar en el televisor una cámara que se vende por separado. Asegúrese de que el televisor esté conectado a Internet cuando se instale la cámara a fin de poder descargar el software requerido para el control de movimiento.

Cuando se ejecuta el **Reconocimiento de voz**, el **Control de movimien.** no está disponible.

[ **Cuando conecte la cámara de TV a modelos de televisores Samsung de 2013, asegúrese de conectarla al puerto USB especificado del televisor. Otros puertos USB no se admiten con este propósito.**

### **Entorno operativo**

Los usuarios deben estar ubicados a una distancia de entre 4.9 y 13.1 pies (1.5 y 4 m) de la cámara. El alcance real de reconocimiento puede variar dependiendo del ángulo de la cámara y otros factores.

El control de movimiento depende de la cámara del televisor y, por lo tanto, no funcionará si la cámara está apuntada hacia arriba o hacia abajo. Ajuste la cámara para corregir el ángulo. No apunte la cámara directamente al sol o a cualquier otra fuente de luz ni obstruya su visión.

Para que la cámara reconozca el movimiento, el usuario tiene que destacarse del fondo.

La luminosidad ambiental apropiada es entre 50 y 500 lux. (Por ej., 100 Lux: baño, 400 Lux: sala)

Evite la luz solar directa al usar el control por movimiento.

Ejecute la **Prueba del entorno del control de movim.** antes de usar el control por movimiento para determinar el alcance de reconocimiento de la cámara.

## **Prueba del entorno del control de movim.**

#### Menú en pantalla > **Funciones Smart** > **Control de movimien.** > **Prueba del entorno del control de movim.**

Ejecute esta prueba antes de usar el control por movimiento para asegurar el correcto funcionamiento.

- 11 Ejecute **Prueba del entorno del control de movim.** y seleccione Iniciar a una distancia entre 4.9 pies y 13.1 pies del televisor. Si la luz se refleja en la pantalla del televisor, el usuario puede tener dificultades para usar el **Control de movimien.**.
- 2. Ajuste el ángulo de la cámara para que aparezca dentro del cuadrado que se ve en la pantalla. Una vez que haya terminado de ajustar el ángulo de la cámara, haga un gesto con la mano lentamente de izquierda a derecha. Abra la mano con la palma mirando hacia el televisor. Aparece un cursor en pantalla cuando el televisor reconoce la acción. Si el reconocimiento falla, inténtelo nuevamente.

## **Tutorial del control de movimiento**

Menú en pantalla > **Funciones Smart** > **Control de movimien.** > **Tutorial de control de movimientos**

Ejecute el Control de movimiento y siga las instrucciones. Esto le permite familiarizarse con el uso básico del Control de movimiento.

## **Activación del control por movimiento.**

Menú en pantalla > **Funciones Smart** > **Control de movimien.** > **Control de movimien.**

Levante la mano con la palma mirando hacia el televisor. Sosténgala por un momento y lentamente balancee su mano de lado a lado tres o cuatro veces. Cuando su mano sea reconocida con éxito, el control de movimiento se activa y un puntero aparece en la pantalla.

Sacar su mano fuera del alcance de la cámara del televisor desactiva el control por movimiento. Levante la mano dentro de los 3 segundos para reactivarlo.

## **Uso de los controles de movimiento básicos**

Los comandos de movimiento disponibles pueden variar, dependiendo de lo que el televisor esté haciendo.

Están disponibles los siguientes comandos básicos para el control de movimiento:

- **Señal. de navegación**: Esta acción mueve el cursor a la posición deseada.
- **Ejecutar** / **Seleccionar**: Haga un puño para seleccionar una opción o ejecutar un comando. Mantener su puño cerrado es como mantener pulsado un botón del control remoto.
- **Regresar**: Haga un círculo con su mano en dirección antihoraria para regresar al menú anterior.
- **Cambio de pantalla**: Mantenga la palma de la mano vertical y balancéela hacia la izquierda o derecha para cambiar las pantallas del Smart Hub.
- **Desplazamiento de una página web**: Mientras ve una página Web, cierre el puño ante la barra de desplazamiento y muévalo hacia arriba/abajo para desplazar la página hacia arriba/abajo.

## **Opciones de control por movimiento**

Menú en pantalla > **Funciones Smart** > **Control de movimien.**

- **Guía de movimiento animado**: Muestra una guía animada cuando se detecta el movimiento del usuario.
- **Velocidad del puntero**: Configura la velocidad del puntero que se usa en el **Control de movimien.**.

## **Pantalla de control del movimiento**

### **Composición de la pantalla mientras se mira televisión.**

Iniciar el control de movimiento mientras se mira televisión muestra los siguientes iconos en la pantalla:

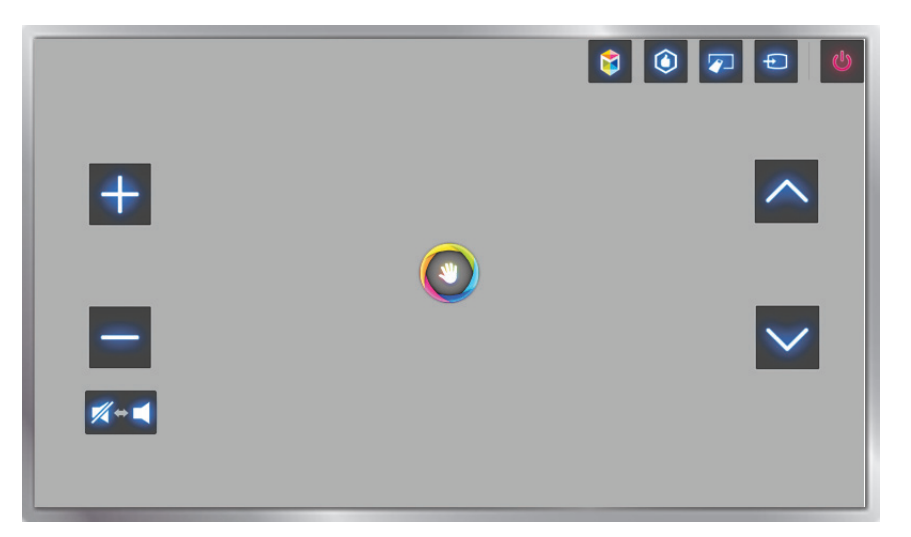

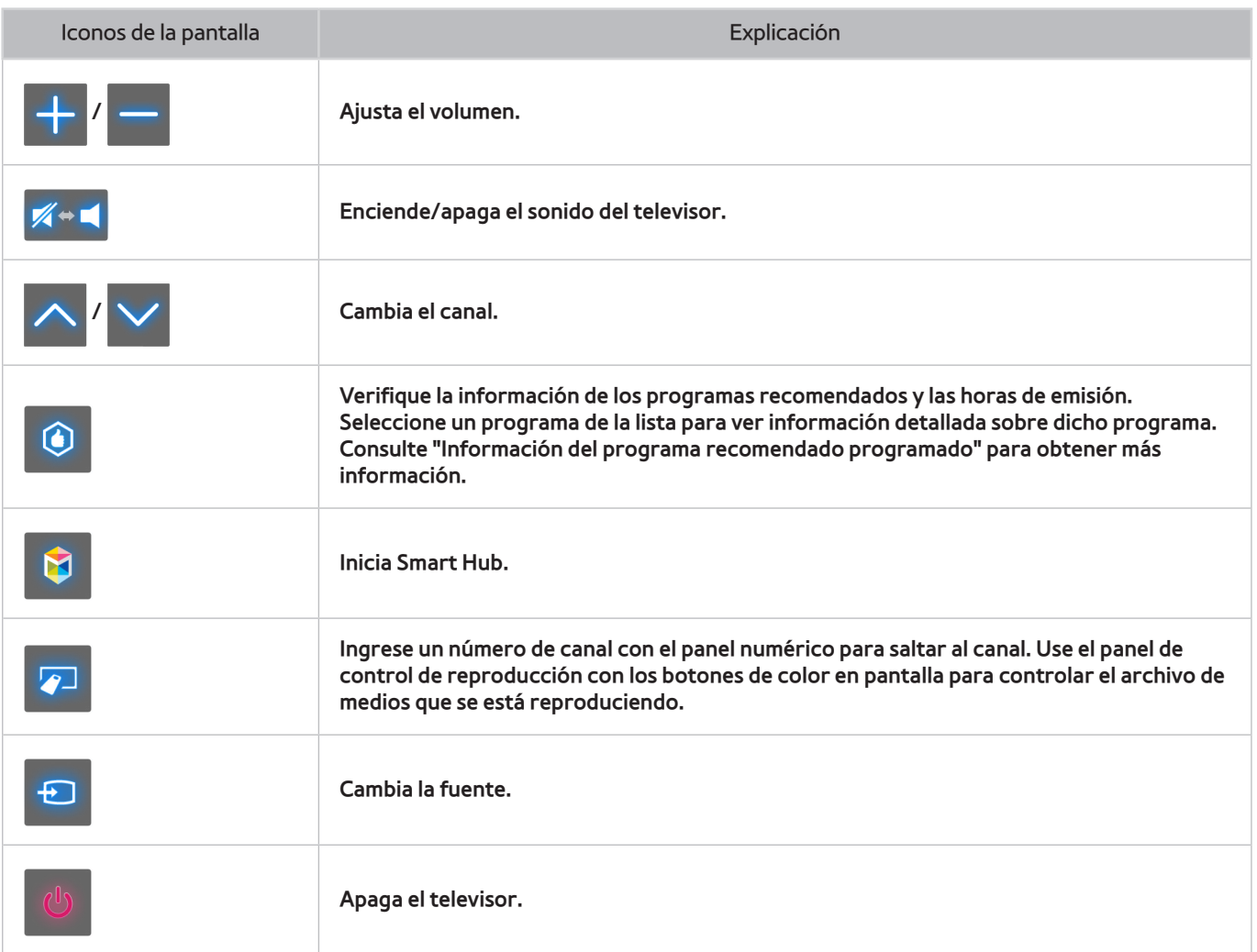

### **Composición de la pantalla del Smart Hub**

Iniciar el control de movimiento mientras se usa el Smart Hub muestra los siguientes iconos en la pantalla:

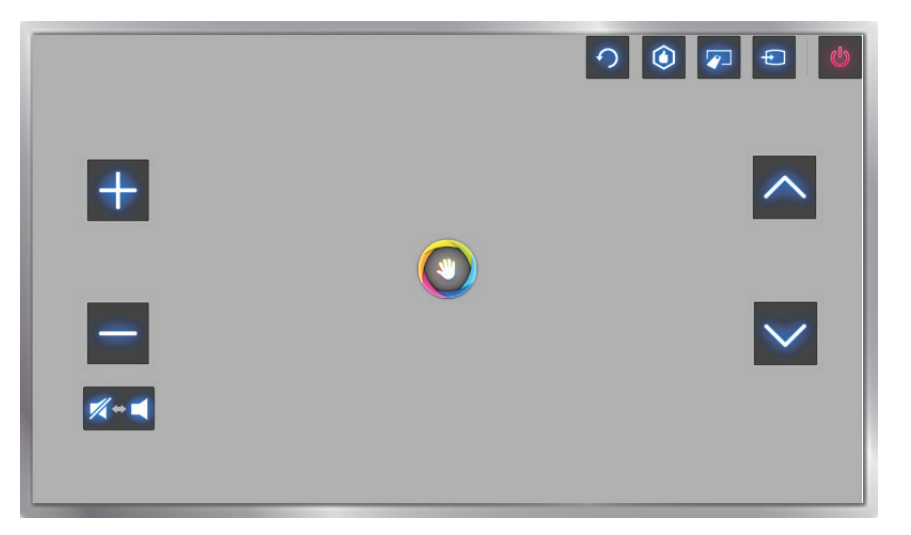

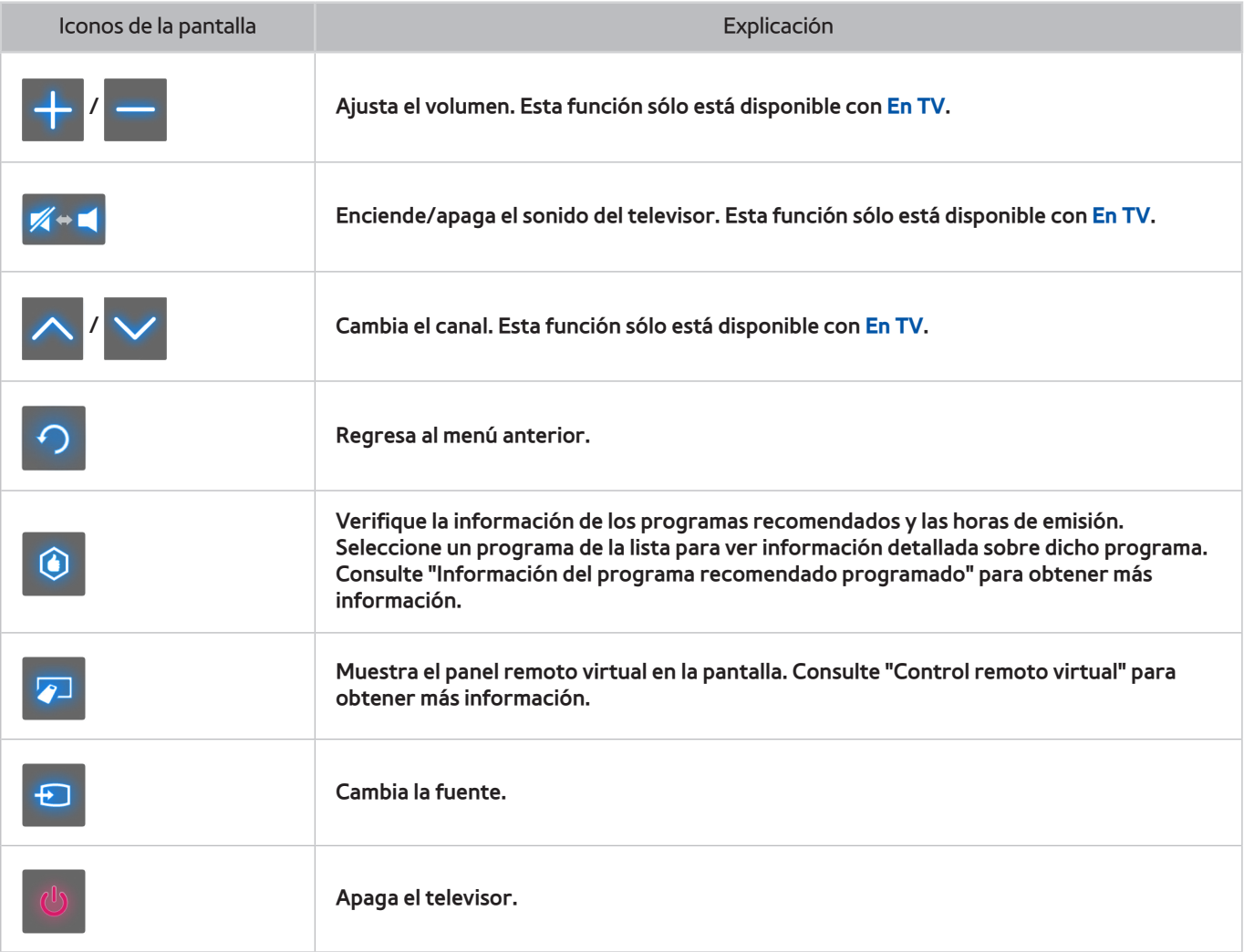

### Recuperación de los iconos en la pantalla

Cuando se usa el control de movimiento con el Smart Hub, los iconos desaparecen automáticamente tras dos segundos de inactividad. Para recuperar los iconos, mueva el puntero a uno de los tres bordes, como se muestra a continuación (marcado en azul), y mantenga la pulsación por 1 segundo. Los iconos reaparecen en la pantalla.

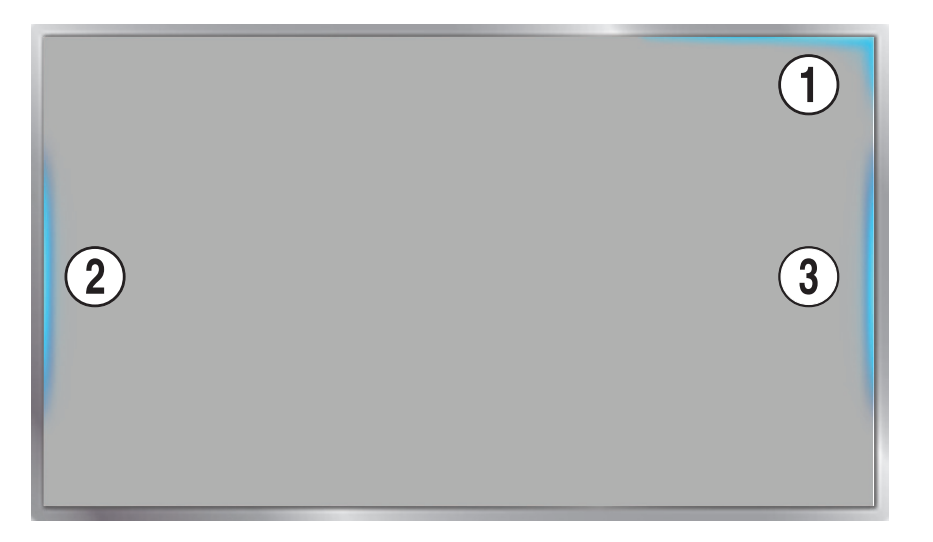

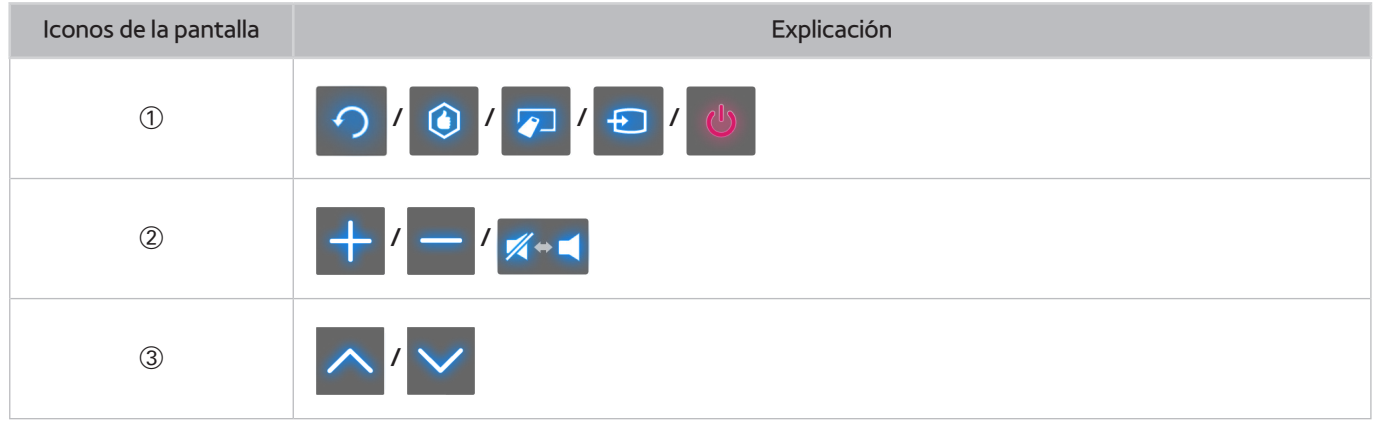

# **Reconocimiento facial**

Los usuarios pueden registrar sus rostros e iniciar sesión en sus cuentas de Smart Hub por medio del reconocimiento facial. Sólo es posible registrar un rostro por cuenta. Dependiendo del nivel de luminosidad del ambiente y del tono de piel del usuario, el televisor puede tener dificultad para reconocer el rostro del usuario.

Las funciones de reconocimiento facial requieren instalar en el televisor una cámara que se vende por separado. Asegúrese de que el televisor esté conectado a Internet cuando se instale la cámara a fin de poder descargar el software requerido para el reconocimiento facial.

### [ **Cuando conecte la cámara de TV a modelos de televisores Samsung de 2013, asegúrese de conectarla al puerto USB especificado del televisor. Otros puertos USB no se admiten con este propósito.**

### **Entorno operativo**

Los usuarios deben estar ubicados a una distancia de entre 4.9 y 13.1 pies (1.5 y 4 m) de la cámara. El alcance real de reconocimiento puede variar dependiendo del ángulo de la cámara y otros factores.

La luminosidad ambiental apropiada es entre 50 y 500 lux. (Por ej., 100 Lux: baño, 400 Lux: living)

El reconocimiento facial puede reconocer hasta 5 usuarios diferentes a la vez.

El televisor puede tener dificultades en reconocer mellizos y personas diferentes con rostros similares.

Tenga en cuenta lo siguiente cuando utilice el reconocimiento facial:

- No se cubra el rostro con un sombrero, anteojos oscuros o el pelo.
- El rostro completo debe ser visible para la cámara. Evite sombras en el rostro. La sombras impiden que la cámara reconozca el rostro con precisión.
- Mantenga la expresión los más neutra posible. Mantenga los labios cerrados pero con una expresión neutra al mismo tiempo.
- La expresión facial del usuario cuando inicia la sesión en su cuenta Samsung debe ser la misma que durante el proceso de registro.

## **Registro facial**

Los usuarios pueden registrar sus rostros en las cuentas Smart Hub. Cree una nueva cuenta si aún no tiene una. Consulte la sección "Creación de una cuenta Samsung" para obtener más detalles.

### **Registro facial desde la pantalla de información de la cuenta Smart Hub**

- Primero inicie sesión en Smart Hub.
- 11 Abra el menú (**Funciones Smart** > **Cuenta Samsung** > **Editar perfil**) y seleccione **Registrar rostro**.
- 22 Lea las instrucciones, seleccione **Aceptar** y luego ingrese la contraseña de la cuenta Samsung.
- 33 Seleccione **Tomar fotografía** y el rostro del usuario aparece en la pantalla. Mantenga el rostro completamente dentro del marco de puntos rojos. El rostro está registrado satisfactoriamente cuando el marco cambia a verde.
	- " El rostro completo debe ser visible para la cámara. Evite sombras en el rostro. La sombras impiden que la cámara reconozca el rostro con precisión.
	- $\triangle$  Mantenga la expresión los más neutra posible. Mantenga los labios cerrados pero con una expresión neutra al mismo tiempo.
	- " Es mejor seleccionar la casilla de verificación junto a **También deseo ingresar una contraseña para obtener mayor seguridad**. Cuando se selecciona la casilla de verificación, el usuario debe ingresar la contraseña cuando inicia sesión usando el reconocimiento facial.
- 44 Seleccione **Guardar** para terminar.

### **Registro facial para la cuenta Smart Hub utilizando el reconocimiento facial**

- 11 En la ventana de inicio de Smart Hub, seleccione **Reconocimiento facial** y luego seleccione **Iniciar**. El televisor reconoce automáticamente el rostro del usuario.
- 22 Seleccione un rostro de la lista para registrarlo y luego seleccione **Registrar rostro** en la ventana emergente.
- 33 Lea las instrucciones de la ventana emergente, seleccione **Aceptar** y luego seleccione la cuenta en la lista. No obstante, en la lista aparece una cuenta de usuario si el televisor tiene un registro de la cuenta del usuario y este inició la sesión.
- 4. Ingrese la contraseña de la cuenta Samsung. Para hacer un reconocimiento facial más preciso, escanee el rostro del usuario nuevamente.
- 55 Seleccione **Tomar fotografía**. El rostro del usuario aparece en la pantalla. Mantenga el rostro completo dentro del círculo rojo. El rostro está registrado satisfactoriamente cuando el círculo cambia a verde. Seleccione **Aceptar** para continuar.
- " El rostro completo del usuario debe ser visible para la cámara. Evite sombras en el rostro. La sombras impiden que la cámara reconozca el rostro con precisión.
- " Mantenga la expresión lo más neutra posible. Mantenga los labios cerrados pero con una expresión lo más neutra posible.
- " Es mejor seleccionar la casilla de verificación junto a **También deseo ingresar una contraseña para obtener mayor seguridad**. Con la casilla de verificación seleccionada, el usuario debe ingresar la contraseña cuando inicia sesión usando el reconocimiento facial.

## **Inicio de sesión de reconocimiento facial**

Seleccione el **Reconocimiento facial** y luego seleccione **Iniciar** de la ventana de inicio. El televisor reconoce automáticamente el rostro de un usuario. Si el reconocimiento falla, inténtelo nuevamente.

- El rostro completo debe ser visible para la cámara. Evite sombras en el rostro. La sombras impiden que la cámara reconozca el rostro con precisión.
- $\mathscr N$  Mantenga la expresión los más neutra posible. Mantenga los labios cerrados pero con una expresión neutra al mismo tiempo.
- $\ell$  Una vez que el reconocimiento tenga éxito, el televisor inicia sesión en Smart Hub automáticamente. Si el televisor reconoce dos o más rostros registrados, aparece una de las cuentas correspondientes. Seleccione la cuenta apropiada. El reconocimiento de un rostro no registrado genera una advertencia.

# **Uso de dispositivos periféricos**

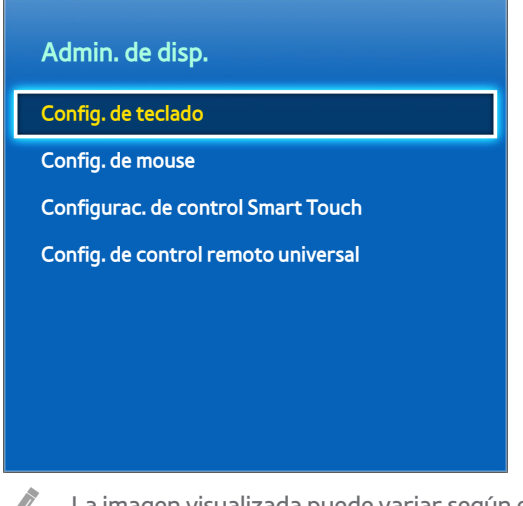

**La imagen visualizada puede variar según el modelo.** 

Este televisor se puede controlar con un teclado y un mouse en lugar de un control remoto. Estos dispositivos periféricos facilitan el uso del televisor y lo hacen más conveniente. Ciertos modelos no admiten teclados y mouse USB HID.

## **Conexión de teclados**

Menú en pantalla > Sistema > Admin. de disp. > Config. de teclado Int. Ahora

Conecte un teclado al televisor para ingresar texto más fácilmente. Para utilizar un teclado USB, conecte el cable del teclado a un puerto USB del televisor. Para utilizar un teclado Bluetooth, emparéjelo utilizando la función Bluetooth del televisor. La función Bluetooth sólo está disponible con PDP serie 5500 y LED serie 6400 o superior.

- **Seleccionar teclado:** Designe qué teclado utilizar. Sólo puede utilizarse un teclado por vez. Int. Ahora
- **Agregar teclado Bluetooth**: Visualice una lista de teclados Bluetooth dentro del alcance. Seleccione el teclado que desea utilizar. Esta función sólo está disponible con PDP serie 5500 y LED serie 6400 o superior.
- **Opciones de teclado**: Configure el idioma, el tipo y otras configuraciones básicas del teclado. Int. Ahora

### **Uso del teclado**

Utilice las siguientes tecla del teclado para controlar el televisor.

- Teclas de flecha (mueven el enfoque), Windows (m), Menu (**TOOLS**), Enter (selecciona y activa), ESC (**RETURN**), Numéricas (números)
- F1 (a), F2 (b), F3 ({), F4 (}), F5 ( ), F6 (botón **SOURCE** ), F7 (botón **CH LIST**), F8 (botón **MUTE**), F9/F10 (Control de **Volumen**), F11/F12 (**Cambiar** canales)
- **Avanzar página** / **Retroceder página**: Puede desplazarse arriba o abajo en el explorador web.

## **Conexión para mouse**

Menú en pantalla > **Sistema** > **Admin. de disp.** > **Config. de mouse** Int. Ahora

Conectar un mouse al televisor y hacer clic derecho en el mouse para que aparezca la pantalla **Ir a**. Luego, será posible usar el menú en pantalla, Smart Hub y otras funciones del televisor usando el mouse como en una computadora.

Para utilizar un mouse USB, conecte el cable del mouse a un puerto USB del televisor. Para utilizar un mouse Bluetooth, emparéjelo utilizando la función Bluetooth del televisor. La función Bluetooth sólo está disponible con PDP serie 5500 y LED serie 6400 o superior.

- **Seleccionar mouse**: Designe qué mouse utilizar. Sólo puede utilizarse un mouse por vez. Int. Ahora
- **Agr. mouse bluetooth**: Visualice una lista de mouse Bluetooth dentro del alcance. Esta función sólo está disponible con PDP serie 5500 y LED serie 6400 o superior.
- **Opciones de mouse**: Configure las asignaciones de los botones, la velocidad del puntero y otras configuraciones básicas del mouse. Int. Ahora

### **Uso del mouse**

- **Botón izquierdo**: Selecciona
- **Botón derecho**: Aparece la pantalla Ir a, que incluye opciones tales como Apagar, Menú en pantalla, Smart Hub y Herramientas.
- **Avanzar página** / **Retroceder página en pantalla**: Mueva la rueda del mouse arriba y abajo. Puede desplazarse arriba o abajo en el explorador web o la pantalla.

# **Visualización de televisión**

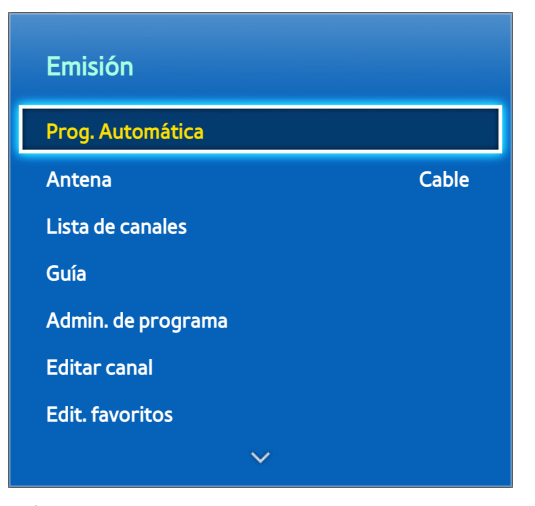

 $\triangle$  La imagen visualizada puede variar según el modelo.

Use esta función para ver más fácilmente la guía de programas y la información relacionada. Sin embargo, estas características no están disponibles al ver televisión usando un receptor de cable o de satélite.

## **Información de programas**

Seleccione el botón **INFO** del panel remoto virtual mientras mira televisión para consultar la información sobre el programa actual.

No obstante, la información del programa sólo está disponible con canales digitales. Para utilizar la Información del programa, primero debe configurar el reloj del televisor. Para configurar el reloj, navegue hasta **Reloj** (**Sistema** > **Tiempo** > **Reloj**). La Información del programa puede variar dependiendo del tipo de señal entrante y puede no estar disponible para ciertos programas.

Arrastre hacia la izquierda/derecha en el panel táctil para consultar otros programas o pulse el panel táctil para configurar una **Vista program.** del programa seleccionado.

Consulte la sección ["Vista program."](#page-73-0) para obtener más información sobre la configuración de **Vista program.**.

## **Cambio de la señal de transmisión**

Menú en pantalla > **Emisión** > **Antena** Int. Ahora

Elija una antena para recibir las señales de transmisión digital.

## **Guía**

Menú en pantalla > **Emisión > Guía** Int. Ahora Int. Ahora

Vea la programación de cada canal digital. Verifique la programación y configure una **Vista program.**. Pulse el botón **GUIDE** para iniciar la guía.

 $\triangle$  Esta función sólo está disponible para canales digitales.

#### **Cambio de canales**

Seleccione un canal de **Guía** para saltar a ese canal de inmediato.

#### **Cambiar categoría**

#### **PDP serie 5500, LED serie 6400 y superiores**

Seleccione el botón **B** en el panel de control virtual para cambiar la categoría deseada.

**LED series 4300 - 6300**

Pulse el botón **B** para cambiar la categoría.

### **Navegación rápida**

#### **PDP serie 5500, LED serie 6400 y superiores**

Seleccione el botón  $\blacksquare$  en el panel de control virtual. Se abrirá una ventana emergente. Arrastrar hacia la izquierda o derecha en el panel táctil mueve el enfoque dos horas hacia adelante o hacia atrás, permitiendo navegar más rápidamente por la programación. Sin embargo, el enfoque no puede estar en una hora anterior a la hora actual.

#### **LED series 4300 - 6300**

Pulse el botón  $\blacksquare$ . Se abrirá una ventana emergente. Cada pulsación del botón de flecha izquierda o derecha mueve el enfoque 2 horas hacia atrás o hacia adelante, lo que permite navegar más rápidamente por la programación. Sin embargo, el enfoque no puede estar en una hora anterior a la hora actual.

### **Vista program.**

Seleccione el programa que desea ver y, luego, el botón **INFO** del panel remoto virtual o del control remoto normal para que se muestre la pantalla de información. Seleccione **Vista program.** desde la pantalla de información detallada para configurar una **Vista program.**. **Vista program.** sólo está disponible para programas aún no emitidos.

#### **PDP serie 5500, LED serie 6400 y superiores**

Seleccione el botón **e** en el panel de control virtual y navegue hasta la pantalla Admin. de prog. para ver una lista de programas reservados.

#### **LED series 4300 - 6300**

Pulse el botón { y navegue hasta la pantalla **Admin. de programa** para ver una lista de programas reservados.

### **Verificación de la información del programa**

Resalte un programa y seleccione el botón **INFO** en el panel de control virtual o pulse el botón **INFO** en el control remoto normal. Esto muestra información detallada acerca del programa seleccionado. La Información del programa puede variar dependiendo del tipo de señal entrante y puede no estar disponible para ciertos programas.

## **Lista de canales**

#### Menú en pantalla > **Emisión** > **Lista de canales** Int. Ahora

Inicie **Li. Can.** mientras mira televisión para cambiar los canales o consultar qué emiten otros canales. Mantenga pulsado el panel táctil. Esto inicia la **Li. Can.**.

Los iconos de la pantalla Lista de canales indican lo siguiente:

- $\bullet$   $\mathsf{A}$  : Un canal analógico
- : Un canal favorito
- $\bullet$   $\bullet$  : Un canal reservado para una vista programada
- : Un canal bloqueado

### **Cambio de canales**

Seleccione un canal para verlo de inmediato. Para desplazarse rápidamente por la lista, use los botones para cambiar canales. El enfoque se mueve hacia arriba y hacia abajo de la lista en una página.

### **Género**

#### **PDP serie 5500, LED serie 6400 y superiores**

Arrastre hacia la izquierda en el panel táctil o pulse el botón de flecha izquierda del control remoto y seleccione **Género**. Seleccione el género del canal de TV deseado.

En la lista **Can. agrds.**, es posible filtrar los canales por género, si contienen la información de género adecuada.

#### **LED series 4300 - 6300**

Pulse el botón de flecha izquierda del control remoto y seleccione **Género**. Seleccione el género del canal de TV deseado.

En la lista **Can. agrds.**, es posible filtrar los canales por género, si contienen la información de género adecuada.
### **Cambio de la señal de transmisión**

### **PDP serie 5500, LED serie 6400 y superiores**

Arrastre hacia la derecha en el panel táctil y seleccione **Aire** o **Cable**. Esto cambiará la fuente de la señal de inmediato.

### **LED series 4300 - 6300**

Pulse el botón de flecha derecha del control remoto y seleccione **Aire** o **Cable**. Esto cambiará la fuente de la señal de inmediato.

### **Cambio de la Lista de canales**

#### **PDP serie 5500, LED serie 6400 y superiores**

Arrastre hacia la derecha en el panel táctil y pase a la lista **Can. agrds.** o de Favoritos. Sin embargo, la lista de Favoritos sólo puede seleccionarse si contiene al menos un canal favorito. Si no se agregó previamente ningún canal favorito, seleccione **Edit. favoritos** y agregue canales desde la pantalla **Edit. favoritos**.

### **LED series 4300 - 6300**

Pulse el botón de flecha derecha del control remoto y cambie a **Can. agrds.** o lista de Favoritos. Sin embargo, la lista de Favoritos sólo puede seleccionarse si contiene al menos un canal favorito. Si no se agregó previamente ningún canal favorito, seleccione **Edit. favoritos** y agregue canales desde la pantalla **Edit. favoritos**.

# **Vista program.**

Menú en pantalla > **Emisión** > **Admin. de programa** Int. Ahora

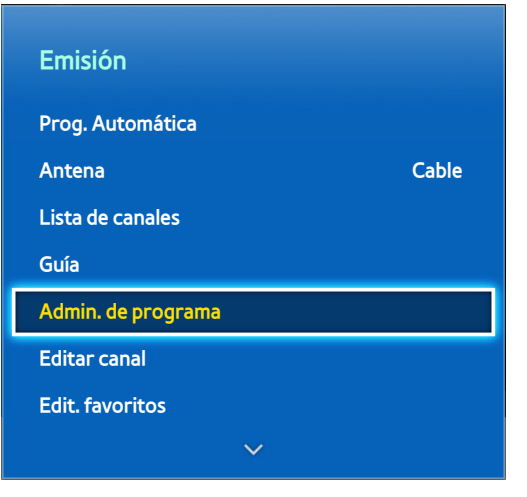

La imagen visualizada puede variar según el modelo.

Configure el televisor para mostrar un canal o programa específico a una hora o fecha específica. Antes de programar ver televisión, asegúrese de que la fecha y la hora están correctamente configuradas en el menú **Sistema** > **Tiempo** > **Reloj**.

El icono  $\Box$  aparece al lado de los programas que han sido configurados para vista programada.

## **Vista programada de canales digitales**

La vista programada para canales digitales puede configurarse por medio de estas dos opciones:

- Guía
- Información de programas

### **Guía**

Desde **Guía**, seleccione un programa que desea ver.

### **Información de programas**

Seleccione el botón **INFO** del panel remoto virtual o del control remoto normal para que se muestre información sobre el programa actual. En la pantalla de información de la programación, arrastre hacia la izquierda/derecha en el panel táctil o pulse el botón izquierda/derecha del control remoto para seleccionar un programa aún no emitido y configure una **Vista program.** para el programa.

### **Vista programada de canales analógicos**

La función de vista programada para programas en canales analógicos puede configurarse especificando la fecha y la hora.

- 11 Ejecute **Admin. de programa** y luego, seleccione **Programación**.
- 22 Especifique **Antena**, **Canal**, **Repetir**, y **Hora de inicio** de ese programa y luego, seleccione **Aceptar** para finalizar.

### **Cancelación de una vista programada**

Para cancelar una vista programada para un programa específico, seleccione el programa desde la pantalla **Admin. de programa**. Aparecerá un menú emergente. Seleccione **Borrar** para cancelar.

### **Edición de la lista de programaciones**

Seleccione una entrada desde la pantalla **Admin. de programa** y luego, seleccione **Editar** desde el menú emergente. Edite la configuración de la entrada seleccionada.

# **Televisión 3D**

Menú en pantalla > **Imagen** > **3D**

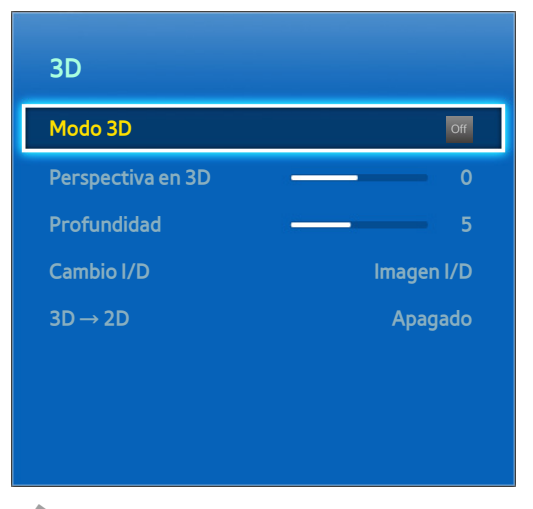

 $\mathbb Z$  La imagen visualizada puede variar según el modelo.

Esta función sólo está disponible con PDP serie 5500 y LED serie 6400 o superior.

Este televisor admite 3D. Para la mejor experiencia 3D, los usuarios deben usar los lentes 3D activos de Samsung. La distancia de visualización ideal es tres veces o más la altura de la pantalla. También recomendamos sentarse con los ojos a nivel de la pantalla.

### **Precauciones**

Lea cuidadosamente la información de salud y seguridad acerca de la visualización 3D antes de ver televisión en 3D.

Para obtener más detalles consulte ["Precauciones 3D"](#page-155-0)

### **Restricciones**

Hay varias restricciones en relación al uso de televisores 3D:

- Ejecutar Smart Hub automáticamente desactiva la visualización 3D.
- **PIP** no puede usarse.
- Ciertas opciones **Imagen** están desactivados.
- No se admiten los anteojos 3D activos tipo IR de Samsung y los anteojos 3D de otras marcas.

### **Consejos**

- Las imágenes 3D izquierda y derecha pueden superponerse inicialmente al encenderse el televisor. La pantalla tarda un tiempo en optimizarse y la superposición tarda un poco en desaparecer.
- Los anteojos 3D activos pueden no funcionar correctamente si hay algún otro producto 3D o dispositivo electrónico encendido cerca de los anteojos o el televisor. Si se produce un problema, mantenga otros dispositivos electrónicos lo más lejos posible de los anteojos 3D activos.
- Si los videos 3D se ven o no en true HD está determinado por la calidad del contenido.

# **Activación del Modo 3D**

### Menú en pantalla > **Imagen** > **3D** > **Modo 3D**

Elija un modo 3D de acuerdo a la señal de entrada. Los modos 3D disponibles pueden variar dependiendo de la señal de entrada. Algunos contenidos 3D pueden variar del modo 3D preferido. En ese caso, cambie el modo 3D preferido. Seleccione un modo 3D de entre los modos 3D disponibles dependiendo de la señal de entrada. Los modos 3D disponibles pueden variar dependiendo de la señal de entrada.

- Apagado: Desactiva la visualización 3D.
- Normal: Convierte las imágenes normales a imágenes 3D. Algunos formatos no admiten este modo.
- **In All I/D: Divide una imagen en imágenes superpuestas a la izquierda y a la derecha para crear el efecto 3D.**
- **ES/I: Divide una imagen en imágenes superpuestas en la parte superior e inferior para crear el efecto 3D.**

Las resoluciones admitidas por el televisor pueden variar según el modo 3D. Para obtener más detalles, consulte ["Resoluciones 3D admitidas"](#page-149-0).

# **Configuración de los efectos 3D**

Existen varios ajustes que pueden hacerse para que el contenido 3D pueda disfrutarse mejor.

- **Perspectiva en 3D**: Ajusta la perspectiva 3D.
- **· Profundidad**: Ajusta la profundidad 3D. Esta opción no se puede usar si el modo 3D está configurado en **a a** (I/ D) o  $\triangleq$  (S/I).
- **Cambio I/D**: Cambia las imágenes izquierda y derecha.
- **3D → 2D**: Convierte las imágenes 3D a imágenes normales. Esta función sólo está disponible si el modo 3D está configurado como **R** (Normal) o off (Apagado).
- **Control de luz 3D**: Ajusta el brillo de las imágenes 3D. Si la pantalla está demasiado oscura, seleccione **Alto**. Esta función sólo está disponible en los LED serie 7050/7100 series, excepto los televisores de 75 pulgadas.

# **PIP**

Menú en pantalla > **Imagen** > **PIP** Int. Ahora Imagen 3D PIP Apagado Configuración avanzada Opciones de imagen Imag. desact. Aplicar modo de imagen Todas las fuen. Restablezca imagen

 $\mathbb Z$  La imagen visualizada puede variar según el modelo.

Muestra video de un dispositivo externo en la pantalla principal y la señal de televisión como una imagen dentro de otra. Por ejemplo, es posible ver una película en Blu-ray en la pantalla principal y simultáneamente ver televisión como una imagen dentro de otra. PIP no está disponible mientras el Smart Hub o la televisión 3D estén activadas. Apagar el televisor mientras PIP está activado desactiva el modo PIP automáticamente

- **PIP**: Activa/desactiva el modo PIP.
- **Antena**: Seleccione **Aire** o **Cable** como la fuente de entrada para la pantalla de subimagen.
- **Canal**: Selecciona el canal con la subimagen del modo PIP.
- **Tamaño**: Selecciona el tamaño con la subimagen del modo PIP.
- **Posición:** Selecciona la posición de la sublimaren del modo PIP.
- **Sel. Sonido**: Selecciona la fuente de audio.
- $\ell$  Jugar un juego o usar el modo karaoke en la pantalla principal puede resultar en una menor calidad de imagen en modo PIP.
- Para ver televisión en modo picture-in-picture, la fuente de la pantalla principal debe configurarse como Componente o HDMI. La ventana PIP sólo admite señales de televisión.

# **Calibración de la pantalla analógica**

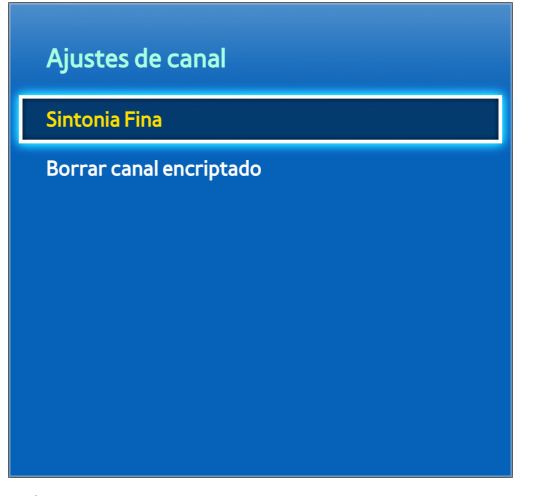

 $\mathbb Z$  La imagen visualizada puede variar según el modelo.

Las imágenes analógicas pueden moverse o verse llenas de ruido. Si esto sucede, es posible mejorar la señal con sintonía fina y/o reducir el ruido para mejorar la imagen.

## **Sintonia Fina**

Menú en pantalla > **Emisión** > **Ajustes de canal** > **Sintonia Fina** Int. Ahora

Mejore las imágenes inestables. Mejore la sintonía fina de las imágenes hasta que se vean claras y luego, seleccione **Guardar** o **Cerrar**. Seleccione **Reiniciar** para restablecer la sintonía fina. Esta opción sólo está disponible para transmisiones analógicas.

# **Opciones difusión audio**

### Menú en pantalla > **Emisión** > **Opciones de audio** Int. Ahora

Configure el idioma del programa. El uso de esta opción es diferente para canales digitales y analógicos.

### **Opciones de audio para transmisiones digitales**

- **Idioma preferido**: Las transmisiones digitales tienen incorporadas señales en múltiples idiomas que los usuarios pueden seleccionar. No es necesario configurar manualmente las transmisiones digitales que soportan el idioma designado. Si no se admite el lenguaje designado, se oirá el idioma predeterminado seleccionado por la estación de televisión. Int. Ahora
- **Discapacidad visual**: Active la guía de audio para personas con discapacidades visuales. Esto sólo está disponible con transmisiones que brindan este servicio. Int. Ahora

## **Opciones de difusión de audio analógico**

- **Sonido Multi-Track**: Configure el audio para la transmisión actual. Usted puede seleccionar el sonido que desea escuchar entre los que se están transmitiendo. **Sonido Multi-Track** puede diferir según el programa que se esté emitiendo o la señal de emisión. Aunque el usuario configure esta opción en estéreo, si la señal de emisión o el programa no admite estéreo, esta opción se configura automáticamente en mono. Int. Ahora
- " Pulse el botón **INFO** para visualizar la información de la señal de audio de la transmisión actual.
- " Pulse el botón **TOOLS** mientras mira televisión para acceder y configurar al **Sonido Multi-Track** y configurarlo.

# **Modo Fútbol**

Menú en pantalla > **Funciones Smart** > **Modo Fútbol**

Esta función no está disponible en los Estados Unidos ni en Canadá.

Active el modo Deportes para una experiencia óptima al ver deportes. Sin embargo, activar el modo Deportes desactiva las opciones de menú de **Imagen**, **Sonido** y **Emisión**. Desactivar el modo Deportes restaura los valores anteriores de **Imagen** y **Sonido**.

# **Subtítulos**

Menú en pantalla > **Emisión** > **Subtítulo** Int. Ahora

Vea subtítulos en transmisiones digitales y analógicas que admitan subtítulos.

### **Mostrar subtítulos**

Menú en pantalla > **Emisión** > **Subtítulo** > **Subtítulo** Int. Ahora

Mostrar subtítulos. Los subtítulos se mostrarán cuando elija una transmisión que soporte subtítulos.

" Los subtítulos de los DVD sólo están disponibles con una conexión a un conector de entrada externo.

## **Opciones de subtítulos**

Menú en pantalla > **Emisión** > **Subtítulo** > **Modo de Subtítulo** Int. Ahora

Seleccione un modo de subtítulo. La lista de modos puede variar según la transmisión.

- **Predeterminado** / **CC1** ~ **CC4** / **Texto1** ~ **Texto4**: (canales analógicos solamente) La función de subtítulos analógicos funciona en modo de canal de TV analógico o cuando se suministra una señal de un dispositivo externo al televisor. (Según la señal de emisión, la función de subtítulos analógicos puede o no funcionar con canales digitales.)
- **Predeterminado** / **CC1** ~ **CC4** / **Texto1** ~ **Texto4** / **Servicio1** ~ **Servicio6**: (Canales digitales solamente) La función de subtítulos digitales funciona con canales digitales. Servicio1 - Servicio6 pueden no estar disponibles en modo de subtítulos digitales según la emisión.

### **Opciones de subtítulos**

Menú en pantalla > **Emisión** > **Subtítulo** > **Opciones de subtítulo digital** Int. Ahora

Especifique la configuración del primer plano y del fondo. Esta opción sólo está disponible para canales digitales.

- **Tamaño**: Elija el tamaño de subtítulo de la lista.
- **Estilo de fuente:** Elija el estilo de primer plano de la lista.
- **Color de fuente**: Elija un color de primer plano de la lista.
- Color de fondo: Elija un color de fondo de la lista.
- **Opacidad de fuente**: Elija un nivel de opacidad de primer plano de la lista.
- **Opacidad de fondo**: Elija un nivel de opacidad de fondo de la lista.
- **Regresar al Predeterminado**: Restaura todas las opciones de subtítulos a la configuración **Predeterminado**. **Predeterminado** aplica la configuración seleccionada por la estación de televisión.
- La configuración del color y de la opacidad del primer plano y la opacidad no pueden ser iguales.

# **Configuración básica de la imagen**

Menú en pantalla > **Imagen**

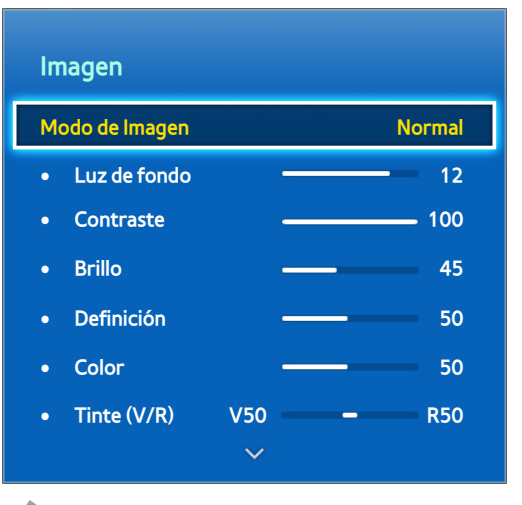

 $\triangle$  La imagen visualizada puede variar según el modelo.

Los parámetros básicos de la imagen alteran el aspecto de la imagen que se muestra en la pantalla del televisor.

### **Cambio del Modo de Imagen**

Menú en pantalla > Imagen > Modo de Imagen Int. Ahora

Elija el modo de imagen óptimo para las condiciones en las que verá televisión. Cuando el televisor está conectado a una PC por medio del cable HDMI a DVI, sólo los modos **Normal** y **Diversión** pueden seleccionarse.

- **Dinámico**: Esto incrementa el brillo de la pantalla. Es más adecuado para entornos brillantes.
- **Normal**: Este es el modo predeterminado.
- **Natural**: Este modo es útil para reducir la fatiga ocular. Este modo sólo está disponible para televisores LED.
- **Película**: Oscurece la pantalla y reduce el deslumbramiento. Apropiado para habitaciones oscuras, para mirar películas y al experimentar fatiga ocular.
- **Diversión**: Aumenta la nitidez de las imágenes para una experiencia de visualización más dinámica. Este modo sólo está disponible cuando el televisor está conectado a una computadora por medio de un cable HDMI a DVI.
- **Estadio**: Esta opción se selecciona automáticamente cuando el **Modo Fútbol** está activado en el menú **Funciones Smart**. Esta función no está disponible en los Estados Unidos ni en Canadá.

# **Calidad de imagen**

### Menú en pantalla > **Imagen**

### **PDP serie 5500, LED serie 6400 y superiores**

Elija un **Modo de Imagen** y luego, seleccione las siguientes opciones para mostrar una barra de desplazamiento que permita ajustar la configuración correspondiente. Ajuste el valor arrastrando hacia la izquierda/derecha en el panel táctil y cambie la configuración arrastrando hacia arriba/hacia abajo en el panel táctil. Los valores ajustados se aplican a la fuente actual y quedan en efecto hasta la próxima vez que se seleccione esa fuente. Cuando el televisor está conectado a una computadora por medio de un cable HDMI a DVI, sólo las opciones de ajuste **Color** y **Tinte (V/R)** pueden seleccionarse.

### **LED series 4300 - 6300**

Elija un **Modo de Imagen** y luego, seleccione las siguientes opciones para mostrar una barra de desplazamiento que permita ajustar la configuración correspondiente. Ajuste el valor pulsando el botón de flecha izquierda/derecha del control remoto y cambie la configuración pulsando el botón de flecha arriba/abajo del control remoto. Los valores ajustados se aplican a la fuente actual y quedan en efecto hasta la próxima vez que se seleccione esa fuente. Cuando el televisor está conectado a una computadora por medio del cable HDMI a DVI, sólo las opciones de ajuste **Color** y **Tinte (V/R)** pueden seleccionarse.

### ● **Luz de fondo**

Ajusta el brillo de los píxeles individuales. Bajar el brillo de la imagen reduce el consumo de energía. Esta opción sólo está disponible para televisores LED.

### ● **Luz de la celda**

Ajusta el brillo del panel. Bajar el brillo de la imagen reduce el consumo de energía. Esta opción sólo está disponible para televisores PDP.

### ● **Contraste**

Ajusta el contraste de la pantalla. Int. Ahora

### ● **Brillo**

Ajusta el brillo general. Int. Ahora

● **Definición**

Acentúa o matiza los bordes de los objetos. Int. Ahora

● **Color**

Ajusta la saturación general del color. Int. Ahora

● **Tinte (V/R)**

Ajusta la proporción de verde a rojo. Aumente el valor de los verdes para saturar los verdes e incremente el valor de los rojos para saturar los rojos. Int. Ahora

### **Aplicación de la configuración de calidad de imagen actual a otra entrada**

Menú en pantalla > **Imagen** > **Aplicar modo de imagen** Int. Ahora

Puede aplicar la configuración de la imagen actual que configuró para el televisor a todos los dispositivos externos conectados al televisor.

Para aplicar la configuración a todos los dispositivos externos conectados al televisor, seleccione **Todas las fuen.**. Para aplicar la configuración solamente a la entrada actual, seleccione **Fuente actual**.

# **Imagen Tamaño**

### Menú en pantalla > **Imagen** > **Imagen Tamaño** > **Imagen Tamaño** Int. Ahora

La mayoría de los programas de televisión y videos se muestran en pantalla completa, pero algunos no se ajustan a la pantalla. Los usuarios pueden cambiar el tamaño de la imagen de estos programas y videos. No obstante, las opciones de tamaño disponibles pueden diferir dependiendo de la fuente de video. Para obtener más detalles, consulte "Tamaño de la imagen y señal de entrada".

- **16:9**: Configura la imagen en el formato de pantalla panorámica 16:9.
- **Zoom1**: Aumenta el tamaño de pantalla de 16:9 hacia arriba y hacia abajo. Una imagen aumentada puede moverse hacia arriba y hacia abajo.
- **Zoom2**: Aumenta el tamaño de pantalla de Zoom1 hacia arriba y hacia abajo. Una imagen aumentada puede moverse hacia arriba y hacia abajo.
- **Ajuste de ancho**: Aumenta la relación de aspecto de la imagen para que se ajuste al ancho total de la pantalla. Disfrute de imágenes en formato 4:3 como imágenes en formato 16:9, sin distorsión.
- **4:3**: Configura la imagen en el modo básico 4:3.
- [ **No deje el televisor en modo 4:3 por periodos extendidos. Los bordes oscuros a la izquierda y derecha / en la parte superior e inferior de la pantalla pueden causar retención de imágenes (desgaste). La garantía no cubre el desgaste de la pantalla. Este modo sólo está disponible para televisores PDP.**
- **Ajuste pantalla**: Muestra la imagen completa sin cortes.
- **Vista intel. 1**: Reduce la imagen 16:9 en un 50%. Este modo sólo está disponible para televisores LED y en modo HDMI.
- **Vista intel. 2**: Reduce la imagen 16:9 en un 25%. Este modo sólo está disponible para televisores LED y en modo HDMI o DTV.

# **Posición de la pantalla**

Menú en pantalla > **Imagen** > **Imagen Tamaño** > **Posición** Int. Ahora

La posición de la pantalla puede ajustarse si **Imagen Tamaño** está configurado como **Zoom1**, **Zoom2**, **Ajuste de ancho** o **Ajuste pantalla**. En modo DTV, la posición de la pantalla no puede ajustarse si el **Imagen Tamaño** está configurado como **Ajuste pantalla**.

### **PDP serie 5500, LED serie 6400 y superiores**

- 11 Para ajustar la posición de la pantalla, seleccione **Posición** y luego **Posición** desde la ventana emergente.
- 22 Pase el dedo en el panel táctil para mover la pantalla. Hecho esto, seleccione **Posición** y luego **Cerrar**. Seleccione **Reiniciar** para restablecer la posición de la pantalla.

### **LED series 4300 - 6300**

- 11 Para ajustar la posición de la pantalla, seleccione **Posición** y luego **Posición** desde la ventana emergente.
- 22 Pulse los botones de flecha en el control remoto para desplazar la pantalla. Hecho esto, seleccione **Posición** y luego **Cerrar**. Seleccione **Reiniciar** para restablecer la posición de la pantalla.

### **Imag. desact.**

Menú en pantalla > **Imagen** > **Imag. desact.** Int. Ahora

Apaga la pantalla y reproduce sólo el audio. Para volver a encender la pantalla, pulse cualquier botón excepto los del TV y de volumen.

## **Restablecer la configuración de la imagen**

### Menú en pantalla > **Imagen > Restablezca imagen** (nt. Ahora)

Restablece todas las configuraciones de imagen para el **Modo de Imagen** actual a sus valores predeterminados. Esto no afecta los otros modos de imagen.

# **Configuración avanzada**

Menú en pantalla > **Imagen** > **Configuración avanzada** Int. Ahora

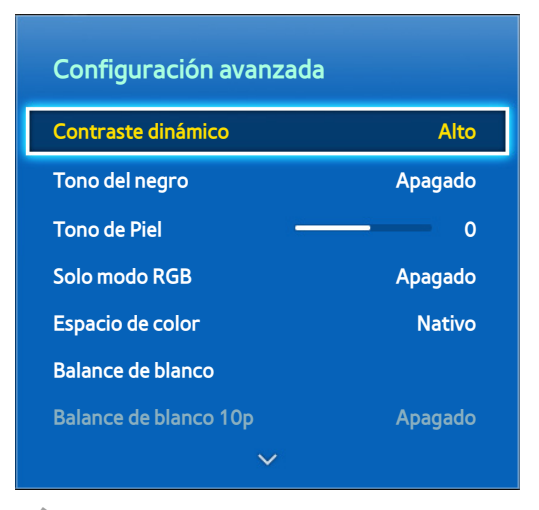

 $\mathbb Z$  La imagen visualizada puede variar según el modelo.

Use **Configuración avanzada** para realizar sintonía fina de las imágenes que aparecen en la pantalla del televisor. La opción **Configuración avanzada** sólo está disponible cuando **Modo de Imagen** está configurado como **Normal** o **Película**. Cuando el televisor está conectado a una computadora por medio de un cable HDMI-DVI cable, sólo **Balance de blanco** y **Gamma** pueden ajustarse.

● **Contraste dinámico**

Ajusta automáticamente el contraste de la pantalla. Utilice esta opción para lograr el contraste óptimo. Inte Ahora

● **Tono del negro**

Ajusta la profundidad del color negro. Int. Ahora

● **Tono de Piel**

Ajusta la proporción de rojo en los tonos de piel. Int. Ahora

### **Solo modo RGB**

Ajusta de manera individual los niveles de rojo, verde y azul. Int. Ahora

### ● **Espacio de color**

Ajusta el rango de colores que puede expresarse en pantalla. **Automático** ajusta automáticamente el espacio del color dependiendo de la señal de entrada y **Nativo** aplica un rango mayor que la señal de entrada. **Personal** permite al usuario ajustar manualmente un rango del color deseado en los colores de la señal de entrada. Int. Ahora

" El modo **Personal** sólo está disponible para los modelos LED serie 6300 y superior.

### ● **Balance de blanco**

Ajusta la temperatura del color de la imagen para que los objetos blancos se vean blancos y la imagen general se vea natural. Ajusta la luminosidad de cada color con el menú de balance y el brillo con el menú de ganancia. Para restablecer los valores predeterminados, seleccione Reiniciar. Int. Ahora

#### **Balance de blanco 10p**

Esta función no está disponible con LED serie 4300, 5500 y PDP serie 5500.

Ajusta el balance de blanco ajustando el brillo del rojo, el verde y el azul en intervalos de 10 puntos. Esta opción sólo está disponible cuando **Modo de Imagen** está configurado como **Película** y puede no ser admitido por algunos dispositivos externos.

#### ● **Gamma**

Ajusta la intensidad del color primario. Int. Ahora

#### ● **Patrón experto**

Esta función no está disponible con LED serie 4300, 5500 y PDP serie 5500.

Muestra los patrones de calibración de la imagen en la pantalla sin usar un generador de patrones o un filtro separado. **Patrón1** se utiliza para calibrar el contraste y **Patrón2** se utiliza para calibrar el color y la saturación del color. Si el menú de la pantalla desaparece o se activa un menú diferente mientras se calibra la pantalla, esta opción guardará los cambios realizados hasta ese momento y desactivará el menú automáticamente. Esta opción sólo se encuentra habilitada en los modos Componente y HDMI.

### ● **Ilum. por movim.**

Ajusta el brillo de la imagen dependiendo de los movimientos en pantalla para un menor consumo de energía. Esta característica sólo está disponible cuando **Modo de Imagen** está configurado como **Normal** y no está disponible en modo 3D. Además, ajustar **Contraste** o **Brillo** desactiva automáticamente esta función. Int. Ahora

# **Opciones de imagen**

Menú en pantalla > **Imagen** > **Opciones de imagen** Int. Ahora

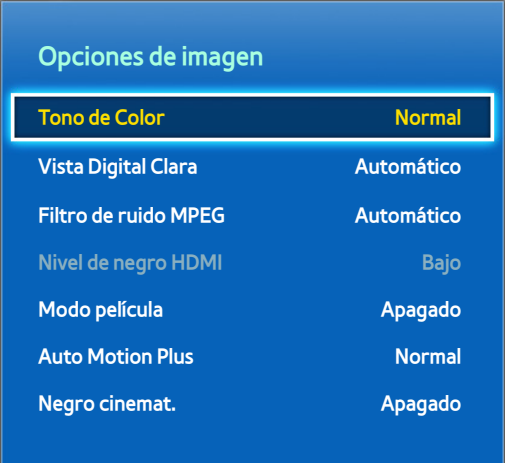

 $\triangle$  La imagen visualizada puede variar según el modelo.

Utilice **Opciones de imagen** para mejorar aún más la calidad de imagen. Cuando el televisor está conectado a una computadora por medio de un cable HDMI a DVI, los usuarios sólo pueden cambiar **Tono de Color**.

● **Tono de Color**

Ajusta el tono del color. La configuración se aplica a cada **Modo de Imagen** de manera individual. Cuando **Modo de Imagen** se cambia, la configuración correspondiente se aplica automáticamente. Si **Modo de Imagen** se configura como **Dinámico**, los usuarios sólo pueden elegir entre **Frío** y **Normal**. Int. Ahora

● **Vista Digital Clara**

Reduce la estática y las imágenes superpuestas causadas por las señales débiles. Esta opción sólo está disponible para los canales ATV. Seleccionar **Visualiz. automática** muestra la potencia de la señal en la pantalla. Verde indica la mejor señal posible. Int. Ahora

**Filtro de ruido MPEG** 

Reduce el ruido MPEG y mejora la calidad de video. Int. Ahora

### ● **Nivel de negro HDMI**

Esta opción sólo está disponible para la entrada de video a través de un cable HDMI. Utilícela para reducir la retención de imágenes que puede ocurrir cuando se ve video desde un dispositivo externo. Elija uno de los niveles de negro. Int. Ahora

#### ● **Modo película**

Optimiza la calidad de imagen para películas. Seleccione el modo para ver películas. Esta función sólo está disponible al ver televisión o cuando la señal de entrada es AV, Componente (480i, 1080i) o HDMI (1080i). La opción **Cinema Smooth** sólo está activa cuando el televisor entra una señal HDMI 24Hz. La opción **Cinema Smooth** sólo está disponible para PDP serie 5500. Int. Ahora

### ● **Optimizador de negro**

Esta función sólo está disponible con PDP serie 5500 y LED serie 6800.

Ajuste la profundidad general del color negro para cambiar la profundidad de la imagen. No está disponible cuando se reproduce un archivo multimedia o cuando se usa el televisor como monitor de la computadora.

#### ● **Auto Motion Plus**

Use para reducir el desenfoque y la vibración de las escenas con movimientos rápidos. Si selecciona **Personal**, puede configurar la relación de eliminación de la retención de imagen y la vibración de la pantallay y ver una imagen más nítida mediante la función **Movim. libre de LED**. Esta función sólo está disponible para los modelos LED serie 6300 y superior.

" Con **Auto Motion Plus** en funcionamiento, seleccione el botón **INFO** del panel remoto virtual o del control remoto normal para mostrar la resolución y la frecuencia de la señal de video entrante (60 Hz). La frecuencia exhibida no es la frecuencia de la imagen que el televisor muestra cuando Auto Motion Plus está activado.

#### ● **Negro cinemat.**

Esta función sólo está disponible en los LED serie 7050/7100 series, excepto los televisores de 75 pulgadas. En el modo Película, esta función atenúa las zonas superior e inferior de la imagen de video para proporcionar una experiencia de visualización más inmersiva.

#### ● **Movim. libre de LED**

Elimina el arrastre de las escenas rápidas con mucho movimiento para ofrecer una imagen clara. Esta función sólo está disponible para LED serie 4300, 5500.

# **Configuración básica del sonido**

Menú en pantalla > **Sonido**

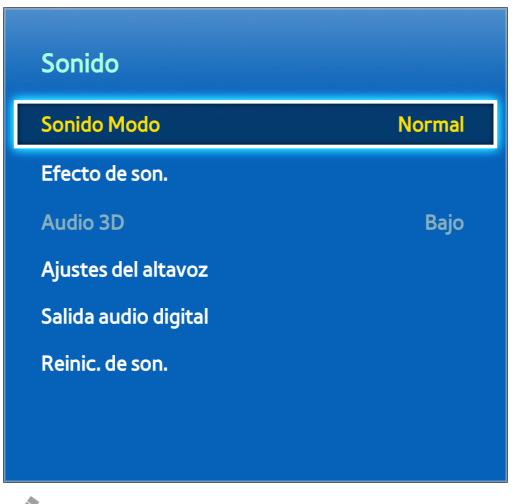

La imagen visualizada puede variar según el modelo.

Use la configuración de sonido para cambiar el modo de sonido, activar/desactivar el sonido envolvente, ajustar el ecualizador y optimizar el sonido del televisor.

# **Cambio del Sonido Modo**

Menú en pantalla > **Sonido** > **Sonido Modo** Int. Ahora

Los modos de sonido realizan ajustes a la salida de sonido. Sin embargo, los modos de sonido no están disponibles al usar sólo los altavoces externos.

- **Normal**: Esta función selecciona el modo de sonido normal.
- **Música**: Este modo enfatiza la música normal en lugar de las voces.
- **Película**: Este modo se calibra para proporcionar el mejor sonido para las películas.
- **Voz clara**: Este modo enfatiza las voces.
- **Amplificar**: Este modo aumenta la intensidad general de los sonidos de alta frecuencia para una mejor experiencia auditiva. Está diseñado para personas con problemas de audición.
- **Estadio**: Esta opción se selecciona automáticamente cuando el **Modo Fútbol** está activado en el menú **Funciones Smart**. Esta función no está disponible en los Estados Unidos ni en Canadá.

# **Ajuste de la configuración de sonido**

### Menú en pantalla > **Sonido** > **Efecto de son.** Int. Ahora

Use los efectos de sonido para alterar cómo el televisor proyecta el sonido. Estas opciones están disponibles sólo cuando **Seleccionar altavoz** está configurado en **Altavoz de TV** y **Sonido Modo** en **Normal**.

- **DTS TruSurround**: Produce sonido que le hará sentir como si estuviera sentado en una sala de cine o en un salón de conciertos. Int. Ahora
- **DTS TruDialog**: Incrementa la intensidad de la voz para aumentar la calidad del diálogo. Int. Ahora
- **Ecualizador**: Ajusta el balance de los altavoces y realiza ajustes de ancho de banda. Seleccione **Reiniciar** para restablecer la configuración. Int. Ahora

### **Vol. Automático**

Menú en pantalla > **Sonido** > **Ajustes del altavoz** > **Vol. Automático** Int. Ahora

Puesto que cada estación tiene sus propias condiciones de transmisión, el volumen puede fluctuar a medida que se cambian los canales. La función Vol. Automático ajusta automáticamente el volumen de un canal bajando o subiendo la salida de sonido. **Normal** aplica un nivel de ajuste de volumen normal, mientras que **Noche** aplica un nivel de volumen ligeramente inferior que **Normal** y es ideal para ver televisión por las noches. Para usar el control de volumen en el dispositivo de origen conectado, desactive la función Vol. Automático. Al usar la función Vol. Automático con un dispositivo externo, es posible que el control de volumen del dispositivo no funcione correctamente.

## **Tipo de instalación de TV**

Menú en pantalla > **Sonido** > **Ajustes del altavoz** > **Tipo de instalación de TV** Int. Ahora

Seleccione el tipo de instalación del televisor. Seleccione entre **Wall mount** y **Soporte** para optimizar el sonido del televisor automáticamente.

### **Restablecimiento del sonido**

Menú en pantalla > **Sonido** > **Reinic. de son.** Int. Ahora

Esta función restablece todos los ajustes de sonido a los ajustes predeterminados de fábrica.

# **Audio 3D**

Menú en pantalla > **Sonido** > **Audio 3D**

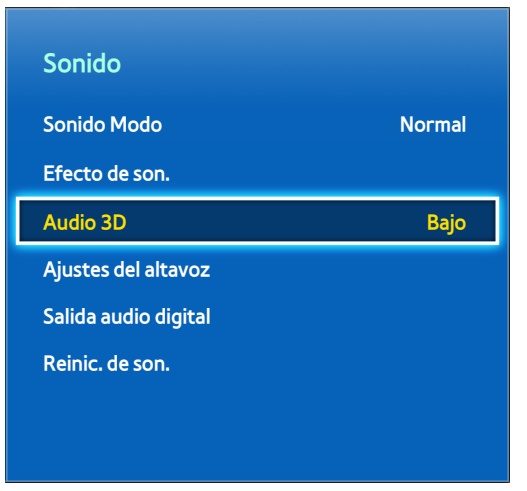

 $\angle$  La imagen visualizada puede variar según el modelo.

Esta función sólo está disponible con PDP serie 5500 y LED serie 6400 y superior.

La tecnología de audio 3D ofrece el sonido envolvente que iguala el efecto emergente del video 3D a través del uso de perspectiva en el control de profundidad del audio. El audio 3D Audio sólo está disponible al visualizar contenido 3D.

# **Ajustes del altavoz**

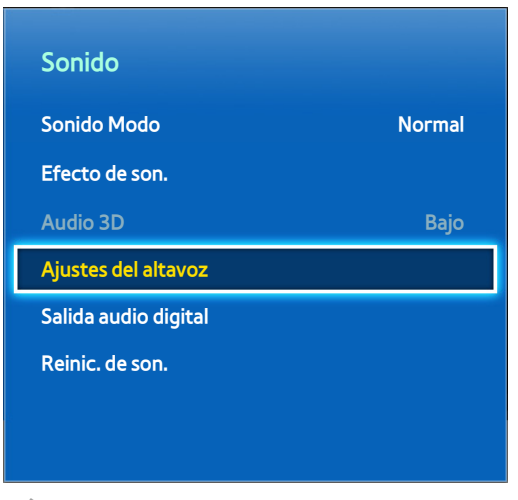

 $\triangle$  La imagen visualizada puede variar según el modelo.

Si el audio del televisor se envía a un dispositivo externo, como un sistema Home Theater, es posible designar que altavoces se usarán y realizar ajustes para eliminar los ecos de velocidad en la decodificación.

## **Seleccionar altavoz**

Menú en pantalla > **Sonido** > **Ajustes del altavoz** > **Seleccionar altavoz** Int. Ahora

Puede elegir los altavoces que desee usar entre varios altavoces disponibles. Seleccione unos altavoces de la lista. Para utilizar los altavoces del televisor y los del receptor AV en forma simultánea, configure esta opción en **Altavoz de TV**. Si se produce una demora entre los dos sonidos, elija uno que no sea el **Altavoz de TV** para silenciar los altavoces del televisor.

" Usar sólo los altavoces externos desactiva el botón de volumen y la función silencio. Además, ciertas opciones de **Sonido** estarán desactivadas.

# **Salida de audio digital**

### Menú en pantalla > **Sonido** > **Salida audio digital** Int. Ahora

Este televisor admite SPDIF. La Interfaz Digital Sony Philips (SPDIF) ofrece salida de audio digital a los altavoces y a diversos dispositivos digitales, como receptores A/V y Home Theaters. Esta función reduce la interferencia y la distorsión.

- **Formato de audio**: Selecciona el formato de salida de audio digital (SPDIF). Los formatos de la salida de audio digital (SPDIF) disponible pueden variar según la fuente de entrada. Int. Ahora
- **Retraso de audio**: Esta configuración ayuda a corregir las discordancias ente las pistas de audio y video al mirar televisión o al escuchar audio a través de un dispositivo de audio digital. Activa r la función muestra una barra de desplazamiento que se puede utilizar para ajustar la demora hasta en 250ms. Int. Ahora

# **Conexión para dispositivos de audio Samsung**

### Menú en pantalla > **Sonido** > **Ajustes del altavoz** > **Configuración SoundShare**

Esta función sólo está disponible con PDP serie 5500 y LED serie 6400 o superior.

Conecte el televisor a un dispositivo de audio Samsung para un sonido más rico y nítido. Esta función está disponible para los dispositivos de audio Samsung que admiten la función SoundShare.

Empareje el dispositivo de audio Samsung utilizando la función Bluetooth del televisor. Consulte el manual de funcionamiento del dispositivo de audio Samsung para obtener más información acerca de cómo emparejar.

### ● **Agregar nuevo dispo.**

Activa/desactiva SoundShare. Las señales de conexión de dispositivos nuevos son ignoradas si se configuran como Apagado.

### ● **Lista dispos. de audio Samsung**

Muestra una lista de dispositivos de audio Samsung emparejados. Seleccione un dispositivo para visualizar su menú de opciones. Activa/desactiva el dispositivo de audio o lo elimina de la lista.

" Cuando usa un dispositivo de audio Bluetooth, puede producirse un ligero desajuste entre el audio y el video dependiendo del contenido.

# **Reloj y temporizador**

Menú en pantalla > **Sistema** > **Tiempo** Int. Ahora

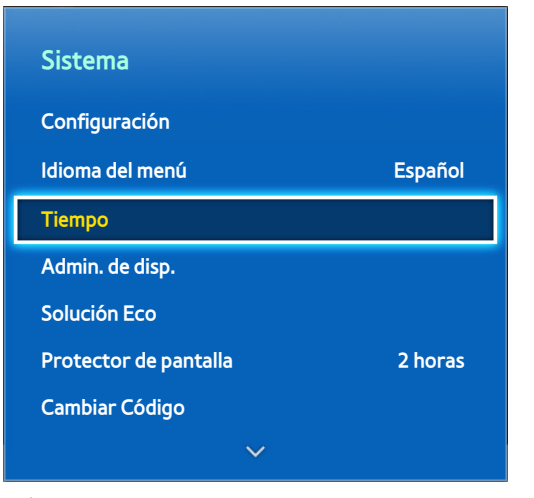

 $\mathbb Z$  La imagen visualizada puede variar según el modelo.

Use el reloj y el temporizador para hacer el uso programado del televisor más sencillo y más eficiente. Una vez configurado el reloj, puede seleccionar el botón **INFO** del panel remoto virtual o del control remoto normal para verificar la hora actual. El reloj debe configurarse nuevamente cada vez que se desconecta la alimentación.

## **Configuración de la Tiempo**

Menú en pantalla > **Sistema** > **Tiempo** > **Reloj** Int. Ahora Configure el reloj en forma manual o automática.

### **Automático**

Descarga automáticamente la hora correcta desde un canal digital. Para activar esta opción, un cable de antena debe estar conectado al televisor. La precisión de la información de la hora recibida puede variar dependiendo del canal y de la señal. Configure **Modo Reloj** como **Automático**.

- " La zona horaria y el horario de verano pueden no ser admitidos, dependiendo del país en el que se encuentre.
- **Horario de Verano**: Configura el horario de verano.
- **Zona horaria**: Seleccione su zona horaria.

### Balance de hora

Menú en pantalla > **Sistema** > **Tiempo** > **Reloj** > **Balance de hora** Int. Ahora

Si la configuración de la hora no es precisa, los usuarios pueden configurar el desfase horario en horas desde -12 hasta +12 horas. Cambiar **Balance de hora** sólo es posible cuando **Tiempo** está configurado en automático y está configurado a través de una red.

La hora actual se configurará a través de una red si el televisor no recibe la información horaria incluida la señal de emisión desde las estaciones de televisor. (por ej., ver televisión a través de un receptor de cable o satélite, etc.)

### **Manual**

Ingrese manualmente la hora. Configure **Modo Reloj** como **Manual** y luego, seleccione **Config. Reloj** para ingresar la hora y fecha actuales.

### **Temporizador**

Menú en pantalla > **Sistema** > **Tiempo** > **Temporizador** Int. Ahora

Esta función apaga automáticamente el televisor después de un tiempo predeterminado. Es posible configurar el temporizador hasta 180 minutos en incrementos de 30 minutos.

### **Temporiz. enc.**

### Menú en pantalla > **Sistema** > **Tiempo** > **Temporiz. enc.** Int. Ahora

Configure Temporiz. enc. de modo que el televisor se encienda de manera automática en un horario a elección. Sólo tres configuraciones de Temporiz. enc. pueden ejecutarse al mismo tiempo. El reloj debe estar configurado para que Temporiz. enc. funcione.

- **Configuración**: Especifique las fechas y duración. Utilice **Manual** para especificar los días de la semana.
- **Tiempo**: Especifica la hora de encendido.
- **Volumen**: Especifica el volumen cuando se enciende el televisor.
- **Origen**: Seleccione una fuente de señal de la lista. Especifique un canal o fuente para que aparezca cuando se encienda el televisor. Para especificar un dispositivo USB, primero se debe conectar un dispositivo USB al televisor. Para reproducir medios de una fuente HDMI o Componente, como un reproductor de DVD o Bluray, el dispositivo debe estar encendido y reproduciendo el medio cuando se encienda el televisor.
- **Antena**: Configure **Origen** como **TV** para seleccionar una señal de transmisión.
- **Canal**: Configure **Origen** como **TV** para seleccionar un canal.
- **Música** / **Foto**: Configure **Origen** como **USB** para especificar una carpeta en un dispositivo USB que contenga archivos de música e imágenes. Seleccionar ambos archivos de música e imágenes reproduce los archivos de música y muestra las imágenes al mismo tiempo.
- Esta función no funcionará correctamente si el dispositivo USB seleccionado no contiene archivos de medios o si no se ha especificado una carpeta.
- $\mathbb Z$  La presentación de diapositivas no comenzará si sólo hay un archivo de imagen en el dispositivo USB.
- Las carpetas con nombres largos no podrán seleccionarse.
- $\mathbb Z$  Siempre use nombres de carpetas diferentes para múltiples dispositivos USB.
- Utilice un dispositivo de memoria USB o un lector de múltiples tarjetas. Temporiz. enc. puede no funcionar con ciertos dispositivos USB con batería incorporada, reproductores MP3 o PMP porque el televisor puede tardar demasiado en reconocer el dispositivo.

## **Temporiz. apag.**

### Menú en pantalla > **Sistema** > **Tiempo** > **Temporiz. apag.** Int. Ahora

Configure Temporiz. apag. para apagar el televisor automáticamente a una hora específica. Sólo tres configuraciones de Temporiz. apag. pueden ingresarse al mismo tiempo. El reloj debe estar configurado para que Temporiz. apag. funcione.

- **Configuración**: Especifica la fecha o periodo para ejecuta la función. Utilice **Manual** para especificar los días de la semana.
- **Tiempo**: Configura la hora en la que el televisor se apaga automáticamente.

# **Protección y mantenimiento de la pantalla**

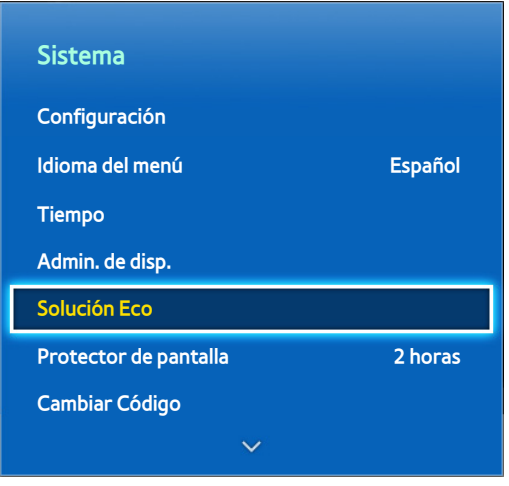

**La imagen visualizada puede variar según el modelo.** 

Existen varias funciones incorporadas para ayudar a mantener el televisor más allá de su vida útil y a disminuir el consumo de energía.

# **Solución Eco**

Menú en pantalla > **Sistema** > **Solución Eco** Int. Ahora

Solución Eco ajusta el nivel de brillo del televisor e impide el recalentamiento para reducir el consumo general de energía.

● **Ahorro de energía**

Seleccione una configuración de brillo de la lista para reducir el consumo de energía del televisor. Int. Ahora

● **Sensor Eco**

Ajusta automáticamente el nivel de brillo del televisor basándose en el nivel de luminosidad en el ambiente para reducir el consumo de energía del televisor. Si el Sensor Eco ha ajustado el nivel de brillo de la pantalla, es posible ajustar manualmente el nivel de brillo mínimo de la pantalla ajustando **Luz de fondo mín.** o **Luz mín celular** (modelos aplicables). Si **Sensor Eco** está activado y la **Imagen** del menú **Luz de fondo** o el valor de **Luz de la celda** (modelos aplicables) se cambian, **Sensor Eco** se desactiva automáticamente.

Esta función no está disponible para LED serie 4300.

● **Apagado por no señal**

Seleccione una hora de la lista. Si no se recibe una señal para la duración especificada, el televisor cortará automáticamente la energía para reducir el consumo. Int. Ahora

● **Apagado autom.**

Si el televisor permanece encendido por 4 horas sin actividad por parte del usuario, el televisor se apagará automáticamente para evitar el recalentamiento. Int. Ahora

# **Protección de pantalla**

Menú en pantalla > **Sistema** > **Protección de pantalla**

Esta función sólo está disponible para televisores PDP.

Para reducir la posibilidad de desgaste de la pantalla, el televisor usa la tecnología de prevención de desgaste **Cambio de Pixel**. **Cambio de Pixel** mueve ligeramente la imagen en la pantalla para evitar el uso excesivo de algunos elementos y el uso ineficiente de otros. La configuración de la función de tiempo de **Cambio de Pixel** le permite programar el tiempo entre movimientos de la imagen en minutos.

El televisor también tiene las siguientes funciones de protección de pantalla adicionales:

- **Cambio de Pixel**
- **Protector de pantalla**
- **Desplazamiento**
- **Lateral gris**

### **Cambio de Pixel**

#### Menú en pantalla > **Sistema** > **Protección de pantalla** > **Cambio de Pixel**

Configure el televisor para que en la pantalla PDP cambie píxeles muy ligeramente en una dirección vertical u horizontal para minimizar las imágenes residuales.

El valor de **Cambio de Pixel** puede variar según el tamaño del monitor y el modo. No está disponible en modo **Ajuste pantalla**.

### **Configuración:**

- **Horizontal**: Ajustes disponibles: 0 4 (píxeles), Ajustes óptimos para TV/AV/Componente/HDMI: 4
- **Vertical**: Ajustes disponibles: 0 4 (píxeles), Ajustes óptimos para TV/AV/Componente/HDMI: 4
- **Tiempo** (minutos): 1– 4 min, Ajustes óptimos para TV/AV/Componente/HDMI: 4 min

### **Protector de pantalla**

Menú en pantalla > **Sistema** > **Protección de pantalla** > **Protector de pantalla**

Si la pantalla muestra una imagen estática durante un determinado tiempo que usted define, el televisor activa el protector de pantalla para evitar la formación de imágenes fantasma superpuestas.

### **Desplazamiento**

### Menú en pantalla > **Sistema** > **Protección de pantalla** > **Desplazamiento**

Esta función elimina las imágenes fantasma de la pantalla iluminando todos los píxeles en el PDP siguiendo un patrón determinado. Utilice esta función cuando haya imágenes o símbolos fantasma en la pantalla, especialmente cuando se mostró una imagen fija en la pantalla durante largos períodos.

La función de eliminación de imágenes fantasma debe ejecutarse durante aproximadamente 1 hora para eliminar efectivamente las imágenes fantasma. Si la imagen fantasma no se elimina la primera vez, repita el proceso.

Pulse cualquier botón para cancelar este proceso.

### **Lateral gris**

#### Menú en pantalla > **Sistema** > **Protección de pantalla** > **Lateral gris**

Esto permite la selección de colores para las barras laterales que el televisor muestra cuando el tamaño de la pantalla está configurado como 4:3. El color predeterminado es el gris.

### **Protector de pantalla**

#### Menú en pantalla > **Sistema** > **Protector de pantalla**

Seleccione una hora de la lista. Si se muestra una imagen sin movimiento en la pantalla por un periodo específico de tiempo, el televisor activará automáticamente la función de Protección de pantalla para impedir la formación de imágenes fantasma superpuestas. Esta función sólo está disponible para televisores LED.

# **Contraseña**

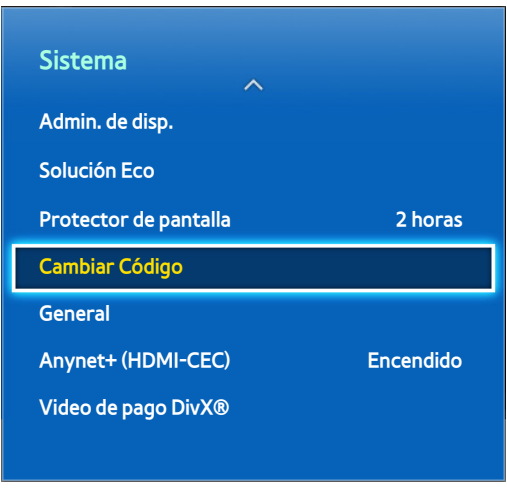

**La imagen visualizada puede variar según el modelo.** 

Este televisor requiere una contraseña para bloquear canales y restablecer su configuración a los valores predeterminados de fábrica.

### **Cambiar contraseña**

Menú en pantalla > **Sistema** > **Cambiar Código** Int. Ahora

Cambia la contraseña del televisor

- 11 Ejecute **Cambiar Código** y luego ingrese la contraseña actual en el campo para contraseñas. La contraseña predeterminada es 0000.
- $2<sub>1</sub>$  Ingrese una contraseña nueva y luego, ingrésela nuevamente para confirmarla. El cambio de contraseña se ha completado.

Si olvida su código PIN, pulse los botones en la siguiente secuencia, que restablece el código a "0-0-0-0":

### **Para control remoto estándar:**

En el modo Suspensión: **MUTE** → 8 → 2 → 4 → **POWER** (encender)

### **Para el Smart Touch Control:**

Cuando el televisor está encendido: **MUTE** → Subir el volumen → **RETURN** → Bajar el volumen → **RETURN** → Subir el volumen → **RETURN**

# **Características adicionales**

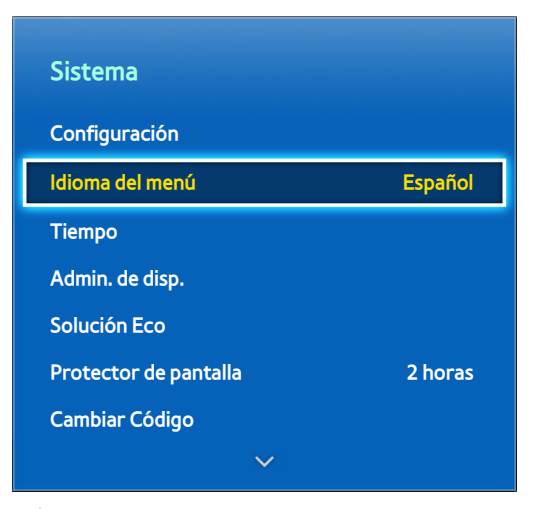

 $\triangle$  La imagen visualizada puede variar según el modelo.

Existen muchos elementos disponibles para personalizar el televisor según las preferencias de cada usuario.

## **Cambio del Idioma del menú**

Menú en pantalla > Sistema > Idioma del menú int. Ahora Seleccione un idioma de menú de la lista.

## **Modo Juego**

Menú en pantalla > **Sistema** > **General** > **Modo Juego** Int. Ahora

El Modo Juego optimiza la configuración del televisor para jugar video juegos en una consola como PlayStation™ o Xbox™. Lea la siguiente información antes de usar el Modo Juego.

### **Precauciones y restricciones**

- El Modo Juego no puede usarse para ver televisión normal.
- Conecte la consola de juegos antes de activar el Modo Juego. De lo contrario, la calidad de imagen puede verse afectada.
- El Modo Juego puede tener como resultado un temblor en algunas imágenes.
- Activar el Modo Juego automáticamente configura **Modo de Imagen** como **Normal** y **Sonido Modo** como **Película**.
- Una vez finalizado, desconecte la consola de juegos y desactive el Modo Juego antes de conectar un dispositivo externo diferente.

### **BD Wise**

Menú en pantalla > **Sistema** > **General** > **BD Wise**

Esta función sólo está disponible con PDP serie 5500 y LED serie 6300 y superiores.

Conectar un reproductor de DVD, reproductor de Blu-ray o sistema de home theater Samsung que admita BD Wise le permite disfrutar de los colores y calidad de imagen más ricos posibles. Activar BD Wise optimiza automáticamente la resolución del televisor. Esta función sólo está disponible cuando el dispositivo externo está conectado por medio de un cable HDMI.

### **Transparenc. menú**

Menú en pantalla > **Sistema** > **General** > **Transparenc. menú** Int. Ahora Ajuste la transparencia de la pantalla de menú.

## **Comentarios sonido**

Menú en pantalla > **Sistema** > **General** > **Comentarios sonido** Int. Ahora

Ajuste el volumen de retroalimentación de sonido o desactívelo totalmente. La retroalimentación de sonido es una señal acústica que se reproduce cuando cambia el enfoque o realiza una selección.

## **Bloqueo del panel**

Menú en pantalla > **Sistema** > **General** > **Bloqueo del panel** Int. Ahora

Bloquee o desbloquee todas las teclas del panel delantero. Las teclas del panel se encuentran en la parte posterior del televisor y pueden utilizarse para seleccionar opciones, cambiar el canal y ajustar el volumen.

### **Logotipo carga**

Menú en pantalla > **Sistema** > **General** > **Logotipo carga** Int. Ahora Activa/desactiva la visualización del logotipo mientras se enciende el televisor.

## **Video de pago DivX®**

Menú en pantalla > **Sistema** > **Video de pago DivX®** Int. Ahora

Es necesario registrar el producto para reproducir videos protegidos con DivX® DRM. Visite el sitio web de DivX y registre el código que aparece en la pantalla.

# **Smart Hub**

### Menú en pantalla > **Funciones Smart > Abrir Smart Hub** Int. Ahora

Este televisor tiene la función Smart Hub, un centro multi propósito familiar y de entretenimiento. Con Smart Hub, los usuarios pueden navegar por Internet, descargar aplicaciones y mantenerse en contacto con familiares y amigos a través de redes sociales. Además, puede disfrutar de sus archivos de fotos, video y música almacenados en dispositivos externos.

Pulse el botón **[3**] para abrir Smart Hub. Elija un servicio utilizando los iconos de la parte superior de la pantalla.

- **Social**: Vea los últimos videos de YouTube y las publicaciones de video suyas y de sus amigos en Facebook y Twitter. También puede hacer video llamadas a los amigos conectando el televisor a una cámara (se vende por separado).
- **Aplicaciones**: Samsung Apps ofrece una completa colección de contenidos de pago y gratuitos de noticias, deportes, pronóstico del tiempo y juegos que se puede descargar y ver directamente en el televisor.
- **En TV**: Consulte un listado de programas que se están emitiendo actualmente o que están programados para emitirse.
- **Películas y program. de TV**: Compre y mire películas y programas de televisión sin necesidad de un dispositivo externo independiente.
- **Fotos, videos y música**: Reproduzca archivos de fotos, video y música desde un dispositivo de almacenamiento externo.

Use « o » para cambiar las pantallas del Smart Hub.

### **Aceptación de políticas para usar Smart Hub**

### Menú en pantalla > **Funciones Smart > Términos y política** Int. Ahora

Lea detenidamente los términos y condiciones para usar Smart Hub, y determine si los acepta o no. Los usuarios no pueden usar Smart Hub por completo a menos que los hayan aceptado.

## **Cuenta Samsung**

#### Menú en pantalla > **Funciones Smart** > **Cuenta Samsung**

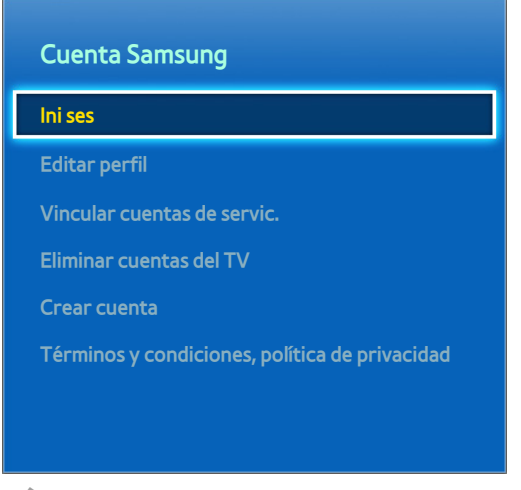

" La imagen visualizada puede variar según el modelo.

Una cuenta Samsung le permite obtener aún más ventajas de Smart Hub. Puede crear una cuenta Samsung utilizando su dirección de correo electrónico.

### **Creación de una cuenta Samsung**

#### Menú en pantalla > **Funciones Smart** > **Cuenta Samsung** > **Ini ses**

#### En la pantalla de inicio de sesión, seleccione **Crear cuenta** y siga las instrucciones en pantalla.

" Una vez creada una cuenta Samsung, recibirá un correo electrónico de confirmación en la dirección ingresada como ID. Abra el correo de confirmación y haga clic en el botón de confirmación para finalizar el proceso de configuración de la cuenta Samsung.

Creación de una cuenta Samsung usando una cuenta Facebook

#### Menú en pantalla > **Funciones Smart** > **Cuenta Samsung** > **Crear cuenta** > **Crear cuenta Samsung con Facebook**

Una cuenta Facebook hace que sea más fácil crear una cuenta Samsung. Cuando se crea una cuenta Samsung usando una cuenta Facebook, esta también queda registrada en el televisor.

### **Inicio de sesión**

Menú en pantalla > **Funciones Smart** > **Cuenta Samsung** > **Ini ses**

Use su cuenta Samsung para iniciar sesión en Smart Hub. Ingrese su ID y su contraseña y luego seleccione **Ini ses**.

La opción **Recordar mi contraseña** le permite iniciar sesión sin tener que ingresar la contraseña cada vez. Marque esta opción para activarla. Marque la opción **Iniciar sesión automát.** si desea iniciar sesión en Smart Hub automáticamente.

Si olvidó su contraseña, seleccione **Restablecer contras.** para recibir por correo electrónico las instrucciones para reconfigurar la contraseña.

### **Términos y condiciones, política de privacidad**

### Menú en pantalla > **Funciones Smart** > **Cuenta Samsung**

Lea detenidamente los términos y condiciones para usar la cuenta Samsung, y determine si los acepta o no. Los usuarios no pueden usar la cuenta Samsung por completo a menos que los hayan aceptado. Sin embargo, sólo puede ver todos los términos y condiciones después de iniciar sesión con su cuenta Samsung, y puede usar ésta una vez aceptados los términos y condiciones.

### **Vincular una cuenta Samsung a otras cuentas**

#### Menú en pantalla > **Funciones Smart** > **Cuenta Samsung** > **Vincular cuentas de servic.**

Vincular su cuenta Samsung a otras cuentas le permite iniciar sesión automáticamente en las cuentas vinculadas cuando inicie sesión en su cuenta Samsung. Por ejemplo, puede descargar la aplicación Facebook y vincular su cuenta Facebook a su cuenta Samsung. Si inicia sesión en su cuenta Samsung, automáticamente también se inicia sesión en su cuenta Facebook.

Inicie sesión en su cuenta Samsung y seleccione **Vincular cuentas de servic.** para ver una lista de aplicaciones que requieren información de inicio de sesión.

- **Regist. la cta. del serv.**: Seleccione una aplicación, seleccione **Registrar** y luego proporcione el ID y la contraseña.
- **Editar**: Es posible cambiar una cuenta registrada. Seleccione una aplicación, seleccione **Editar** e ingrese el ID y la contraseña de la nueva cuenta.
- **Quitar**: Seleccione una aplicación que tenga una cuenta registrada y luego seleccione **Eliminar reg.**.

### **Administración de cuentas**

#### Menú en pantalla > **Funciones Smart** > **Cuenta Samsung**

Con el menú Cuenta Samsung, puede administrar su cuenta Samsung. Sólo puede usar esta función después de iniciar sesión con su cuenta Samsung.

- **Editar perfil**: Puede cambiar la información básica del usuario y registrar su foto y la información de su tarjeta de crédito.
- **Eliminar cuentas del TV**: La cuenta Samsung utilizada para conectarse al Smart Hub se guarda automáticamente en el televisor. Puede eliminar la información de su cuenta desde las cuentas guardadas en el televisor.

## **Restablecimiento de Smart Hub**

#### Menú en pantalla > **Funciones Smart** > **Restablecim. Smart Hub**

Es posible eliminar las cuentas Samsung y todo lo relacionado con ellas, incluidas las aplicaciones, del televisor. Ingrese la contraseña al acceder a este menú. Para usar el Smart Hub nuevamente luego de restablecerlo, los usuarios deben volver a aceptar los términos y condiciones. Abra el menú **Sistema**, seleccione **Configuración**, y luego siga el proceso de configuración inicial.

## **Buscar**

Los usuarios pueden buscar muchas aplicaciones y sus contenidos en el televisor y también en la Web.

### **Búsqueda de palabra clave**

### **Para los Estados Unidos y Canadá**

Pulse el botón **RECOMM. / SEARCH**. La lista aparece en la parte inferior de la pantalla. Pulse el botón **RECOMM. / SEARCH** nuevamente. Ingrese los criterios de búsqueda con el teclado que aparece en la pantalla y luego seleccione **Completado**. Aparece una lista de resultados de la búsqueda. Seleccione un elemento en la lista de los resultados de búsqueda. Aparece la página del elemento seleccionado.

### **Para otros países**

Pulse el botón **HISTORY / SEARCH**. La lista aparece en la parte inferior de la pantalla. Pulse el botón **HISTORY / SEARCH** nuevamente. Ingrese los criterios de búsqueda con el teclado que aparece en la pantalla y, luego, seleccione **Completado**. Aparece una lista de los resultados de la búsqueda. Seleccione un elemento de la lista de los resultados de búsqueda. Aparece la página del elemento seleccionado.

### **Configuración del alcance de la búsqueda**

Seleccione el icono  $\bullet$  en la pantalla de resultados de la búsqueda. El usuario puede configurar el intervalo de búsqueda en la lista de ámbitos.
# **Estado y Notificación**

Aparece una ventana de mensaje de notificación en la parte superior de la pantalla cuando hay mensajes importantes sobre la actualización de aplicaciones y los inicios de sesión en la cuenta Samsung. Esta ventana de mensaje notifica al usuario el estado de funcionamiento del televisor.

### **Mostrar banner de estado y notificación**

#### **PDP serie 5500, LED serie 6400 y superiores**

Pulse el botón **MORE** en el Smart Touch Control y luego seleccione **STATUS** en el panel de control virtual que aparece en la pantalla. El banner de estado y notificación se muestra en la parte superior de la pantalla.

#### **LED series 4300 - 6300**

Pulse el botón **STATUS**. El banner de estado y notificación se muestra en la parte superior de la pantalla.

#### **Configuración de Reconocimiento de voz y Control de movimiento**

Active/desactive las funciones de Reconocimiento de voz y Control de movimiento del banner de estado y notificación. También es posible realizar la **Prueba del entorno del control de movim.**.

#### **Configuración de la cuenta Samsung**

Seleccione **Mi cuenta** en el banner de estado y notificación para administrar su cuenta Samsung. Para obtener más información, consulte "Administración de cuentas".

#### **Configuración de la red**

Seleccione **Configuración de red** en el banner de estado y notificación para configurar la red.

Para obtener detalles sobre cómo conectarse a una red cableada, consulte "Configuración de red cableada".

Para obtener más detalles sobre cómo conectarse a una red inalámbrica, consulte "Configuración de red inalámbrica".

#### **Ver notificaciones**

Si no pudo ver el mensaje de notificación, puede consultar la lista de **Notificaciones** sin leer en el banner de estado y notificación. También puede ver las notificaciones desde **Notificaciones** (**Funciones Smart** > **Notificaciones**). Int. Ahora

Seleccionar una notificación desde la lista le permite ejecutar más fácilmente las acciones correspondientes. Para eliminar todas las notificaciones, seleccione **Borrar todo**.

Al seleccionar **Aviso de servicio** se inicia WebBrowser para mostrar la página web de notificaciones del sitio web de Samsung.

# **Social**

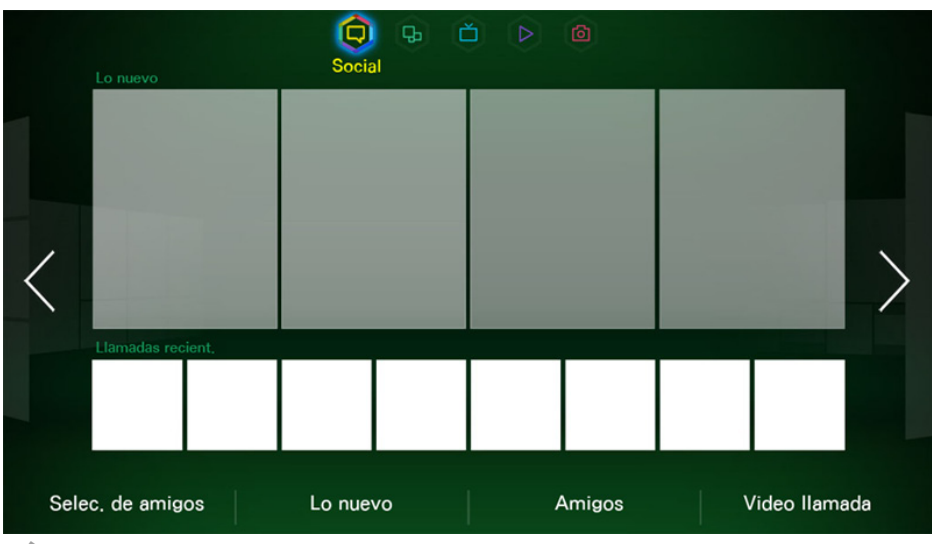

 $\triangle$  La imagen visualizada puede variar según el modelo.

Mire los últimos videos de YouTube y sus publicaciones de videos y las de sus amigos en Facebook y Twitter. También puede hacer llamadas de video a los amigos conectando la cámara TV (se vende por separado).

## **Configuración social**

Menú en pantalla > **Funciones Smart** > **Configuración social** Int. Ahora

#### **Verificación de la aplicación**

Algunas aplicaciones se deben instalar en el televisor para poder usar la función social. Si la aplicación seleccionada no se instaló en el televisor, deberá instalarla en primer lugar. Para obtener más información sobre la instalación de aplicaciones, consulte ["Samsung Apps"](#page-112-0).

#### **Conexión de un servicio a una cuenta Samsung**

Las cuentas de los servicios sociales deben vincularse primero a la cuenta Samsung de un usuario. Si no tiene una cuenta de un servicio social, cree una visitando el sitio web de este servicio. Para obtener más información sobre la conexión a un servicio social, consulte ["Vincular una cuenta Samsung a otras cuentas"](#page-106-0).

## **Ver videos**

Seleccione **Selec. de amigos** o **Lo nuevo** en la parte inferior de la pantalla **Social** para mostrar una lista de videos. Seleccione un video de la lista para ver su información y luego seleccione **Reprod.**.

### **Perfil de un amigo**

Seleccione **Amigos** en la parte inferior de la pantalla **Social** para ver una lista de amigos de Facebook y Twitter. Seleccione un amigo de la lista. Se visualiza el perfil del amigo seleccionado con la información básica y sus publicaciones.

## **Hacer una video llamada a un amigo**

Seleccione **Video llamada** en la parte inferior de la pantalla **Social**. Se inicia Skype y se visualiza una lista de amigos. Seleccione el amigo al que desea llamar.

### **Filtros**

Inicie sesión en una cuenta Samsung para usar esta función.

Seleccione **Selec. de amigos** o **Amigos** y **Video llamada** en la pantalla **Social**. Use la opción de filtros de la parte superior de la pantalla para reordenar la lista. Seleccione un elemento. Sin embargo, esta opción no se puede usar en la lista **Lo nuevo**.

# **Aplicaciones**

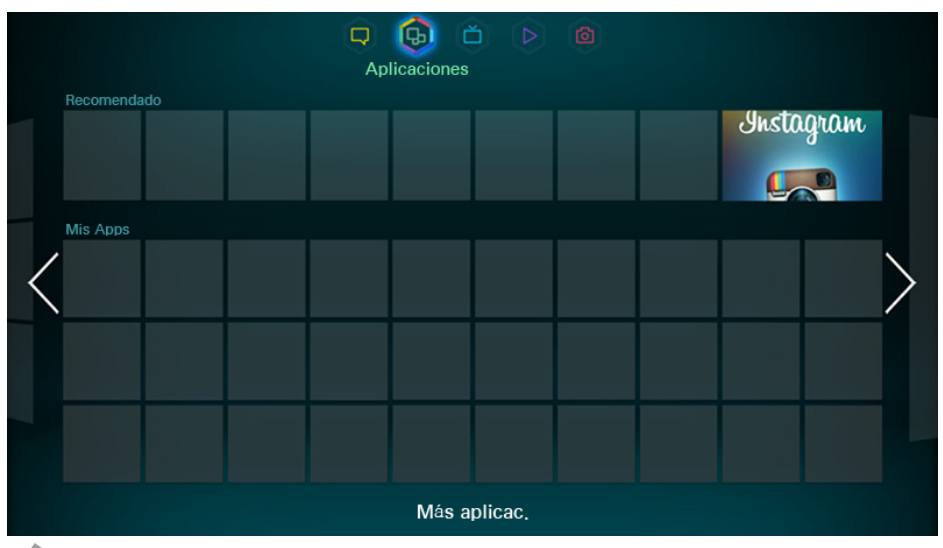

 $\triangle$  La imagen visualizada puede variar según el modelo.

Samsung Apps ofrece una completa colección de contenidos de pago y gratuitos de noticias, deportes, pronóstico del tiempo y juegos que se puede descargar y ver directamente en el televisor. Primero verifique la red y asegúrese de que el televisor esté conectado a Internet. Su televisor debe estar conectado a Internet para poder usar las aplicaciones.

### **Precauciones**

- Debido a las características del producto que presenta el Samsung Smart Hub, así como las limitaciones en el contenido disponible, es posible que ciertas funciones, aplicaciones y servicios no estén disponibles en todos los dispositivos o en todos los territorios. Es posible que algunas funciones de Smart Hub también requieran dispositivos periféricos adicionales o cargos por membresía. Visite http://www.samsung.com para obtener más información sobre los dispositivos específicos y la disponibilidad de contenido. La disponibilidad de los servicios y los contenidos puede cambiar sin previo aviso.
- Samsung Electronics no asume responsabilidad alguna por ninguna interrupción del servicio Smart Hub ocasionada por el proveedor del servicio por cualquier motivo.
- Los servicios de aplicaciones pueden ofrecerse en inglés solamente y los contenidos disponibles pueden variar, dependiendo de su área.
- Para obtener más información sobre las aplicaciones, visite el sitio Web del proveedor de servicio correspondiente.
- Una conexión a Internet inestable puede causar demoras o interrupciones. Además, las aplicaciones pueden finalizarse automáticamente dependiendo del entorno de red. Si esto sucede, verifique su conexión a Internet y vuelva a intentarlo.
- Los servicios y las actualizaciones de las aplicaciones pueden no estar disponibles.
- El contenido de las aplicaciones está sujeto a cambios sin previo aviso por parte del proveedor de servicios.
- Los detalles del servicio pueden variar dependiendo de la versión de firmware del usuario.
- El método de uso de las aplicaciones puede variar en las versiones futuras de las mismas. En este caso, ejecute el tutorial de la aplicación o visite el sitio web del proveedor de servicios.

## **Instalación de las aplicaciones estándar**

Primer inicio del Smart Hub y carga de la pantalla **Aplicaciones**. Este televisor descarga e instala automáticamente las aplicaciones básicas que corresponden a la red a la que está conectado el televisor. Los tipos de aplicaciones básicas pueden variar según su ubicación.

## **Inicio de una aplicación**

Navegue hasta la pantalla de aplicaciones de Smart Hub y, luego, seleccione **Más aplicac.** en la parte inferior de la pantalla. Se visualiza la lista de las aplicaciones instaladas actualmente en su televisor. Desde esta lista, seleccione la aplicación que desea iniciar. Seleccione **Ver** (parte superior de la pantalla) para reordenar la lista de aplicaciones descargadas por fecha de instalación, fecha de lanzamiento o título.

### <span id="page-112-0"></span>**Samsung Apps**

Samsung Apps ofrece diferentes aplicaciones de pago y gratuitas de noticias, deportes, pronóstico del tiempo y juegos. Samsung Apps le permite buscar aplicaciones e instalarlas directamente en el televisor. Lea y acepte los términos y condiciones de uso y luego examine las categorías o busque directamente las aplicaciones. Int. Ahora

### **Búsqueda de aplicaciones**

Busque aplicaciones por nombre. En la pantalla **Samsung Apps**, seleccione **Buscar Samsung Apps** para que aparezca el panel táctil. Ingrese el nombre de la aplicación y luego seleccione **Completado**.

### **Instalación de aplicaciones**

Seleccione la aplicación que desea instalar para que se visualice una pantalla con información detallada sobre la aplicación. Seleccione **Descargar** para instalar la aplicación seleccionada. Las aplicaciones de pago, sin embargo, se deben comprar para poder instalarlas. Visite el sitio web de Samsung Apps TV en http://tv.samsungapps.com y recargue su cuenta con App Cash antes de comprar las aplicaciones de pago.

## **Administración de aplicaciones**

Puede personalizar la pantalla Mis Apps. Puede también administrar las aplicaciones instaladas y configurar los parámetros de actualización de las aplicaciones.

#### **Editar Mis Apps**

Navegue hasta la pantalla **Más aplicac.**, seleccione **Opción** y, luego, seleccione **Editar mis apl.**. Puede personalizar la pantalla Mis Apps.

#### Cambio de orden

En la pantalla **Editar mis apl.** seleccione las aplicaciones que desee reordenar, cambie el orden y pulse el botón **RETURN**.

#### Eliminación de aplicaciones

Elimine las aplicaciones que no utiliza de la lista Mis Apps. Las aplicaciones eliminadas se mueven a la lista de Más aplicac..

En la pantalla **Editar mis apl.** seleccione las aplicaciones que desee eliminar y vuelva a pulsar el panel táctil. Aparecerá una ventana emergente. Seleccione **Sí** en la ventana emergente para eliminar las aplicaciones seleccionadas de la lista Mis Apps.

En la pantalla **Editar mis apl.**, seleccione **Borrar todo** para eliminar las aplicaciones de la lista de Mis Apps.

#### Agregación de aplicaciones

Las aplicaciones que están instaladas en el televisor pero no se muestran en la lista Mis Apps se pueden agregar a la lista.

Seleccione las aplicaciones que desea agregar de la lista de Más aplicac. ubicada en la parte superior de la pantalla **Editar mis apl.**. Las aplicaciones seleccionadas se agregan a la lista Mis Apps.

#### **Borrar aplicaciones**

Borre las aplicaciones instaladas en su televisor. Cuando se borra una aplicación se borran todos los datos asociados a ella.

Navegue hasta la pantalla **Más aplicac.**, seleccione **Opción** y, luego, seleccione **Borrar**. Aparece una casilla de verificación en los iconos de la aplicación. Seleccione todas las aplicaciones que desea eliminar y luego seleccione **Borrar**. Aparece una ventana emergente. Seleccione **Sí**. Las aplicaciones en gris no se pueden borrar.

 $\ell$  Puede volver a instalar las aplicaciones borradas gratuitamente desde Samsung Apps.

### **Administración de las carpetas de las aplicaciones**

Cree carpetas y administre aplicaciones por grupo. Navegue hasta la pantalla **Más aplicac.**, seleccione **Opción** y, luego, **Crear carpeta**. Ingrese un nombre para la nueva carpeta.

Seleccione **Opción** para renombrar la carpeta o mover las aplicaciones a esta carpeta.

### **Bloqueo/desbloqueo de aplicaciones**

Bloquee o desbloquee las aplicaciones. Navegue hasta la pantalla **Más aplicac.**, seleccione **Opción** y, luego, seleccione **Bloquear** / **Desbloquear**. Ingrese la contraseña y, luego, seleccione las aplicaciones que desea bloquear. El símbolo de bloqueo aparece en las aplicaciones seleccionadas. Para desbloquear, simplemente vuelva a seleccionar la aplicación.

#### **Actualización de las aplicaciones**

Cuando se requiera actualizar la aplicación a la última versión, seleccione **Aplicaciones** y, luego, **Más aplicac.**. En la pantalla **Más aplicac.**, seleccione **Actual. aplic.** y, luego, seleccione la aplicación desde la lista. Se inicia la actualización de la aplicación a la última versión. Sin embargo, **Actual. aplic.** sólo aparecerá en la pantalla cuando se deba realizar una actualización.

## **Fitness**

Fitness es una aplicación que le ayuda a mantenerse en buena forma física. Cree un perfil, establezca un plan de ejercicios y empiece a ejercitarse siguiendo el plan estructurado. Lea y acepte los términos y condiciones antes de usar Fitness. Int. Ahora

### [ **Haga un precalentamiento o estiramientos antes de hacer ejercicio. Los usuarios deben dejar de hacer ejercicio de inmediato si sienten dolor, mareo, agotamiento o falta de aire.**

### **Creación de un perfil**

Siga las instrucciones que aparecen en pantalla e ingrese su información para crear un perfil.

## **Kids**

Es un selector rápido y una lista recomendada de aplicaciones y contenidos adecuados para los niños así que incluso proporciona servicios que no están instalados en el televisor. Usando Kids puede descargar aplicaciones y contenidos para niños en su televisor. Algunos servicios, sin embargo, son de pago. Int. Ahora

En la pantalla **Kids**, seleccione el botón **TOOLS** del panel remoto virtual o pulse el botón **TOOLS** del control remoto normal. Aparece la pantalla de la lista. Seleccione Video de tutorial desde la lista; el usuario puede ver el video de introducción para obtener más información sobre Kids en cualquier momento.

## **WebBrowser**

WebBrowser es una aplicación para explorar la web. Con WebBrowser puede explorar Internet en su televisor como lo haría en una computadora e incluso ver televisión mientras navega por la web. Sin embargo, es posible que la experiencia de la exploración no sea la misma que con la computadora. Use un teclado y un mouse para una experiencia de exploración más conveniente. Int. Ahora

## **Redes sociales**

Comparta ideas y comentarios sobre un programa que se está emitiendo a través de los servicios de redes sociales. Las redes sociales visualizan servicios tales como Twitter, Facebook, Google Talk, en una sola pantalla. Puede incluso publicar mensajes y comentarios como lo haría con una computadora. Debe vincular su cuenta Samsung a las cuentas respectivas de los SNS antes de acceder a ellas para usar los servicios sociales.

Para obtener más información sobre este servicio, viste el sitio web de las aplicaciones.

### **Vincular cuentas de servicio**

Vincule sus SNS (Twitter, Facebook, Google Talk, etc.) a su cuenta Samsung. Inicie las redes sociales, seleccione un SNS y luego registre la cuenta que tenga con este SNS.

Una vez vinculado, puede usar los botones de la parte inferior de la pantalla para acceder al SNS registrado. Puede actualizar noticias, publicar comentarios e incluso cambiar el modo de visualización.

## **Config. aplicac.**

Menú en pantalla > **Funciones Smart** > **Config. aplicac.** Int. Ahora

Configure las aplicaciones instaladas en el televisor.

#### **Teletipo autom.**

Configure los teletipos seleccionados para que aparezcan automáticamente cuando se encienda el televisor. Un teletipo es un servicio que visualiza en pantalla cotizaciones de bolsa, noticias y pronósticos del tiempo en tiempo real. Si activa el servicio Teletipo podrá acceder a información actualizada minuto a minuto mientras ve televisión. Desde la lista **Teletipo autom.**, seleccione las aplicaciones que desea ejecutar. Si la aplicación seleccionada no se instaló en el televisor, deberá instalarla en primer lugar.

#### **Config. de notificación Push**

Active/desactive notificaciones Push desde aplicaciones. Las notificaciones Push se visualizan en la pantalla mientras ve televisión. Puede seleccionar estas notificaciones para obtener más información.

#### **Aplicac. vinc. a canales**

Las aplicaciones del canal vinculado se pueden utilizar mientras se ve un canal que admite aplicaciones para los servicios de datos del programa actual.

#### **Propiedades**

Puede ver la versión de las aplicaciones, el número de serie del televisor y el número de serie electrónico de Netflix. Puede verificar asimismo la capacidad total y disponible de la memoria del televisor.

# **En TV**

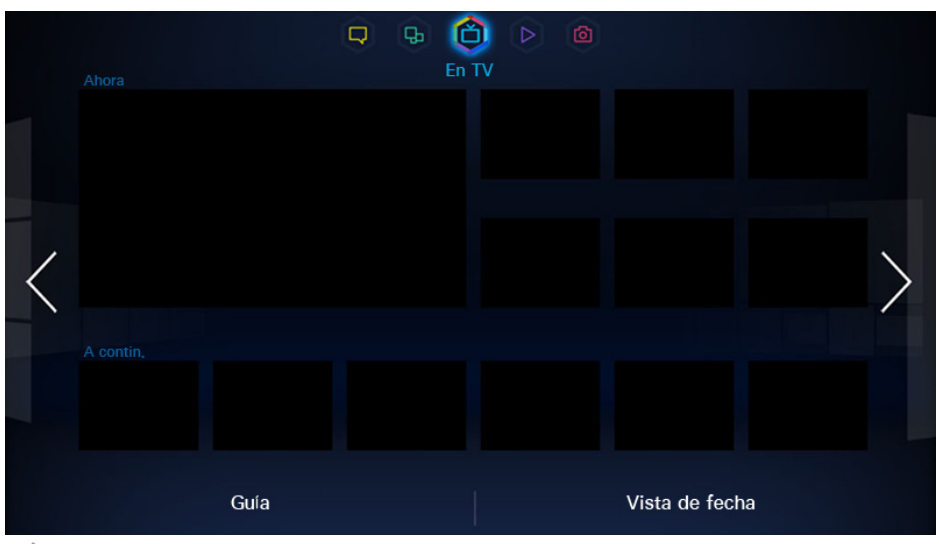

 $\triangle$  La imagen visualizada puede variar según el modelo.

Esta función sólo está disponible en los Estados Unidos y en Canadá.

Mientras ve televisión, en la pantalla aparece una lista de programas recomendados de otros canales. Puede utilizar esta lista para cambiar el canal y encontrar más información sobre los programas recomendados, incluido el tiempo que falta para que se emitan.

Los contenidos de marca registrada sólo están disponibles en los modelos en venta en los Estados Unidos.

- $\ell$  Algunas funciones de SMART Hub requieren acceso a Internet y pueden no estar disponibles dependiendo del proveedor de servicio, el idioma, el dialecto y la región.
- <sup>2</sup> Las recomendaciones de información de canales y programas de *En TV* pueden ser distintas de la información real dependiendo de los proveedores de servicio y las emisiones.

## **Config. En TV**

Menú en pantalla > **Funciones Smart** > **Config. En TV** Int. Ahora

Personalice la pantalla de programas en emisión.

#### **Inst. En TV**

Configure el medio de difusión y las emisoras de televisión de la pantalla de programas en emisión siguiendo las instrucciones de la pantalla.

#### **Aviso de recomendac.**

Con esta opción activada, cuando se emite uno de los programas populares de televisión que el usuario ve con frecuencia, el televisor se lo notifica.

#### **Inic. aut.**

Puede configurar En TV para que se inicie automáticamente al encenderse el televisor.

#### **Método de recomendac.**

Determine si desea que se muestren los programas de televisión preferidos por el usuario o de popularidad general.

#### **Bloq. cont. adultos**

Con esta opción activada, los programas de televisión para adultos no aparecen en la pantalla de programas en emisión.

## **Ver un programa recomendado en emisión**

Seleccione un programa desde la parte derecha de la pantalla. Se cambia el canal al programa seleccionado.

## **Información del programa recomendado programado**

La lista siguiente muestra la información y el horario de visualización de los programas recomendados que aún no se están emitiendo. Seleccione un programa desde la lista para ver información relacionada y para acceder a las siguientes opciones:

- **Saltar a un canal**: Salte al canal del programa seleccionado.
- **Temporizador**: Configure una vista programada.
- **Conten. relac.**: Muestra la lista de contenidos relacionados con el programa seleccionado. Seleccione el contenido que desee en la lista. El usuario puede ver la pantalla de información del contenido seleccionado.
- **Compart**: Decir si gusta/no gusta el programa seleccionado o compartir información sobre el programa seleccionado a través de un SNS.

## **Activación de la guía**

Seleccione **Guía** en la parte inferior de la pantalla para iniciar la **Guía**. Para obtener más información, consulte "Guía".

### **Recomendaciones de programas por horas**

Seleccione **Vista de fecha** en la parte inferior de la pantalla para visualizar las recomendaciones de los programas para las diferentes horas del día.

# **Películas y program. de TV**

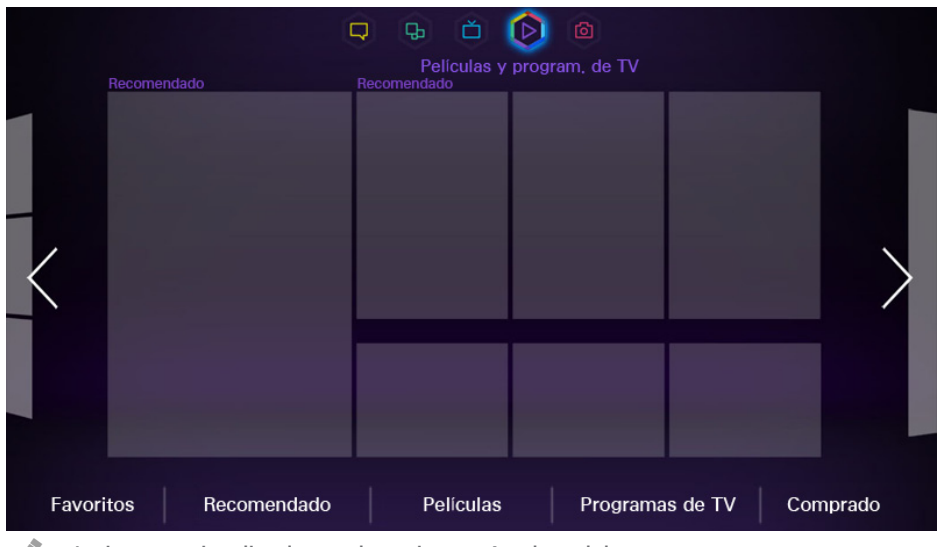

**Z** La imagen visualizada puede variar según el modelo.

Este función no se admite dependiendo de la región.

**Películas y program. de TV** le recomienda películas y programas de televisión en contenidos de video de pago. Agrega múltiples contenidos VOD (Video de pago) locales que le ayudarán a buscar y ver lo que desee en un solo lugar.

Abra **Smart Hub** y vaya a **Películas y program. de TV**. Puede obtener recomendaciones y comprar VOD (Video de pago) en el televisor. Disfrute del VOD (video de pago) de la mejor calidad en el televisor.

Este servicio o algunas de sus funciones pueden no estar disponibles en algunos países o regiones.

## **Adquisición de películas**

Para buscar películas y programas de televisión, seleccione una de estas opciones en la parte inferior de la pantalla.

- **Favoritos**: Ver las películas y los programas de televisión preferidos por el usuario.
- **Recomendado**: Ver las películas y los programas de televisión más destacados.
- **Películas**: Ver las películas más recientes.
- **Programas de TV**: Ver los programas de televisión más recientes.

## **Reproducción de películas**

Seleccione **Comprado** en el ángulo inferior derecho de la pantalla. Seleccione una película o un programa de televisión adquirido para reproducirlo.

## **Control parental**

Menú en pantalla > **Funciones Smart** > **Bloqueo de clasificación VOD**

Bloquee películas y programas de televisión con una clasificación determinada o superior para evitar que los niños los vean.

Abra el menú **Funciones Smart**, seleccione **Bloqueo de clasificación VOD** e ingrese la contraseña.

Active **Bloqueo de clasificación VOD** y configure las opciones necesarias.

# **Fotos, videos y música**

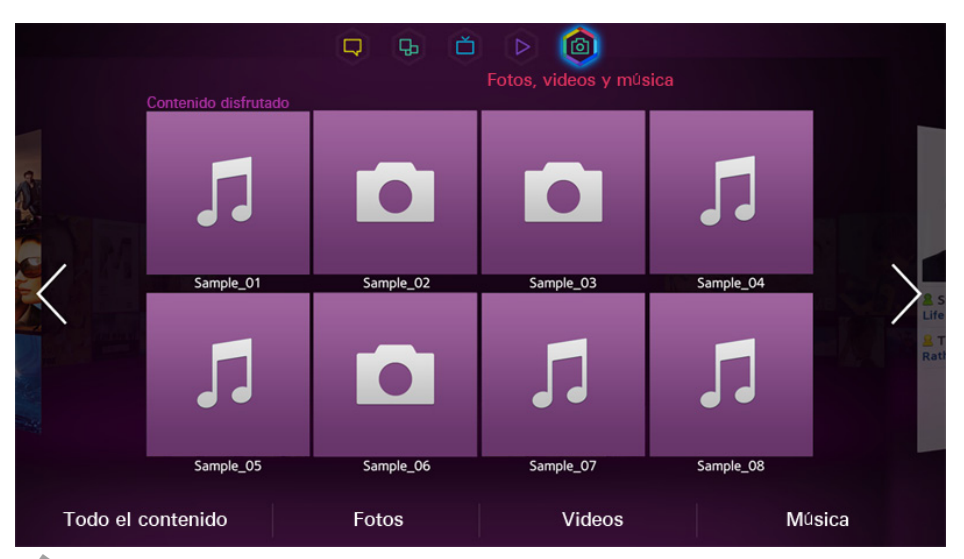

 $\mathbb Z$  La imagen visualizada puede variar según el modelo.

" En la pantalla **Fotos, videos y música**, el panel **Contenido disfrutado** sólo muestra los archivos multimedia reproducidos recientemente desde los dispositivos de almacenamiento extraíbles conectados al televisor a través de USB o desde los dispositivos compatibles con DLNA conectados al televisor a través de la red.

Disfrute de archivos de fotos, video y música desde un dispositivo de almacenamiento externo directamente en el televisor. Haga copias de seguridad de los archivos importantes antes de conectar un dispositivo de almacenamiento externo al televisor. Samsung no se hace responsable de los archivos dañados o perdidos.

## **Restricciones**

- Sólo admite dispositivos USB de clase de almacenamiento masivo (MSC). MSC es una designación de clase para los dispositivos de almacenamiento masivo. Entre los tipos de dispositivos MSC se incluyen los discos duros externos, los lectores de tarjetas Flash y las cámaras digitales. (Los hubs USB no se admiten.) Estos tipos de dispositivos se deben conectar directamente al puerto USB del televisor. Es posible que el televisor no reconozca el dispositivo USB o no lea los archivos del dispositivo si este está conectado al televisor a través de un cable de extensión USB. No desconecte el dispositivo USB durante la trasferencia de archivos.
- Cuando conecte un disco duro externo, use el puerto USB (HDD). Recomendamos que utilice un disco duro externo con su propio adaptador de corriente.
- Algunas cámaras digitales y dispositivos de audio pueden no ser compatibles con el televisor.
- Si hay varios dispositivos USB conectados al televisor, es posible que no reconozca alguno o ninguno. Es posible que los dispositivos USB que requieran mucha potencia (500 mA o 5 V) no sean compatibles.
- Los sistemas de archivos admitidos son FAT, exFAT y NTFS.
- Ordenando los archivos en el modo Vista de carpetas se pueden visualizar hasta 1000 archivos por carpeta. Sin embargo, si el dispositivo USB contiene más de 8000 archivos y carpetas, puede que no sean accesibles en su totalidad.
- El modo de conexión PTP sólo está totalmente disponible con cámaras digitales. Cuando se conecta un teléfono inteligente o una tableta al televisor utilizando el modo PTP, puede que no se reconozcan.

## **Formatos de archivo admitidos**

Este televisor puede reproducir los siguientes tipos de archivos. Para obtener más información, consulte la sección "Formatos de archivo de Subtítulos y contenidos de medios y códecs".

- **Fotos**: .bmp, .jpg, .mpo, .png
- **Música**: .aac, .flac, .m4a, .mpa, .mp3, .ogg, .wma
- **Video**: .3gp, .avi, .asf, .flv, .m2ts, .mkv, .mov, .mp4, .mpg, .mts, .svi, .ts, .tp, .trp, .vob, .vro, .webm, .wmv
- **Subtítulos**: .ass, .psb, .smi, .srt, .ssa, .sub, .ttxt, .txt

Con archivos .avi, .mkv, y .mp4, el televisor admite los subtítulos incorporados.

" Es posible que algunos archivos, según el método de codificación, no se reproduzcan en el televisor.

## **Conexión de un dispositivo USB**

Conecte el dispositivo USB en el puerto USB del televisor. Reproduzca archivos de medios almacenados como se explica a continuación:

- Si conecta un dispositivo USB con el televisor encendido se muestra una ventana emergente. Seleccione el tipo de medio que desea reproducir.
- Vaya **Fotos, videos y música** en la parte superior de la pantalla Smart Hub. Seleccione el tipo de medio que desea reproducir y luego el dispositivo USB que contiene los archivos.
- Seleccione el dispositivo USB desde la pantalla **Origen**. Aparece una ventana emergente. Seleccione el tipo de medio que desea reproducir.

### **Extracción del dispositivo USB**

Pulse el botón **SOURCE** para acceder a la pantalla Origen. Seleccione el dispositivo USB que desea extraer y, luego, seleccione **Herram.** en la parte superior de la pantalla.

Seleccione **Eliminar USB** desde la lista para extraer con seguridad el dispositivo USB seleccionado.

## **Reproducción de todo el contenido de un dispositivo de almacenamiento**

Seleccione **Todo el contenido** en la pantalla **Fotos, videos y música** y podrá ver todos los contenidos guardados en un dispositivo de almacenamiento independientemente del tipo de contenido (videos, fotos, música). Int. Ahora

### **Eliminación de la lista de reproducción reciente**

Menú en pantalla > **Funciones Smart** > **Eliminar historial de visual.** > **Fotos, videos y música**

La pantalla **Fotos, videos y música** muestra miniaturas de archivos de medios reproducidos recientemente. Seleccionando una miniatura se reproduce el archivo de medios.

## **Uso de los dispositivos de almacenamiento externos conectados en red**

Este televisor puede mostrar directamente archivos de medios desde dispositivos de almacenamiento web y computadoras y dispositivos compatibles con DLNA conectados al televisor a través de una red. Para mostrar los archivos de medios en un dispositivo de almacenamiento externo, el dispositivo debe ser compatible con DLNA y estar conectado a la misma red que el televisor. Para obtener más información, consulte el manual del dispositivo de almacenamiento externo.

Por ejemplo, puede mostrar los archivos de medios en su teléfono inteligente o en el almacenamiento web de las siguientes maneras:

- Enviar una solicitud de reproducción de medios al televisor desde un teléfono inteligente o una computadora.
- Establecer un vínculo entre el televisor y una computadora/teléfono inteligente/almacenamiento web y reproducir los archivos de medios.
- Usar un teléfono inteligente para enviar una solicitud al televisor para reproducir los archivos de medios almacenados en una computadora o usar una computadora para solicitar la reproducción de los archivos de medios almacenados en un teléfono inteligente.
- Iniciar sesión en su cuenta Samsung y reproducir los archivos de medios guardados en el almacenamiento web.
- $\ell$  Algunos archivos de medios guardados en un dispositivo de almacenamiento externo de red puede que no se reproduzcan en el televisor según sea su resolución y su formato. Además, algunas funciones pueden no estar disponibles.
- $\ell$  Es posible que algunos archivos no se reproduzcan correctamente. En este caso, use un dispositivo de almacenamiento USB.

Vaya **Fotos, videos y música** en la parte superior de la pantalla Smart Hub. Seleccione el tipo de medio y luego el dispositivo donde está ubicado el archivo de medios. Se muestra la lista de carpetas y archivos del dispositivo de almacenamiento externo seleccionado.

#### **Permitir conexiones de dispositivos DLNA**

#### Menú en pantalla > **Red** > **Configuración de AllShare**

Si selecciona la pantalla **Configuración de AllShare Uso compartido de contenido** se muestra una lista de los dispositivos de almacenamiento externos conectados a la misma red que el televisor. Seleccione un dispositivo para permitir que se conecte al televisor. Sólo puede reproducir archivos de medios desde los dispositivos que tienen permiso para conectarse al televisor. Este función está disponible para todos los dispositivos DLNA DMC. Como alternativa, puede enviar una solicitud de reproducción de medios desde un dispositivo externo que aún no tenga permiso para conectarse al televisor y luego aceptar la conexión cuando se le solicite.

#### **AllShare**

AllShare facilita la recuperación y la reproducción de archivos de medios desde computadoras y dispositivos compatibles con DLNA. Sin embargo, las computadoras deben tener AllShare PC instalado y los dispositivos móviles deben ser compatibles con AllShare. Para obtener más información, visite el portal Samsung Content & Service (http://link.samsung.com).

### **Exportación de contenidos**

Desde la lista **Opción** en la parte superior de la pantalla, seleccione **Enviar**. Seleccione todos los archivos de contenidos que desee exportar y, luego, seleccione **Enviar**. Se exportan los archivos seleccionados a un dispositivo de almacenamiento distinto. Posibles conexiones para la exportación de archivos:

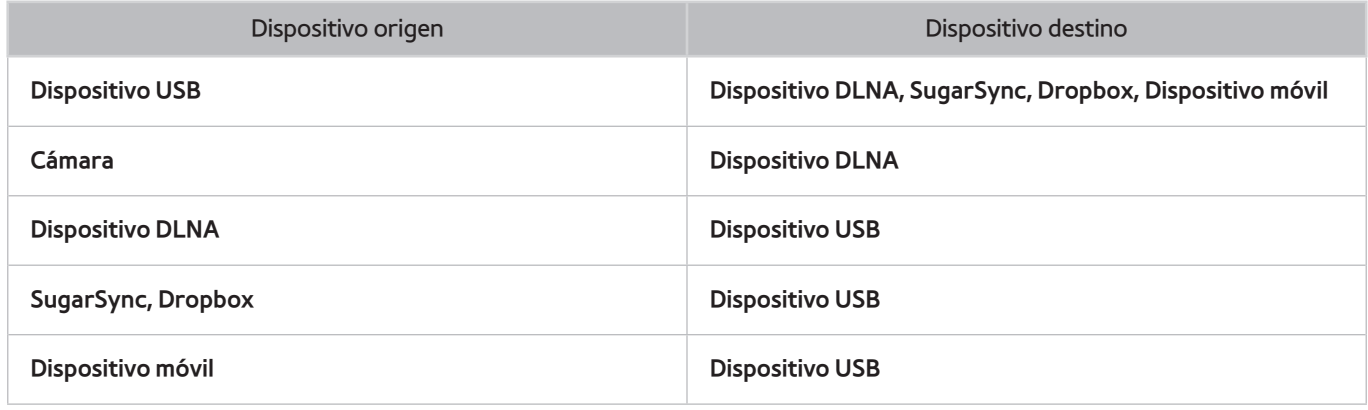

 $\ell$  Pueden presentarse problemas de compatibilidad cuando intente reproducir archivos de medios a través de un servidor DLNA de terceros.

# **Videos**

#### **PDP serie 5500, LED serie 6400 y superiores**

Seleccione el archivo de video desde la lista o seleccione el botón ► en el panel remoto virtual para reproducir el video. Use el Smart Touch Control o los botones en pantalla para controlar la reproducción del video.

Pulse el panel táctil para mostrar los botones en pantalla y pulse el botón **RETURN** para ocultarlos. Para detener la reproducción del archivo, seleccione el botón ∎ en el panel remoto virtual o pulse el botón **RETURN**. Int. Ahora

#### **LED series 4300 - 6300**

Seleccione el archivo de video desde la lista o seleccione el botón ⊳ en el control remoto para reproducir el video. Use el control remoto o los botones en pantalla para controlar la reproducción del video.

Pulse el botón  $\vec{F}$  para mostrar los botones en pantalla y pulse el botón **RETURN** para ocultarlos. Para detener la reproducción del archivo, pulse el botón ∫ en el control remoto o pulse el botón **RETURN**.

## **Cambio del modo de visualización**

En la pantalla de lista de archivos, seleccione **Ver** en la parte superior derecha de la pantalla y seleccione una categoría. La lista de archivos se ordena según la categoría elegida.

## **Creación de una lista de reproducción**

Desde la lista **Opción** en la parte superior de la pantalla, seleccione **Repr. selección**, especifique todos los archivos de video que desea reproducir y luego seleccione **Reprod.**. Se crea una lista de reproducción. Se crea una lista de reproducción. Si la lista se muestra en el modo Vista de carpetas, sólo se pueden seleccionar los archivos contenidos en la carpeta actual. Para seleccionar archivos de otras carpetas, debe cambiar el modo de vista.

## **Abrir un archivo diferente**

- Seleccione el botón en pantalla  $\left| \right\rangle$ +.
- Seleccione el botón en pantalla Q y luego **Buscar títulos**.

## **Exploración de videos**

#### **PDP serie 5500, LED serie 6400 y superiores**

- Arrastre hacia la izquierda/derecha en el panel táctil. Busque 10 segundos hacia atrás o hacia adelante.
- · Seleccione el botón «/» en el panel de control virtual. Cambia la velocidad de reproducción hasta en un 300%. Para restablecer la velocidad de reproducción normal, seleccione el botón ⊳. Como alternativa, seleccione el botón » cuando está en pausa para reducir la velocidad de reproducción (1/8, 1/4, 1/2). La reproducción lenta no admite el audio, que sólo está disponible en la dirección de avance.
- Seleccione el botón µ en el panel de control virtual para pausar la pantalla y, luego, seleccione el botón µ para explorar el video pausado en incrementos de 1 cuadro. El audio no está disponible mientras el video está pausado.
- Seleccione el botón en pantalla **Buscar** y, luego, seleccione **Buscar escena**. Esto lo llevará a una escena del video. Si la información de índice está dañada o no es admitida, el usuario no estará en condiciones de usar la función **Buscar escena**.
- Seleccione el botón en pantalla **Buscar** y, luego, seleccione **Barra de bús. de tiempo**. Esto lo llevará a un intervalo de tiempo del video.
- · Seleccione el botón en pantalla  $\overline{44}$ . Esto reproduce el video desde el principio.

#### **LED series 4300 - 6300**

- Pulse el botón de flecha izquierda/derecha del control remoto. Busque 10 segundos hacia atrás o hacia adelante.
- Pulse el botón «/». Cambia la velocidad de reproducción hasta en un 300%. Para restablecer la velocidad de reproducción normal, pulse el botón ». Como alternativa, pulse el botón » cuando está en pausa para reducir la velocidad de reproducción (1/8, 1/4, 1/2). La reproducción lenta no admite el audio, que sólo está disponible en la dirección de avance.
- Pulse el botón µ para pausar la pantalla y, luego, pulse el botón µ para explorar el video pausado en incrementos de 1 cuadro. El audio no está disponible mientras el video está pausado.
- Seleccione el botón en pantalla **Buscar** y, luego, seleccione **Buscar escena**. Esto lo llevará a una escena del video. Si la información de índice está dañada o no es admitida, el usuario no estará en condiciones de usar la función **Buscar escena**.
- Seleccione el botón en pantalla Buscar y luego seleccione **Barra de bús. de tiempo**. Esto lo llevará a un intervalo de tiempo del video.
- · Seleccione el botón en pantalla  $\overline{14}$ . Esto reproduce el video desde el principio.

## **Mostrar subtítulos**

Si el dispositivo de almacenamiento externo contiene un archivo de subtítulos que tiene el mismo nombre que el archivo de video que se está reproduciendo, puede elegir que se muestren los subtítulos en la pantalla. Seleccione el botón en pantalla **Config.** y luego seleccione **Config de subtítulos** para mostrar los subtítulos.

Si los subtítulos aparecen dañados, intente cambiar el ajuste de codificación. Si los subtítulos no coinciden con el video, ajuste la sincronización.

Si los subtítulos son demasiado pequeños, aumente el tamaño de la fuente.

## **Configuración adicional de la reproducción de video**

- **Repetir**: Seleccione el botón en pantalla **Modo de repetición**. Esto cambia el modo de repetición. **Repet. una** sólo repite el archivo actual, mientras que **Repet. todo** repite todos los archivos contenidos en la carpeta.
- **Imagen Tamaño**: Seleccione el botón en pantalla **Imagen Tamaño** y luego seleccione el tamaño de la imagen.
- **Girar**: Seleccione el botón en pantalla **Girar** para girar el video actual 90 grados en el sentido de las agujas del reloj.
- **Receptor**: Seleccione el botón en pantalla **Receptor** y luego encienda el receptor.
- **Modo de Imagen**: Seleccione el botón en pantalla **Config.** y luego seleccione **Modo de Imagen**. Seleccione un modo de imagen.
- **Sonido Modo**: Seleccione el botón en pantalla **Config.** y luego seleccione **Sonido Modo**. Seleccione un modo de sonido.
- **Idioma de audio**: Seleccione el botón en pantalla **Config.** y luego seleccione **Idioma de audio**. Seleccione un idioma de audio. Sin embargo, esta opción sólo está disponible con videos en streaming que admiten múltiples formatos de audio.
- **Información**: Seleccione el botón en pantalla **Config.** y luego seleccione **Información** para ver información detallada del video actual.

# **Música**

#### **PDP serie 5500, LED serie 6400 y superiores**

Para salir, seleccione el botón **■** en el panel de control virtual o pulse el botón **RETURN**.

Seleccione el archivo de música desde la lista o pulse el botón ⊳ en el panel de control virtual para reproducir la música. Para salir, seleccione el botón **∎** en el panel de control virtual o pulse el botón RETURN. (nt. Ahora

#### **LED series 4300 - 6300**

Seleccione el archivo de música desde la lista o pulse » para reproducir la música. Para salir, pulse **■ o RETURN.** 

### **Cambio del modo de visualización**

En la pantalla de lista de archivos, seleccione **Ver** en la parte superior derecha de la pantalla y seleccione una categoría. La lista de archivos se ordena según la categoría elegida.

## **Creación de una lista de reproducción**

Desde la lista **Opción** en la parte superior de la pantalla, seleccione **Repr. selección**, especifique los archivos de música que desea reproducir y luego seleccione **Reprod.**.

Se crea una lista de reproducción. Si la lista se muestra en el modo Vista de carpetas, sólo se pueden seleccionar los archivos contenidos en la carpeta actual. Para seleccionar archivos de otras carpetas, debe cambiar el modo de vista.

## **Exploración de música**

#### **PDP serie 5500, LED serie 6400 y superiores**

- Seleccione el botón «/» en el panel de control virtual. Busque 10 segundos hacia atrás o hacia adelante.
- · Seleccione el botón  $\mu$  en el panel de control virtual. Se pausa la reproducción del archivo de música actual.

#### **LED series 4300 - 6300**

- Pulse el botón </>
M. Busque 10 segundos hacia atrás o hacia adelante.
- · Pulse el botón II. Se pausa la reproducción del archivo de música actual.

## **Abrir un archivo diferente**

- Seleccione el botón en pantalla  $\left| \right\rangle$ +/>
- Seleccione un archivo de la lista de reproducción.

## **Configuración adicional de la reproducción de música**

- **Repetir**: Seleccione el botón en pantalla **Repetir**. Esto cambia el modo de repetición. **Una canc** sólo repite el archivo actual, mientras que **Todos** repite todos los archivos contenidos en la lista de reproducción.
- **Mezcla**: Seleccione el botón en pantalla **Mezcla**. Elija entre reproducción normal y aleatoria.
- **Receptor**: Seleccione el botón en pantalla **Receptor** y luego encienda el receptor.
- **Sonido Modo**: Seleccione el botón en pantalla **Sonido Modo**. Seleccione un modo de sonido.
- **Información**: Seleccione el botón **INFO** del panel remoto virtual en la lista de reproducción para ver información detallada sobre el archivo seleccionado.

# **Fotos**

Seleccione una foto en la lista para visualizarla en la pantalla. Pulse el panel táctil o pulse el botón  $\vec{F}$  del control remoto normal para mostrar los botones de control de la pantalla. Pulse **RETURN** para ocultarlos.

**PDP serie 5500, LED serie 6400 y superiores**

Para salir, pulse ■ o **RETURN**. Int. Ahora

**LED series 4300 - 6300**

Para salir, pulse el botón **■** o el botón **RETURN**.

## **Cambio del modo de visualización**

En la pantalla de lista de archivos, seleccione **Ver** en la parte superior derecha de la pantalla y seleccione una categoría. La lista de archivos se ordena según la categoría elegida.

## **Presentación**

- Desde la lista **Opción** en la parte superior de la pantalla, seleccione **Presentacion**. Puede ver todas las fotos de la lista como una presentación de diapositivas.
- Pulse ∂ desde la lista.
- Pulse ∂ o seleccione el botón en pantalla **Inic. vis. aut.** para iniciar la presentación de diapositivas.

#### **Configuración de la presentación**

- **Velocidad**: Pulse el botón †/… o seleccione el botón en pantalla **Configuración de presentac.** y, luego, seleccione **Velocidad**.
- **Efecto**: Seleccione el botón en pantalla **Configuración de presentac.** y luego **Efectos**.

## **Creación de una lista de reproducción**

Desde la lista **Opción** en la parte superior de la pantalla, seleccione **Repr. selección**, especifique las fotos que desea reproducir y luego seleccione **Reprod.**. Se crea una lista de reproducción. Si la lista se muestra en el modo Vista de carpetas, sólo se pueden seleccionar los archivos contenidos en la carpeta actual. Para seleccionar archivos de otras carpetas, debe cambiar el modo de vista.

## **Abrir un archivo diferente**

- Arrastre hacia la izquierda/derecha en el panel táctil.
- Seleccione el botón en pantalla **Anterior** / **Siguiente**.

## **Música de fondo**

Active la música que se reproducirá como fondo de una presentación de diapositivas. Todos los archivos de música deben estar ubicados en el mismo dispositivo de almacenamiento.

Seleccione el botón en pantalla **Música de fondo** mientras se muestra una foto en la pantalla o durante una presentación de diapositivas. Seleccione los archivos de música que desea escuchar y, luego, **Reprod.**. Para reproducir los archivos aleatoriamente, seleccione **Mezcla**.

#### **Mini reproductor**

Cuando visualiza fotos con música de fondo, puede controlar la música. Seleccione **Música de fondo** entre los botones de control en pantalla y seleccione **Mini reproductor**. Puede pausar la reproducción o saltar a la canción anterior o siguiente.

## **Configuración adicional de la reproducción de fotos**

- **Zoom**: Seleccione el botón en pantalla **Zoom**. Se aumenta hasta 4 veces.
- **Girar**: Seleccione el botón en pantalla **Girar**. Esto gira la foto actual 90 grados en el sentido de las agujas del reloj.
- **Receptor**: Seleccione el botón en pantalla **Receptor** y luego encienda el receptor.
- **Modo de Imagen**: Seleccione el botón en pantalla **Config.** y luego seleccione **Modo de Imagen**. Seleccione un modo de imagen.
- **Sonido Modo**: Seleccione el botón en pantalla **Config.** y luego seleccione **Sonido Modo**. Seleccione un modo de sonido. Sin embargo esta opción no está disponible durante la reproducción de la música de fondo.
- **Información**: Seleccione el botón en pantalla **Config.** y luego seleccione **Información** para ver información detallada del video actual.

# **Anynet+ (HDMI-CEC)**

Este SMART TV está habilitado con Anynet+ (HDMI-CEC), una función que hace que sea posible controlar fácilmente los dispositivos externos Samsung conectados al televisor. Con Anynet+ (HDMI-CEC), puede usar el control remoto del televisor para utilizar todos los dispositivos Samsung compatibles conectados al televisor. Sin embargo, Anynet+ (HDMI-CEC) funciona únicamente con el control remoto y no con las teclas del panel.

Use el control remoto del televisor para controlar receptores de cable, reproductores Blu-ray y sistemas Home Theater conectados al televisor. Para obtener más información, consulte "Configuración del control remoto universal".

### **Precauciones**

- Esta función no admite productos de otros fabricantes.
- Los dispositivos Anynet+ se deben conectar al televisor usando un cable HDMI. Algunos cables HDMI pueden no admitir las funciones Anynet+ (HDMI-CEC). En este caso, deberá reemplazar el cable HDMI.
- El control remoto del televisor puede no funcionar en ciertas condiciones. En este caso, seleccione el dispositivo Anynet+ nuevamente.
- Anynet+ (HDMI-CEC) funciona únicamente con dispositivos externos compatibles con Anynet+ (HDMI-CEC) y únicamente cuando los dispositivos están en modo de espera o encendidos.
- Anynet+ (HDMI-CEC) puede controlar hasta 12 dispositivos externos compatibles (hasta 3 del mismo tipo). Sin embargo, con sistemas de home theater la cantidad de sistemas que puede controlarse se limita a una.
- El sistema de home theater que se ha conectado al televisor con una cable HDMI y un cable óptico es compatible únicamente con audio de 2 canales. Sin embargo, el home theater puede soportar audio de canal 5.1 de las transmisiones digitales.
- Para escuchar al canal de audio 5.1 de un dispositivo externo, conecte el dispositivo al televisor mediante un cable HDMI y el conector de salida de audio digital del dispositivo directamente al sistema de home theater.

## **Anynet+ (HDMI-CEC) Configuración**

Menú en pantalla > **Sistema** > **Anynet+ (HDMI-CEC)** Int. Ahora

Activar/desactivar Anynet+ (HDMI-CEC).

- **Anynet+ (HDMI-CEC)**: Activa/desactiva Anynet+ (HDMI-CEC). Al desactivarlo se deshabilitan todas las funciones relacionadas con Anynet+. Int. Ahora
- **Apagado Automático**: Apaga todos los dispositivos externos cuando se apaga el televisor. Algunos dispositivos no admiten esta opción. Int. Ahora

## **Uso de Anynet+ (HDMI-CEC)**

Puede operar dispositivos externos sólo con el control remoto del televisor.

#### **Cambio entre dispositivos Anynet+**

- 11 Seleccione el botón **TOOLS** del panel remoto virtual o del control remoto normal para que se muestre la lista. Seleccione **Anynet+ (HDMI-CEC)** en la lista. Aparecerá una pantalla de selección de dispositivos.
- $2<sub>1</sub>$  Seleccione un dispositivo y espere que se realice el cambio. Este proceso demora hasta 2 minutos en completarse y no puede cancelarse una vez iniciado.

### **Anynet+ (HDMI-CEC) Menú de dispositivos**

Una vez que el televisor pasó al dispositivo seleccionado, puede acceder al menú de dispositivos utilizando el control remoto del televisor. Seleccione el botón **TOOLS** del panel remoto virtual o del control remoto normal para que se muestre la lista.

- " Los elementos mostrados por **Herram.** pueden variar dependiendo del dispositivo externo.
- **Anynet+ (HDMI-CEC)**: Aparece una lista que muestra los dispositivos externos compatibles Anynet+ conectados al televisor. Puede elegir o bien **Ver TV** para cerrar el Anynet+ actual y ver televisión o bien un dispositivo externo para cambiar al dispositivo.
- (Dispositivo conectado) **MENÚ**: Muestra el menú del dispositivo conectado. Si el dispositivo objetivo es un reproductor de DVD, aparece el menú del DVD.
- (Dispositivo conectado) **Herram.**: Muestra una lista de opciones usadas frecuentemente que se encuentran disponibles en el dispositivo. Si el dispositivo objetivo es un reproductor de DVD, aparece el menú de reproducción. Es posible que algunos dispositivos externos no admitan esta opción.
- (Dispositivo conectado) **Menú de títulos**: Muestra el menú de títulos del dispositivo conectado. Si el dispositivo objetivo es un reproductor de DVD, aparece el menú de títulos del DVD. Es posible que algunos dispositivos externos no admitan esta opción.

## **ARC**

ARC permite que el sonido digital se emita usando sólo un cable HDMI. Sin embargo, ARC se encuentra disponible únicamente con receptores AV compatibles con ARC.

# **Compartir pantallas de dispositivos móviles en el televisor**

La función **Screen Mirroring** no está disponible para LED serie 4300.

Este televisor puede mostrar pantallas de dispositivos móviles. Puede usar las siguientes funciones para disfrutar de archivos de video, fotos y música desde dispositivos móviles directamente en el televisor.

● Use el menú **Screen Mirroring** para mostrar la pantalla de un dispositivo móvil en el televisor.

## **Screen Mirroring**

Menú en pantalla > **Red** > **Configuración de AllShare** > **Screen Mirroring**

Muestra las pantallas de los dispositivos móviles en su televisor de manera inalámbrica. Sin embargo, **Screen Mirroring** se encuentra disponible sólo con dispositivos móviles compatibles con AllShare Cast. Para más información, visite el sitio web del fabricante del dispositivo móvil.

" Según el estado de la red, puede haber una caída de la pantalla o del sonido cuando se ejecuta la función **Screen Mirroring**.

#### **Conexión de dispositivos móviles**

Ejecute la función **Screen Mirroring** (**Red** > **Configuración de AllShare** > **Screen Mirroring**). Como alternativa, pulse el botón **SOURCE** y seleccione **Screen Mirroring** desde la lista de fuentes. Tras ejecutar **Screen Mirroring**, ejecute la función de replicación en el dispositivo móvil. El televisor se conectará con el dispositivo móvil y el usuario podrá ver en el televisor la pantalla del dispositivo móvil conectado.

# **Soporte técnico**

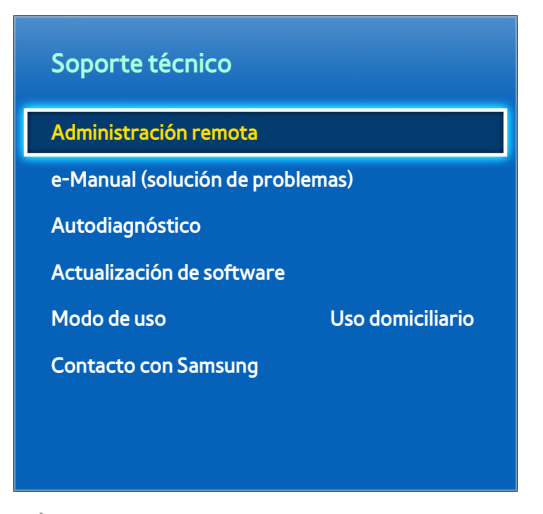

 $\triangle$  La imagen visualizada puede variar según el modelo.

El televisor cuenta con varios sistemas incorporados diseñados para el usuario y el soporte del sistema del televisor.

## **Administración remota**

#### Menú en pantalla > **Soporte técnico** > **Administración remota** Int. Ahora

Si necesita ayuda con el televisor, puede usar esta función para permitir que Samsung Electronics realice un diagnóstico del televisor de manera remota. Deberá leer y aceptar el acuerdo de servicio antes de poder utilizar esta función. Luego, un técnico de Samsung Electronics realizará un diagnóstico, reparará y actualizará el televisor de manera remota. Sin embargo, estas funciones sólo están disponibles cuando el televisor está conectado a Internet.

### **¿Qué es el soporte técnico remoto?**

El soporte técnico remoto de Samsung ofrece asistencia individual de un técnico de Samsung que de una manera remota puede:

- **Diagnosticar** el televisor
- **Ajustar la configuración del televisor** por usted
- **Restablecer la configuración predeterminada de fábrica del** del televisor
- Instalar las **actualizaciones de firmware** recomendadas

### **¿Cómo funciona?**

Recibir el servicio de soporte técnico remoto de Samsung para el televisor es muy sencillo.

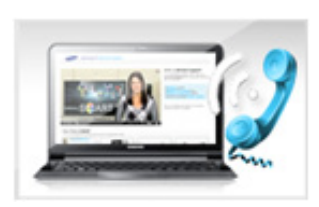

**Comuníquese con el Centro de llamadas de Samsung** y solicite asistencia remota.

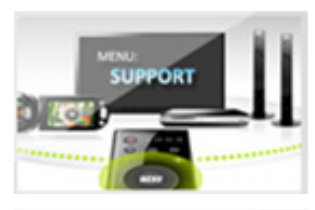

**Abra el menú** del televisor y vaya a la **sección Soporte técnico**.

Seleccione Administración remota y **proporcione el número Pin** al agente.

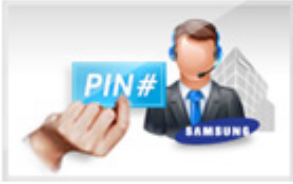

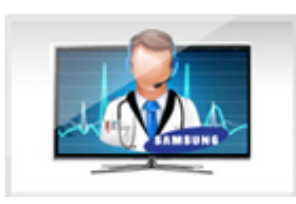

Luego el agente **accederá a su televisor**. ¡Eso es todo!

## **e-Manual**

#### Menú en pantalla > **Soporte técnico** > **e-Manual (solución de problemas)**

Este televisor cuenta con un manual electrónico incorporado. Es una guía completa para usar este televisor Samsung. Para obtener más detalles consulte el ["Visualizar el e-Manual".](#page-7-0)

### **Autodiagnóstico**

#### Menú en pantalla > **Soporte técnico** > **Autodiagnóstico** Int. Ahora

El televisor es capaz de realizar un autodiagnóstico de problemas relacionados con la imagen, el sonido y la señal. La función de autodiagnóstico consiste en las siguientes opciones:

- Prueba de imagen
- Prueba de sonido
- Verificación del entorno de control de movimiento
- Información de señal
- **Reiniciar**

#### **Prueba de imagen**

#### Menú en pantalla > **Soporte técnico** > **Autodiagnóstico** > **Prueba de imagen** Int. Ahora

La prueba de imagen muestra una imagen en alta definición para examinarla en busca de defectos o fallas.

Si la imagen de prueba no aparece o si hay ruido o distorsión, el televisor puede tener un problema. Comuníquese con el Centro de llamadas de Samsung para obtener asistencia. Si la imagen de prueba se muestra correctamente, puede haber un problema con el dispositivo externo. Compruebe las conexiones. Si el problema persiste, compruebe la intensidad de la señal o consulte el manual del usuario del dispositivo externo.

#### **Prueba de sonido**

#### Menú en pantalla > **Soporte técnico** > **Autodiagnóstico** > **Prueba de sonido** Int. Ahora

Utilice la melodía incorporada para comprobar si hay problemas con el sonido.

Si no se oye ninguna melodía por los altavoces del televisor, asegúrese de que **Seleccionar altavoz** esté configurado en **Altavoz de TV** e intente nuevamente. Si el problema persiste, el televisor puede tener un problema. Comuníquese con el Centro de llamadas de Samsung para obtener asistencia. Si la melodía se reproduce, puede haber un problema con el dispositivo externo. Compruebe las conexiones. Si el problema persiste, consulte el manual del usuario del dispositivo externo.

#### **Verif. del entorno del control de movim.**

Menú en pantalla > **Soporte técnico** > **Autodiagnóstico** > **Verif. del entorno del control de movim.**

Verifique los niveles de ruido y de iluminación ambiental para ver si son adecuados para usar la función SMART Interaction.

#### **Información de señal**

#### Menú en pantalla > **Soporte técnico** > **Autodiagnóstico** > **Información de señal** Int. Ahora

La información de señal muestra la información e intensidad de la señal del canal digital. Luego los usuarios pueden ajustar la antena para aumentar la intensidad de la señal y recibir canales HD. Esta opción sólo está disponible para canales digitales.

#### **Reiniciar**

#### Menú en pantalla > **Soporte técnico** > **Autodiagnóstico** > **Reiniciar** Int. Ahora

Esta opción restablece todas las configuraciones a los valores predeterminados de fábrica excepto la configuración de red. Seleccione Restablecer, ingrese el código PIN cuando se le solicite y, luego, seleccione **Sí**. Se restablecen todas las configuraciones. El televisor se apaga y se enciende automáticamente y, luego, muestra la pantalla **Configuración**. Para obtener más información sobre restablecer el televisor, consulte el manual del usuario que vino con el televisor.

## **Actualización del software**

Menú en pantalla > **Soporte técnico** > **Actualización de software** Int. Ahora

Compruebe la versión del software del televisor y actualícelo si es necesario.

[ **NO apague el televisor hasta que la actualización se haya completado. El televisor se apagará y se encenderá automáticamente después de completar la actualización del software. Todas las configuraciones de video y audio volverán a los valores predeterminados después de la actualización del software.**

#### **Actualizar ahora**

Menú en pantalla > **Soporte técnico** > **Actualización de software** > **Actualizar ahora** Int. Ahora

La actualización en línea descarga e instala la actualización de software directamente desde Internet. Configure el televisor para conectarlo a una red y asegúrese de tener acceso a Internet. Seleccione En línea.

#### **Actualización manual**

Descargue el archivo de actualización más reciente desde el sitio web de Samsung. Descomprima el archivo y cópielo en el directorio raíz de una unidad Flash. Inserte la unidad Flash en un puerto USB del televisor para instalar la actualización.

#### **Actualización autom.**

#### Menú en pantalla > **Soporte técnico** > **Actualización de software** > **Actualización autom.** Int. Ahora

Esta opción actualiza el televisor mientras está en Modo suspensión. En Modo suspensión, el televisor parece estar apagado pero aún tiene acceso a Internet. Esto permite al televisor actualizarse automáticamente mientras no está en uso. Puesto que los procesos internos del televisor se están llevando a cabo, la pantalla puede emitir un leve resplandor y esto puede continuar por más de 1 hora hasta que se complete la descarga del software. Verifique la configuración de red y la conectividad a Internet y, luego, active esta opción.

#### Configuración de la actualización en Modo suspensión

Especifique cuándo desea que se realice la actualización. Este televisor puede configurarse para buscar e instalar actualizaciones periódicamente.

### **Modo de uso**

Menú en pantalla > **Soporte técnico** > **Modo de uso** Int. Ahora

Seleccione el modo de uso del televisor. Si el televisor se configuró involuntariamente en **Demo comercio**, usted puede cambiar el modo con esta opción. **Demo comercio** solo debe utilizarse en comercios minoristas. Con **Demo comercio**, se desactivan ciertas funciones y el televisor se restablece de manera automática después de un determinado periodo.

## **Información de soporte**

Menú en pantalla > **Soporte técnico** > **Contacto con Samsung** Int. Ahora

Consulte la siguiente información si el televisor no funciona correctamente o si necesita información acerca de la actualización del software. La siguiente sección contiene información útil acerca del producto e instrucciones sobre cómo obtener el software más reciente.
## **Bloqueo de seguridad Kensington.**

Un Bloqueo de seguridad Kensington es un dispositivo físico que se puede utilizar para proteger el televisor contra robos. Busque la ranura Kensington en la parte posterior del televisor. La ranura tiene un ícono  $\mathbb R$  junto a ella. Enrolle el bloqueo alrededor de un objeto que sea demasiado pesado de llevar y luego conéctelo a la ranura Kensington del televisor. El dispositivo de bloqueo, sin embargo, debe adquirirse en forma separada.

El método de uso del Bloqueo de seguridad Kensington puede ser diferente en cada modelo de televisor. Consulte el manual del Bloqueo de seguridad Kensington para obtener más información.

## **Resolución de pantalla**

### **PDP serie 5500, LED serie 5500 y superiores**

Conecte una computadora al televisor y luego configure la resolución de la computadora consultando la tabla siguiente. La resolución óptima es 1920 x 1080 @ 60Hz. Seleccionar una señal de salida no incluida en la tabla puede tener como resultado que la pantalla se quede en blanco o que sólo se encienda el indicador de alimentación. Consulte el manual del usuario de la tarjeta gráfica y configure la resolución como se indica a continuación.

#### **IBM**

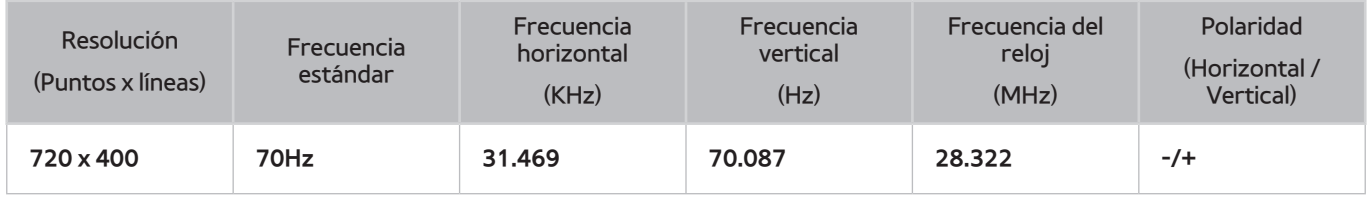

### **MAC**

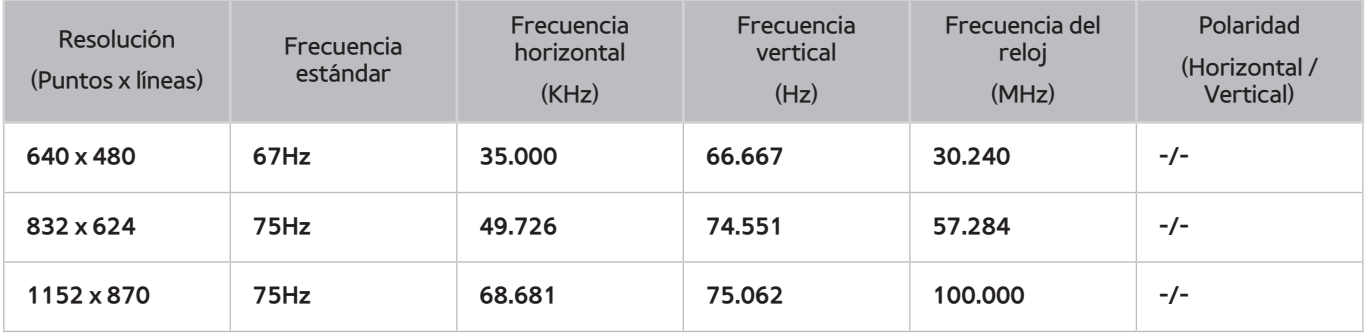

### **VESA DMT**

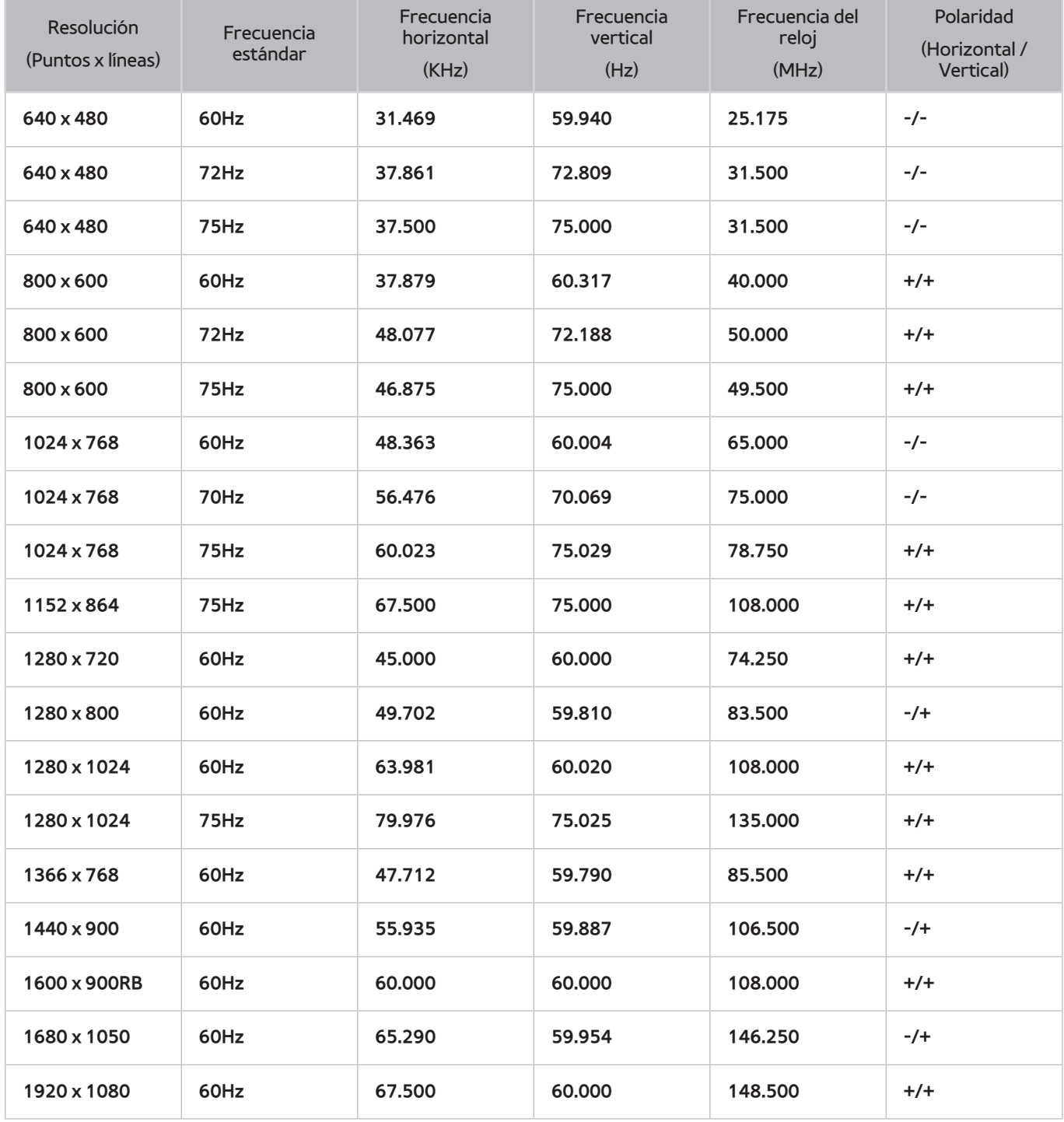

### **Modelos de la serie LED 4300**

Conecte una computadora al televisor y, luego, configure la resolución de la computadora según la siguiente tabla. La resolución óptima es 1920 x 1080 @ 60Hz. Seleccionar una señal de salida no incluida en la tabla puede tener como resultado que la pantalla se quede en blanco o que sólo se encienda el indicador de alimentación. Consulte el manual del usuario de la tarjeta gráfica y configure la resolución como se indica a continuación.

#### **IBM**

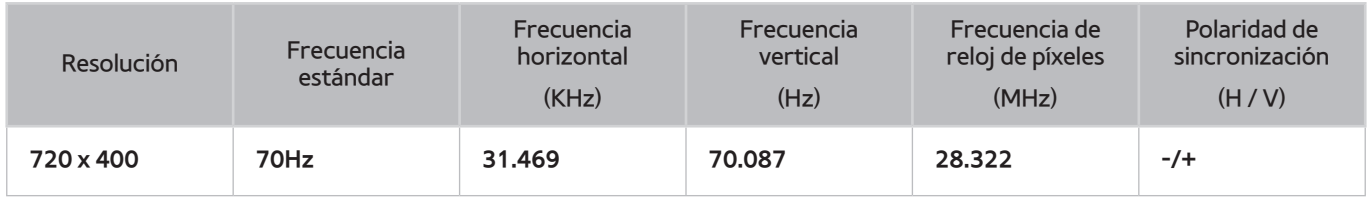

#### **MAC**

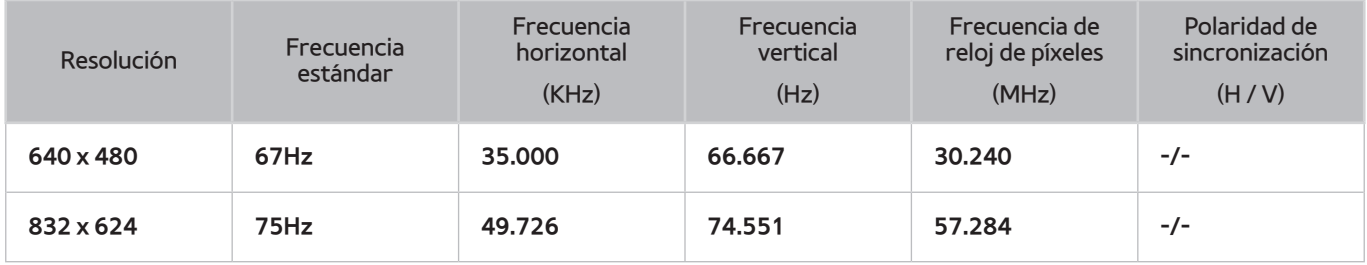

#### **VESA DMT**

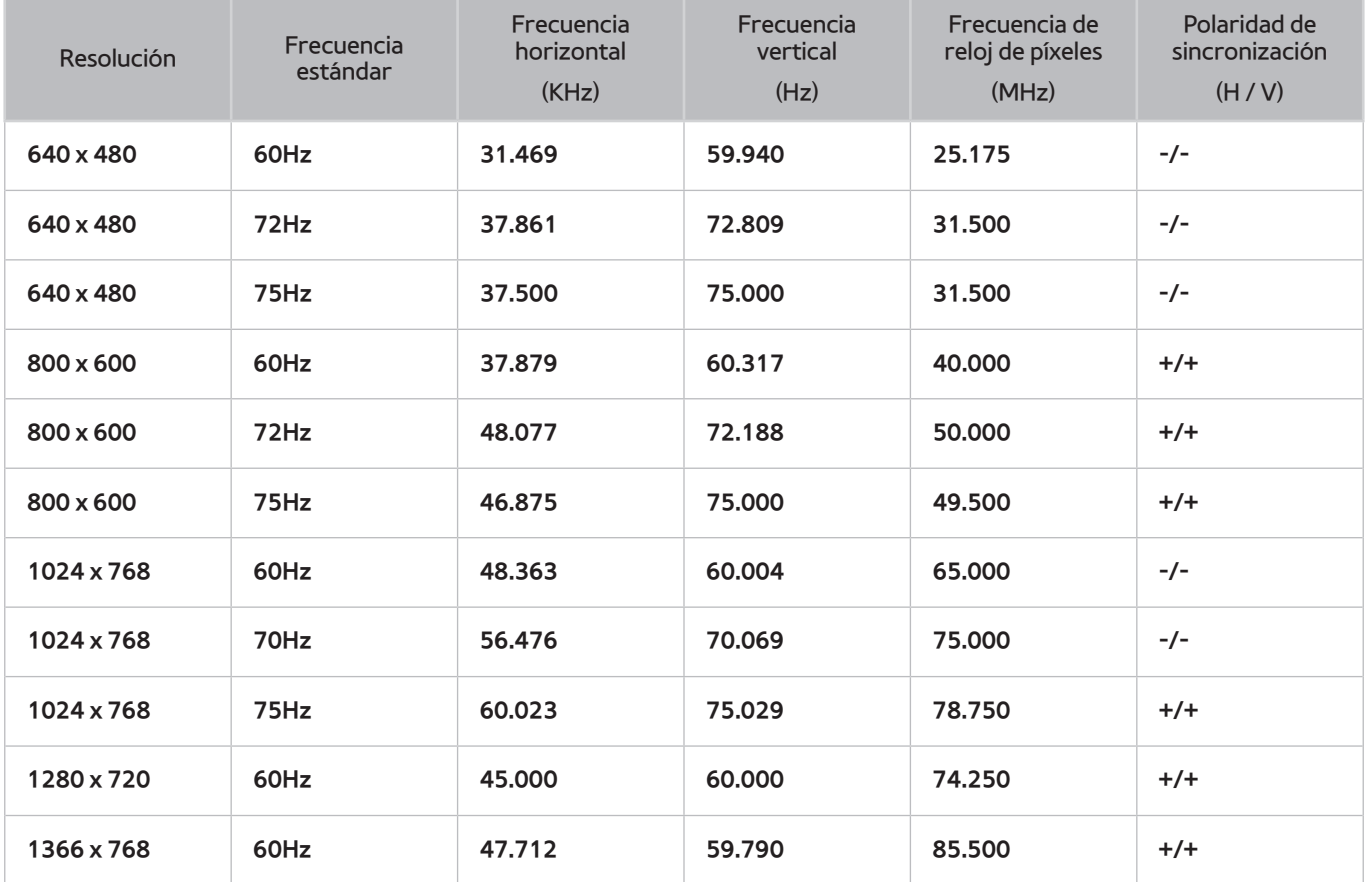

## **Tamaño de la imagen y señal de entrada**

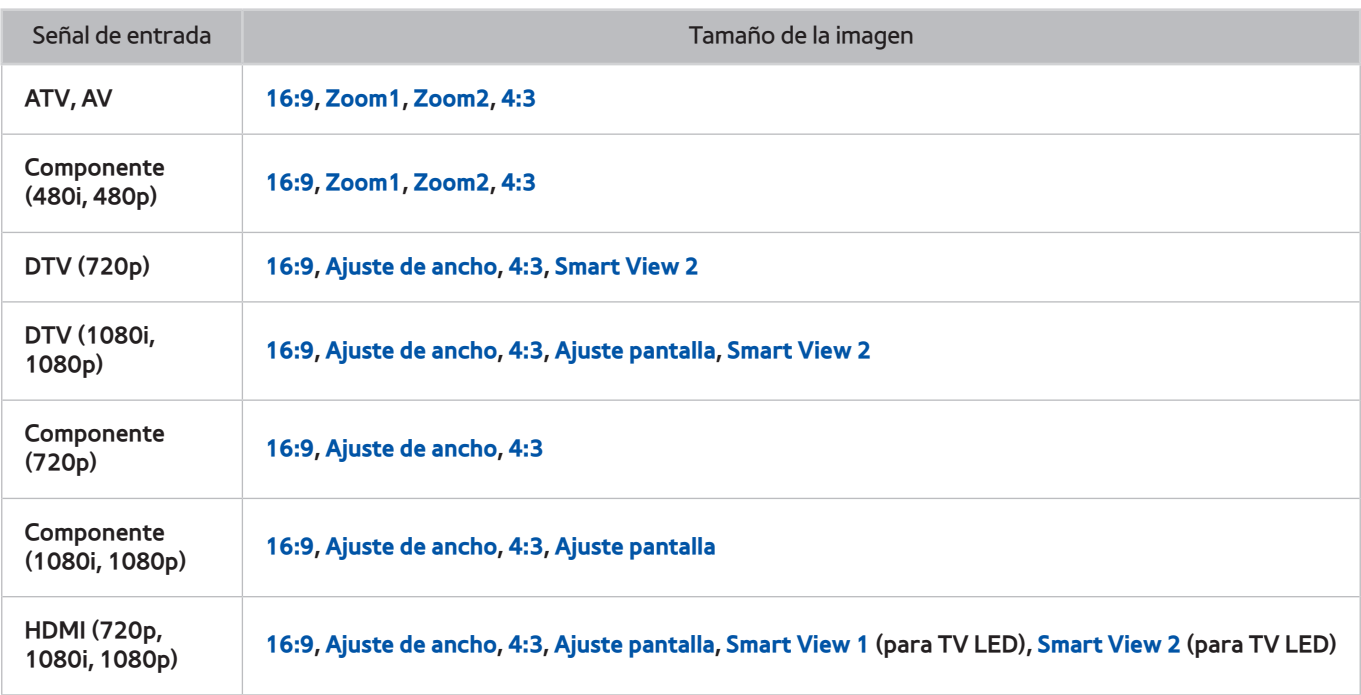

Los valores **Imagen Tamaño** se aplican a la fuente actual y el **Imagen Tamaño** aplicado queda en efecto hasta la próxima vez que se seleccione esa fuente.

## **Resoluciones 3D admitidas**

Estas especificaciones sólo se aplican a una relación de visualización de 16:9.

### **HDMI**

#### **Formato 3D: I/D, S/I**

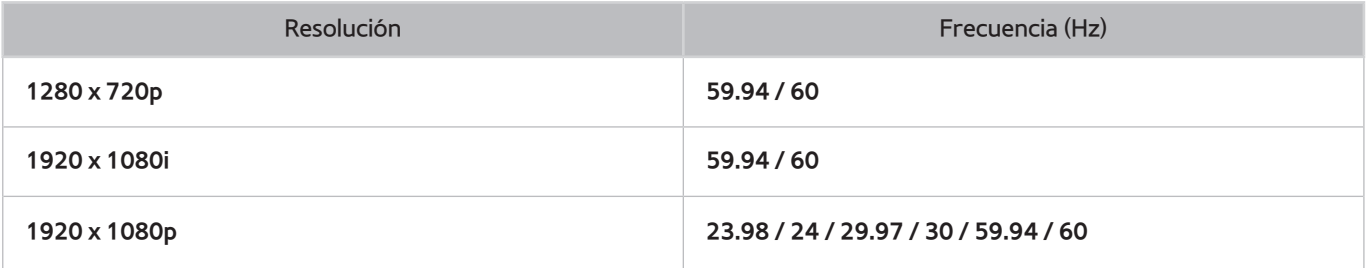

#### **Formato 3D: Empaquetamiento de cuadros**

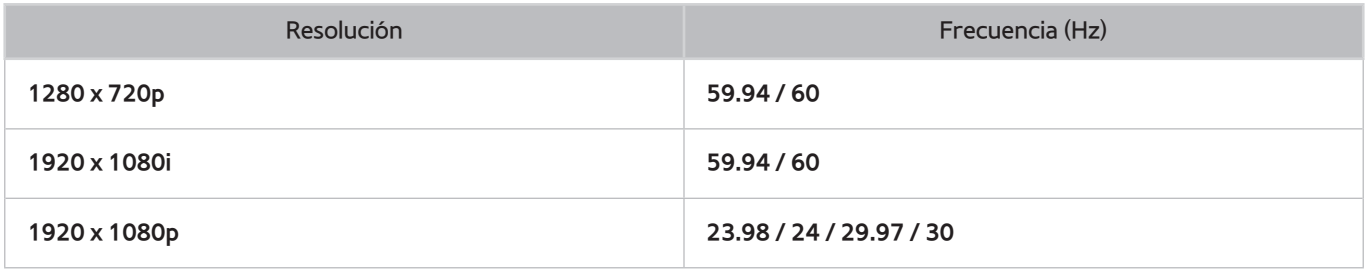

### **Componente**

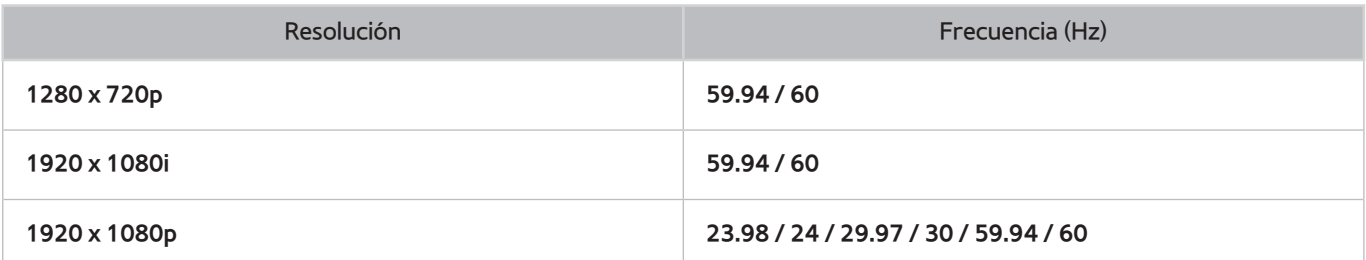

### **Canal digital**

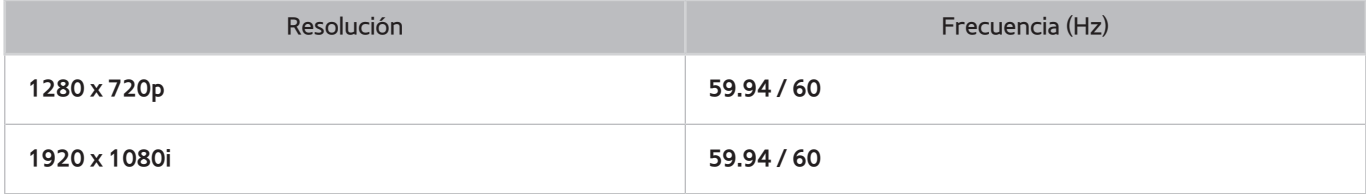

### **Videos/Fotos**

Consulte "Formatos de archivo de Subtítulos y contenidos de medios y códecs".

### **Modo HDMI PC**

Las resoluciones 3D admitidas para el modo HDMI PC sólo se aplican a los televisores LED.

La resolución óptima para el modo HDMI PC es 1920 x 1080. El televisor puede no mostrar imágenes 3D correctamente y el modo de pantalla completa puede no estar disponible si se configura una resolución diferente.

# **Formatos de archivo de Subtítulos y contenidos de medios y códecs**

### **Subtítulos**

#### **Externos**

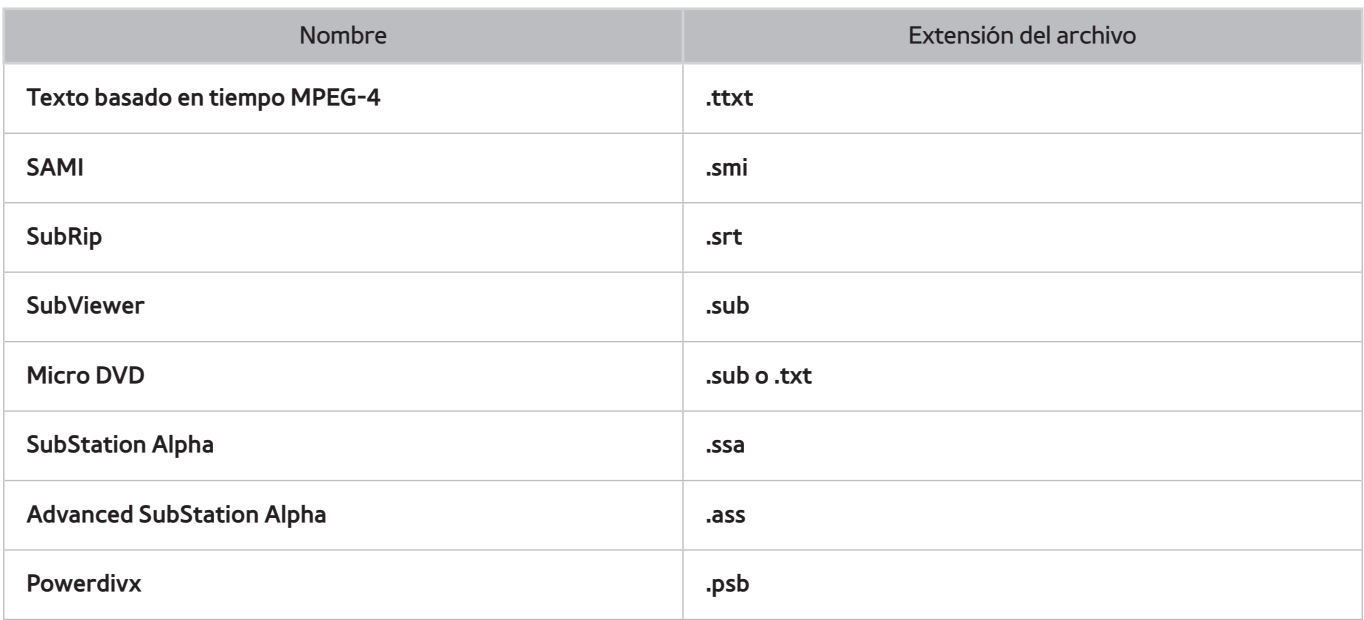

#### **Internos**

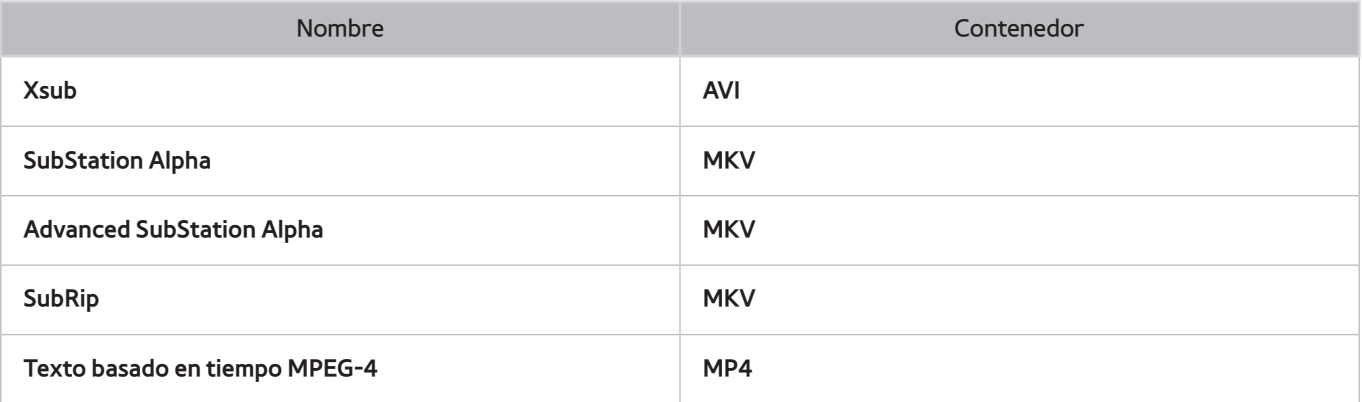

## **Resoluciones de imagen admitidas**

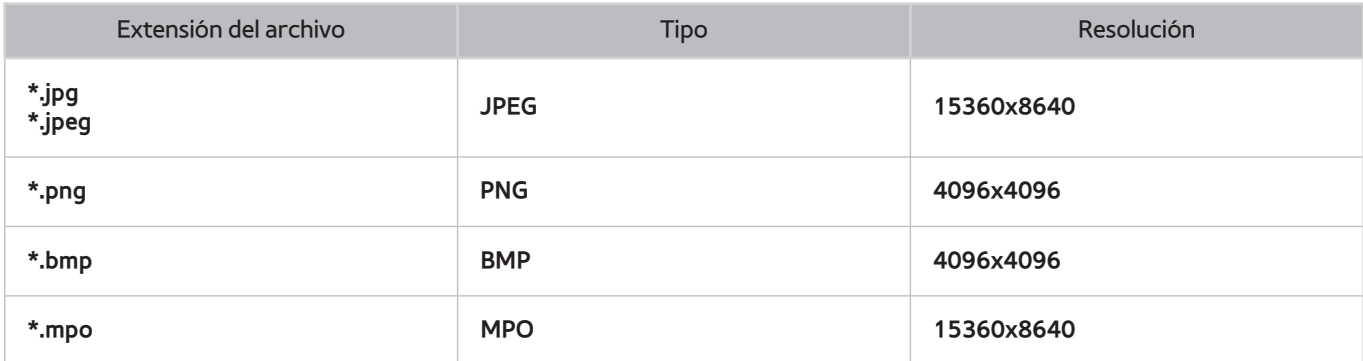

## **Formatos de archivos de música admitidos**

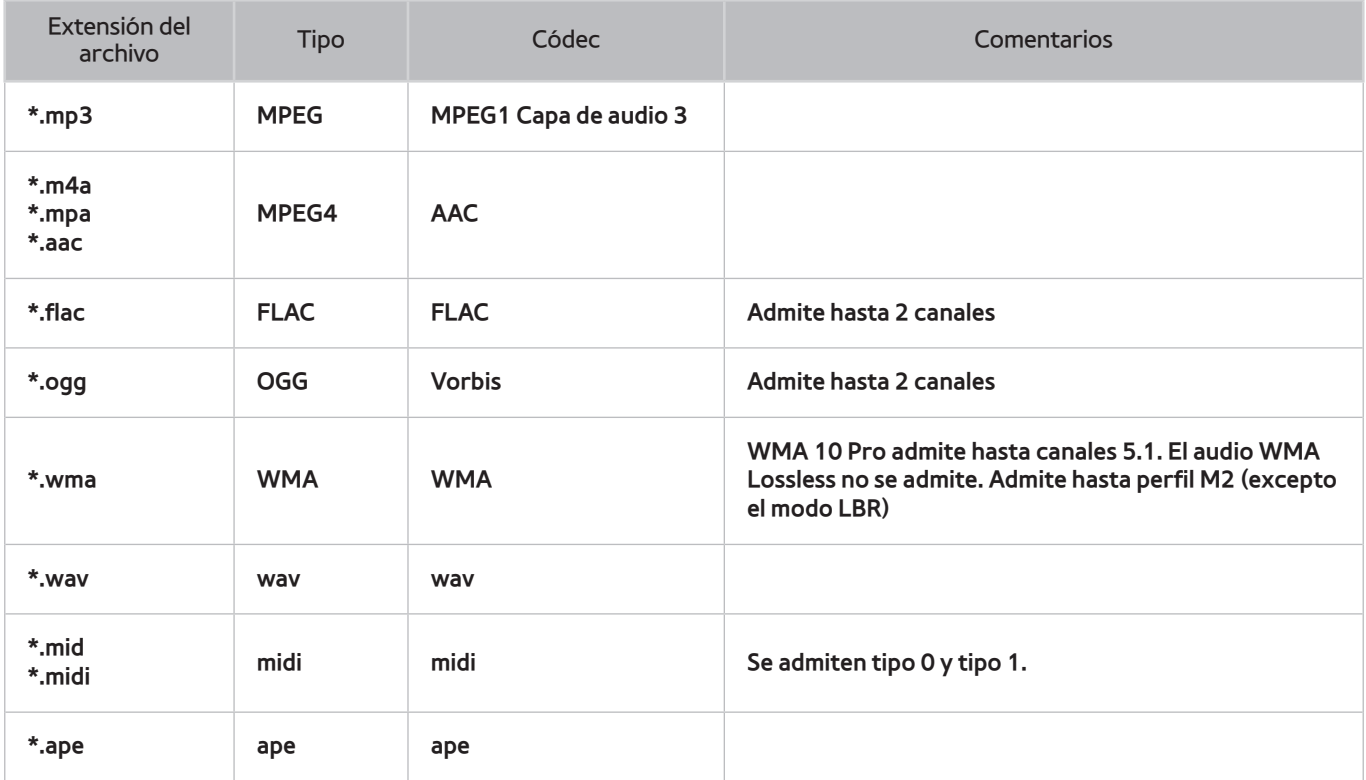

### **Códec de video**

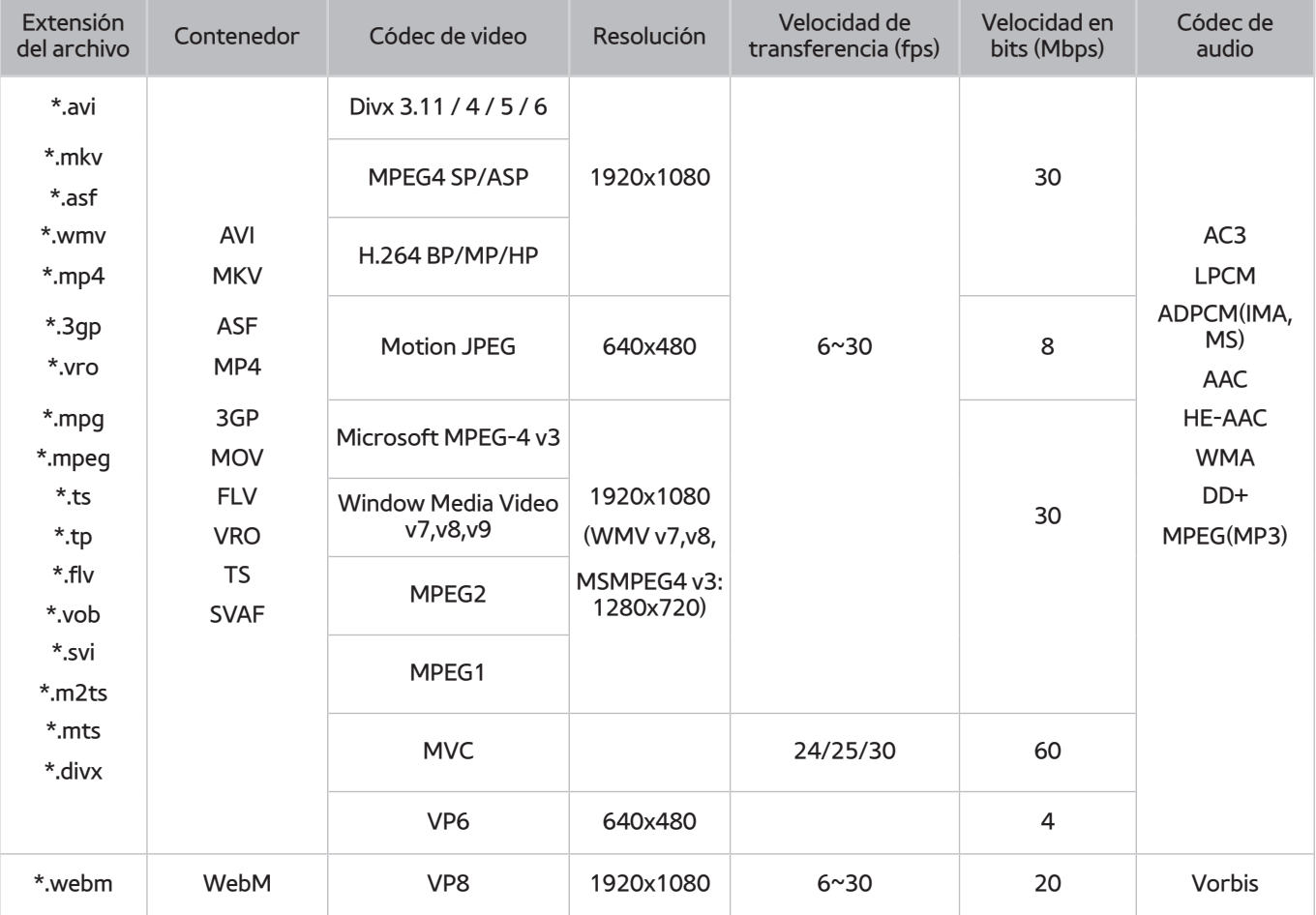

#### **Otras restricciones**

Es posible que los códecs no funcionen adecuadamente si existe algún problema con los datos del contenido.

El contenido del video no se reproducirá, o no se reproducirá correctamente, si hay un error en el contenido o en el contenedor.

El sonido o el video pueden no funcionar si tienen velocidades de bits / transferencia estándar por encima de la clasificación de compatibilidad del televisor.

Si la tabla de índice está dañada, la función de Búsqueda (Saltar) no funciona.

Si reproduce un video a través de una conexión de red, es posible que el video no se reproduzca correctamente a causa de las velocidades de transmisión.

Algunos dispositivos de cámaras digitales/USB pueden no ser compatibles con el reproductor.

#### **Decodificadores de video**

- Admite hasta H.264, nivel 4.1 (no admite FMO/ASO/RS)
- VC1 AP L4 no se admite.
- Todos los códec de video excepto WMV v7, v8, MSMPEG4 v3, MVC y VP6:

**Por debajo de 1280 x 720**: 60 cuadros máx

**Por encima de 1280 x 720**: 30 cuadros máx

- No se admite GMC.
- Admite sólo SVAF, arriba/abajo e izquierda/derecha.
- Admite sólo especificaciones Blu-ray/DVD MVC.

#### **Decodificadores de audio**

- WMA 10 Pro admite hasta 5.1 canales. Admite hasta perfil M2. (Excepto el modo M0 LBR)
- El audio WMA Lossless no se admite.
- Vorbis se admite hasta 2 canales.
- DD+ se admite hasta 5.1 canales.

### **Precauciones 3D**

### **Instrucciones para la visualización**

- En el modo de vista 3D, la pantalla puede parpadear expuesta a una luz fluorescente (50Hz ~ 60Hz) o una iluminación de tres longitudes de onda.
	- $\triangle$  En este caso, es recomendable apagar la iluminación o ajustarla a un nivel bajo.
- Al cambiar el modo de la imagen desde el modo de vista 3D, el modo de vista 3D se apaga y los 3D Glasses dejan de funcionar, y como resultado la pantalla no se ve correctamente.
	- Luego los anteojos 3D se apagan.
- Si mira la televisión tendido de lado y con los anteojos activos 3D puestos, es posible que vea las imágenes más oscuras o que no las vea.
- Si los anteojos 3D son defectuosos o están dañados, no se pueden reparar y deberán sustituirse por unos nuevos. El servicio de reparación es gratuito durante el periodo de garantía, pero no cubre los daños causados por el usuario.
- Cada espectador puede experimentar el efecto 3D real de una manera diferente. Una persona cuyo grado de visión sea muy diferente entre el ojo izquierdo y derecho es posible que no perciba el efecto 3D.
- En el modo de vista 3D, es aconsejable mirar la televisión dentro de la distancia recomendada.
	- $\ell$  Es posible que la función 3D deje de funcionar correctamente si se aparta de la distancia recomendada durante aproximadamente 3 segundos.
	- $\mathscr I$  Si permanece fuera del alcance recomendado, los anteojos 3D Samsung Multi View pierden la comunicación inalámbrica con el televisor, y después de unos segundos se apaga la pantalla y luego los anteojos 3D.
- Es posible que los anteojos 3D no funcionen correctamente si hay dispositivos de comunicación electrónicos o inalámbricos cerca (por ejemplo, un dispositivo que use un rango de frecuencias de 2.4 GHz o 5 GHz como un horno microondas o un PA). En este caso, aleje los dispositivos de los anteojos 3D.
- Los 3D Glasses pueden no funcionar correctamente cerca de objetos metálicos o dentro de un campo electromagnético. En este caso, aleje los objetos metálicos o el dispositivo electromagnético de los anteojos 3D.
- La intensidad de la imagen puede deteriorarse si ve televisión en un lugar expuesto a la luz directa del sol o muy iluminado.
- Las patillas de los anteojos 3D están sin plegar. No intenta plegarlas con una fuerza excesiva. Podría dañar los anteojos 3D.
- Si mira la televisión tendido de lado y con los anteojos activos 3D puestos, es posible que vea las imágenes más oscuras o que no las vea.
- Si ve contenido 3D durante mucho tiempo sin desviar los ojos en ningún momento, los anteojos 3D pueden apagarse automáticamente. (para el modelos SSG-3570 sólo)
- En primer lugar, quítese los anteojos 3D y vuelva a ponérselos si no funciona el modo de vista 3D. (para el modelos SSG-3570 sólo)

### **PRECAUCIÓN**

#### **INFORMACIÓN IMPORTANTE DE SALUD Y SEGURIDAD PARA LAS IMÁGENES 3D. LEA LAS SIGUIENTES ADVERTENCIAS ANTES DE QUE USTED O SUS HIJOS UTILICEN LA FUNCIÓN 3D.**

- Los adultos deben mantener un control frecuente sobre los niños que estén usando la función 3D. Si el niño se queja de fatiga ocular, dolor de cabeza, mareos o náuseas, haga que deje de mirar televisión en 3D y que descanse.
- No use los anteojos 3D para otros fines que no sean el original, por ejemplo como anteojos comunes, de sol, protectores.
- Algunos espectadores pueden sentir cierto malestar, como mareos, náuseas y dolor de cabeza, al mirar televisión en 3D. Si experimenta alguno de esos síntomas, deje de mirar contenido en 3D, quítese los anteojos 3D y descanse.
- Mirar televisión en el modo de vista 3D durante mucho tiempo puede causar fatiga ocular. En este caso, deje de mirar contenido 3D inmediatamente, quítese los anteojos 3D y deje que sus ojos descansen.
- No use la función 3D o los anteojos 3D al caminar o estar en movimiento. El uso de los anteojos 3D en movimiento puede dar lugar a lesiones derivadas de choques contra objetos, tropiezos y/o caídas.
- Si se queda dormido con los anteojos 3D puestos, se pueden romper las patillas.
- Las patillas de los anteojos 3D están sin plegar. No intenta plegarlas con una fuerza excesiva. Plegar las patillas con una fuerza excesiva puede dañar los anteojos 3D.
- No agite los anteojos 3D repetidas veces. Si lo hace, los anteojos se encenderán y es posible que la batería se descargue antes de lo debido. (para el modelos SSG-3570 sólo)

### **PRECAUCIONES DE SEGURIDAD**

#### **Las siguientes instrucciones de seguridad son para evitar daños personales y al producto. Léalas con atención para usar correctamente el producto.**

- No coloque el producto en un lugar expuesto a la luz directa del sol, al calor, al fuego o al agua. Podría tener como resultado un mal funcionamiento del producto o un incendio.
- No ejerza presión sobre los anteojos 3D. No deje caer el producto ni lo doble. Si se ejerce presión sobre el producto, se deja caer o se lo dobla, puede tener como resultado un mal funcionamiento del producto.
- Mantenga los componentes de los anteojos 3D fuera del alcance de los niños y, en especial, impida que los niños se traguen alguno de los componentes. Si un niño se traga un componente, consulte a su doctor de inmediato.
- Para limpiar el producto no rocíe agua ni agentes limpiadores directamente sobre la superficie. Si rocía agua o un limpiador directamente sobre los lentes podría provocar un incendio o una descarga eléctrica, dañar la superficie o despegar las etiquetas de indicaciones de la superficie del producto.
- No use productos químicos que contengan alcohol, disolventes o surfactantes, ni ceras, benceno, disolventes, pesticidas, desodorantes, lubricantes o limpiadores con el producto. Estos productos químicos pueden decolorar o agrietar la superficie del producto, o hacer que se separen las etiquetas o las indicaciones. Use sólo un paño suave de fibras muy finas o de franela de algodón para limpiar el producto ya que la superficie y las lentes se rayan fácilmente. Antes de usar el paño sacuda bien el polvo, ya que cualquier sustancia extraña puede rayar fácilmente el producto.
- No se duerma con los anteojos 3D puestos. Llevar los anteojos 3D mientras duerme podría dañarlos.
- Nunca desarme, repare ni modifique los anteojos 3D usted mismo. No use un producto que esté dañado.
- Tenga cuidado de no lastimarse los ojos con los bordes del marco de los anteojos 3D cuando los utilice.
- Utilice las dos manos para ponerse y quitarse los anteojos 3D.
- Use sólo pilas aprobadas e insértelas con las polaridades correctas. Si reemplaza las pilas con las polaridades incorrectas, podría producirse una implosión o fuga de los productos químicos internos y causar un incendio, lesiones a los usuarios o contaminación del medio ambiente. (para el modelos SSG-5100 sólo)
- Mantenga las pilas usadas fuera del alcance de los niños para evitar que se las traguen. Si un niño se las traga, consulte a su doctor de inmediato. (para el modelos SSG-5100 sólo)

## **Licencias**

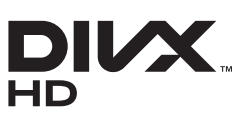

DivX Certified® para reproducir video DivX® hasta 1080p HD, incluido el contenido premium.

DivX®, DivX Certified® y los logos asociados son marcas comerciales de Rovi Corporation o sus subsidiarias y se usan bajo licencia.

ACERCA DE DIVX VIDEO: DivX® es un formato de video digital creado por DivX, LLC, una subsidiaria de Rovi Corporation. Este es un dispositivo DivX Certified® oficial que reproduce video DivX. Visite divx.com para obtener más información y herramientas de software para convertir sus archivos en videos DivX.

ACERCA DE DIVX VIDEO-ON-DEMAND: Este dispositivo DivX Certified® debe registrarse para reproducir películas de DivX Video-on-Demand (VOD) compradas. Para obtener su código de registro, ubique la sección DivX VOD en el menú de configuración del dispositivo. Diríjase a vod.divx.com para obtener más información sobre cómo completar su registro. Cubierto por una o más de las siguientes patentes estadounidenses: 7,295,673; 7,460,668; 7,515,710; 7,519,274

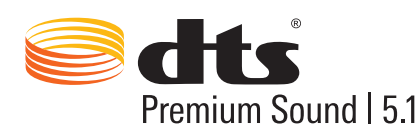

Fabricado bajo licencia con las patentes estadounidenses número: 5,956,674, 5,974,380, 5,978,762, 6,487,535, 6,226,616, 7,212,872, 7,003,467, 7,272,567, 7,668,723, 7,392,195, 7,930,184, 7,333,929 y 7,548,853. DTS, el símbolo, y DTS y el símbolo juntos son marcas registradas & DTS Premium Sound | 5.1 es una marca comercial de DTS, Inc. ©2012 DTS, Inc. Todos los derechos reservados.

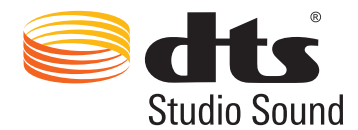

Fabricado bajo licencia con las patentes estadounidenses número: 6,285,767, 8,027,477, 5,319,713, 5,333,201, 5,638,452, 5,771,295, 5,970,152, 5,912,976, 7,200,236, 7,492,907, 8,050,434, 7,720,240, 7,031,474, 7,907,736 y 7,764,802. DTS, el símbolo, y DTS y el símbolo juntos son marcas registradas & DTS Studio Sound es una marca comercial de DTS, Inc. ©2012 DTS, Inc. Todos los derechos reservados.

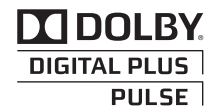

Fabricado bajo licencia de Dolby Laboratories. Dolby y el símbolo de doble D son marcas comerciales de Dolby Laboratories.

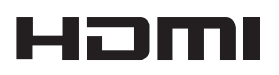

Los términos HDMI y HDMI High-Definition Multimedia Interface y el logotipo HDMI son marcas comerciales o marcas registradas de HDMI Licensing LLC en Estados Unidos y otros países.

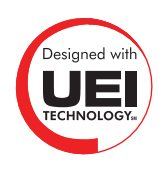

Esta licencia no está disponible para LED serie 4300.

#### **Aviso de Licencias de Código Abierto**

En el caso de utilizar software de código abierto, las Licencias de Código Abierto están disponibles en el menú del producto.

El Aviso de Licencias de Código Abierto está escrito sólo en inglés.

Si el televisor parece tener un problema, verifique primero esta lista de posibles problemas y soluciones. Si no se aplica ninguna de las sugerencias para la solución de problemas, visite www.samsung.com/support o comuníquese con el Servicio al Cliente de Samsung.

## **Pantalla**

Si existe un problema con la pantalla, ejecute **Prueba de imagen** (**Soporte técnico**>**Autodiagnóstico**>**Prueba de imagen**) para diagnosticar el problema. Si falla la prueba para identificar el problema, puede haber un problema con un dispositivo externo o con la intensidad de la señal.

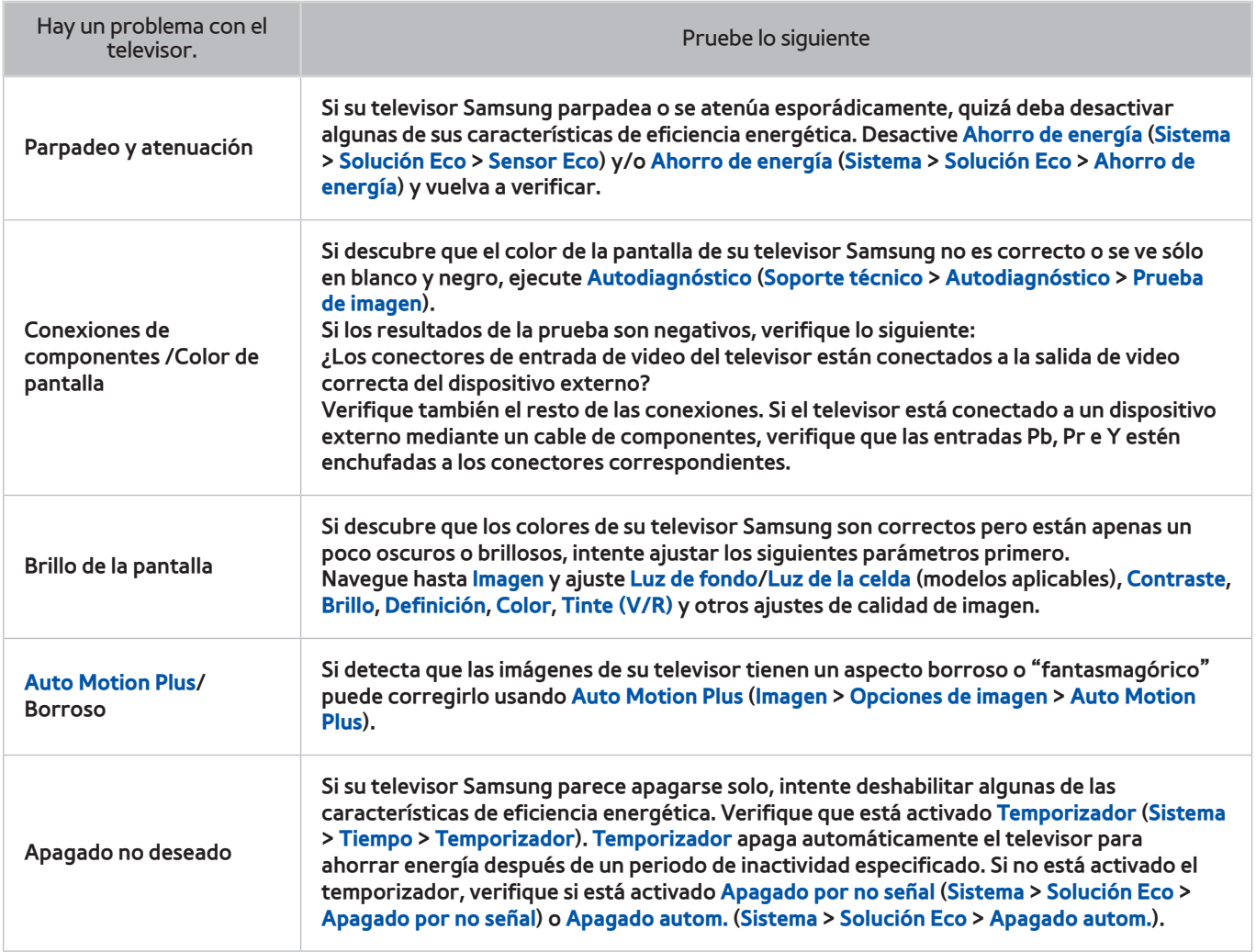

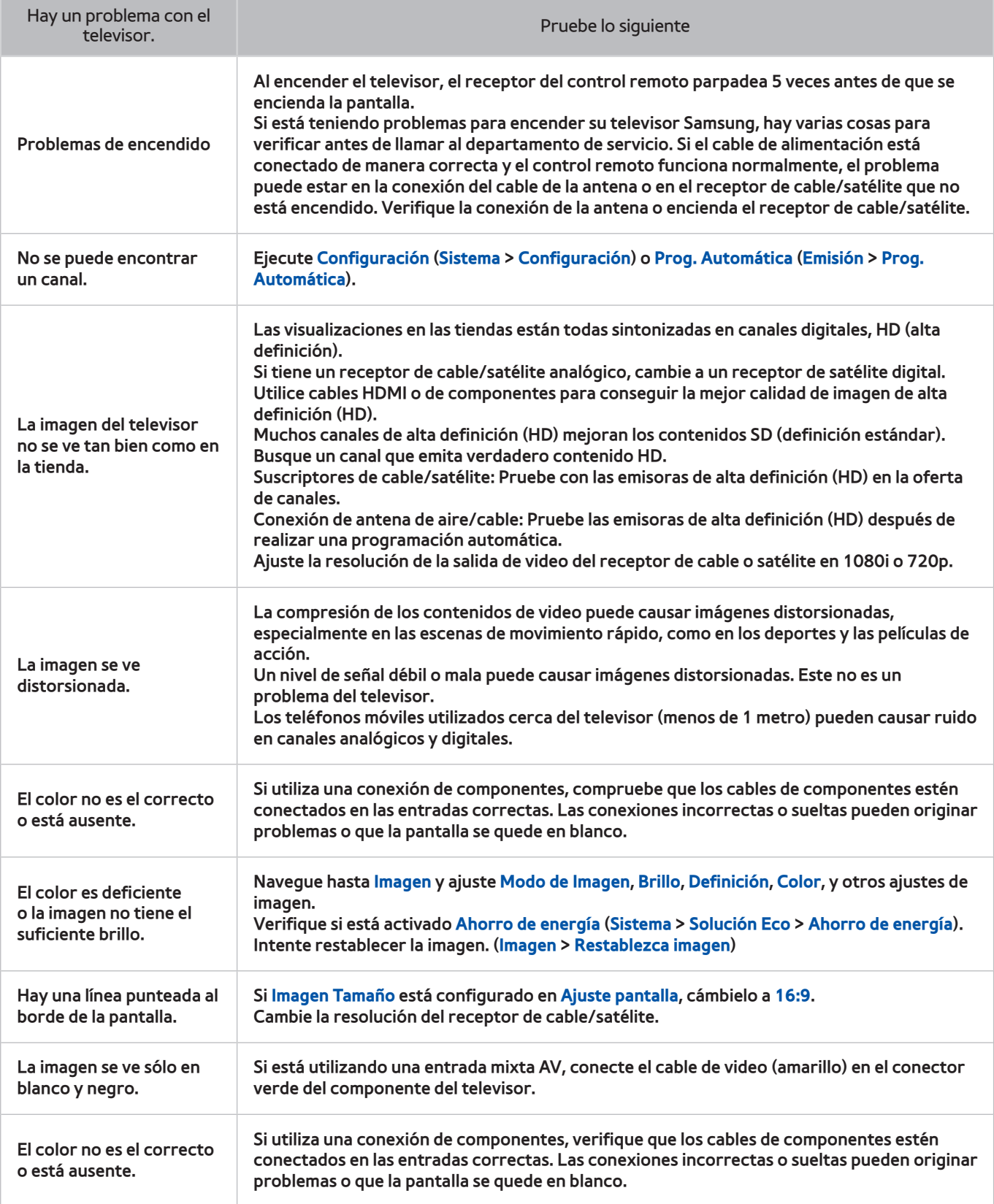

## **Sonido**

Si experimenta un problema con los altavoces del televisor, ejecute **Prueba de sonido** (**Soporte técnico** > **Autodiagnóstico** > **Prueba de sonido**) para diagnosticarlo. Si el audio es correcto, el problema de sonido puede provenir de la fuente o la señal.

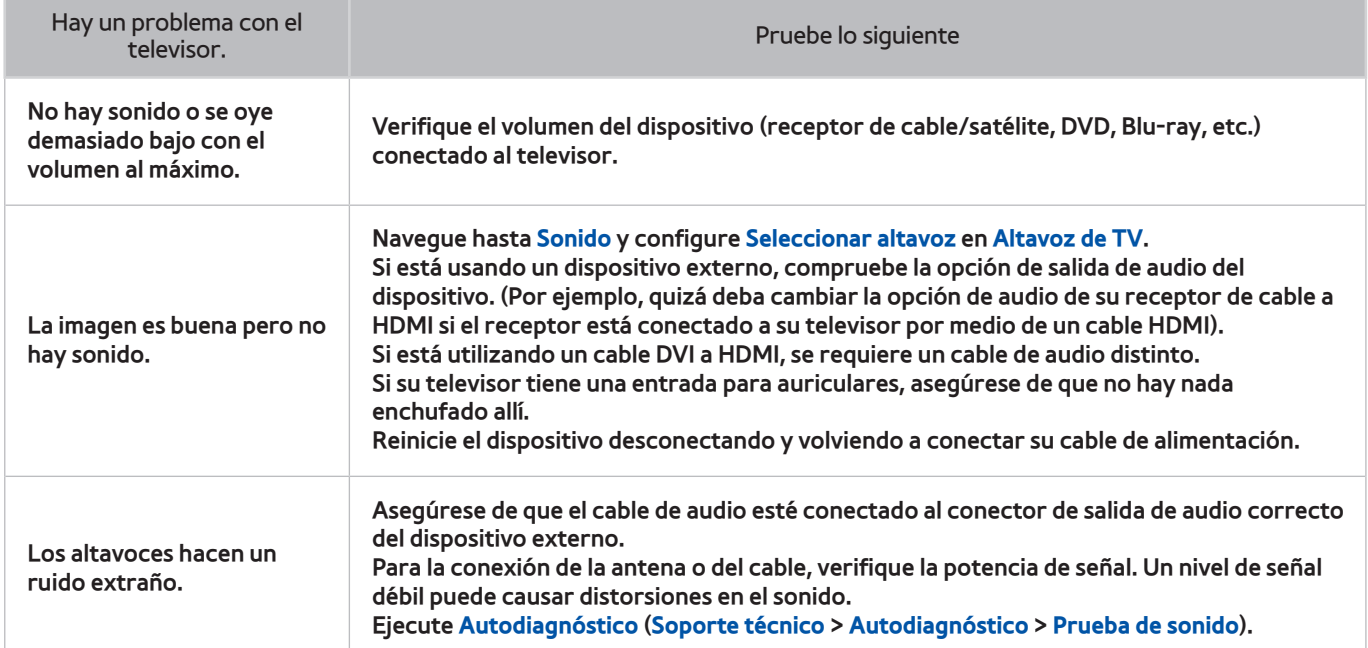

## **Televisión 3D**

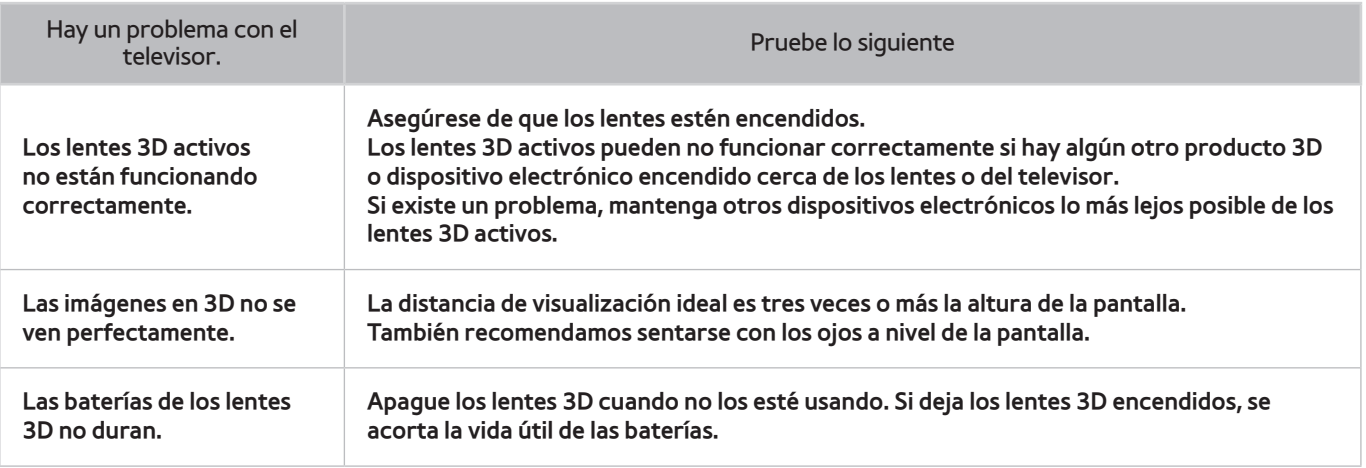

## **Conexión Antena (Aire/Cable)**

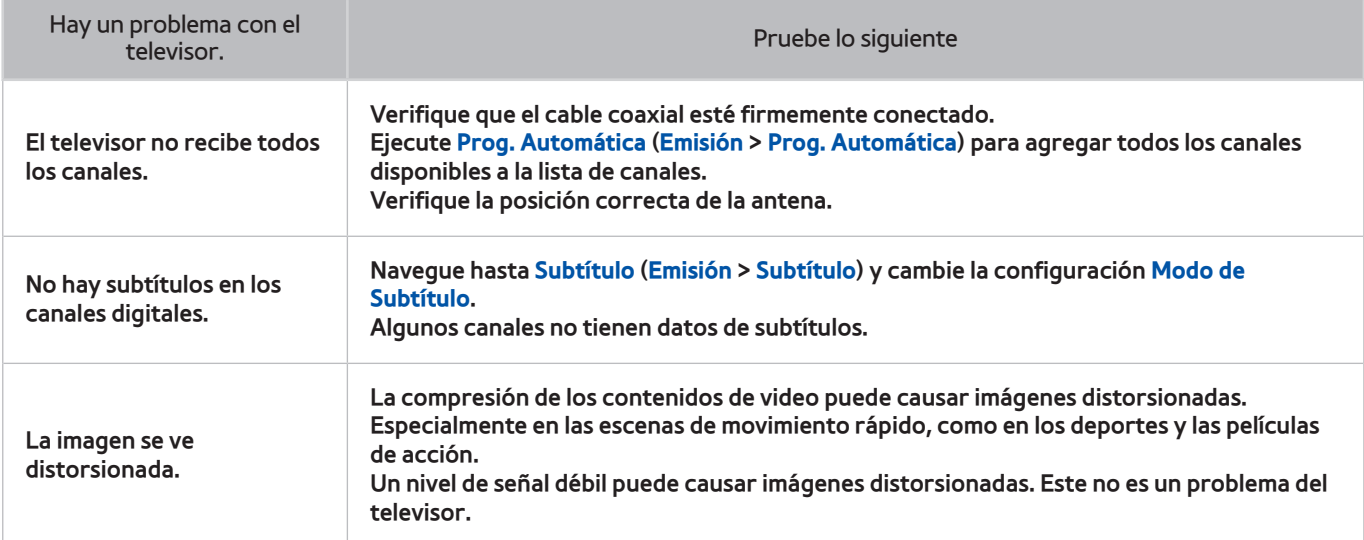

## **Conexión de PC**

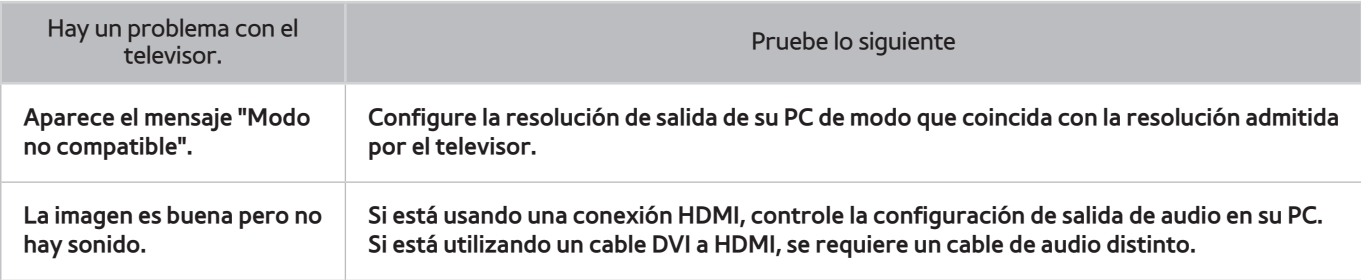

## **Conexión de red**

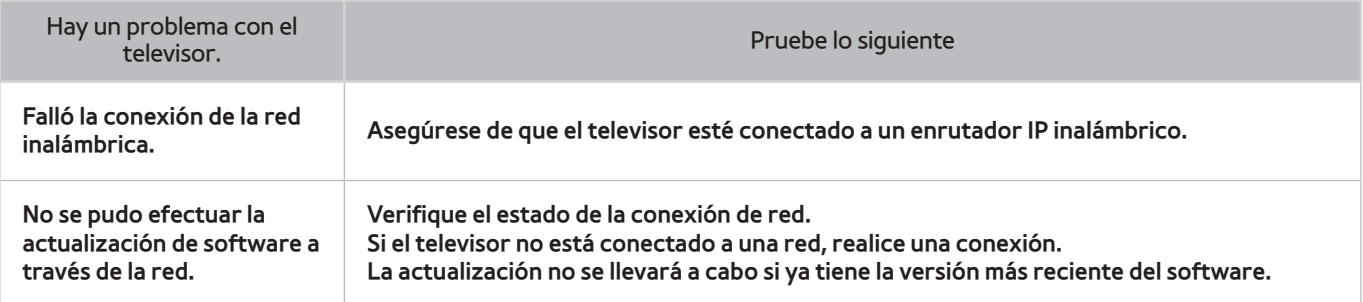

## **Otros**

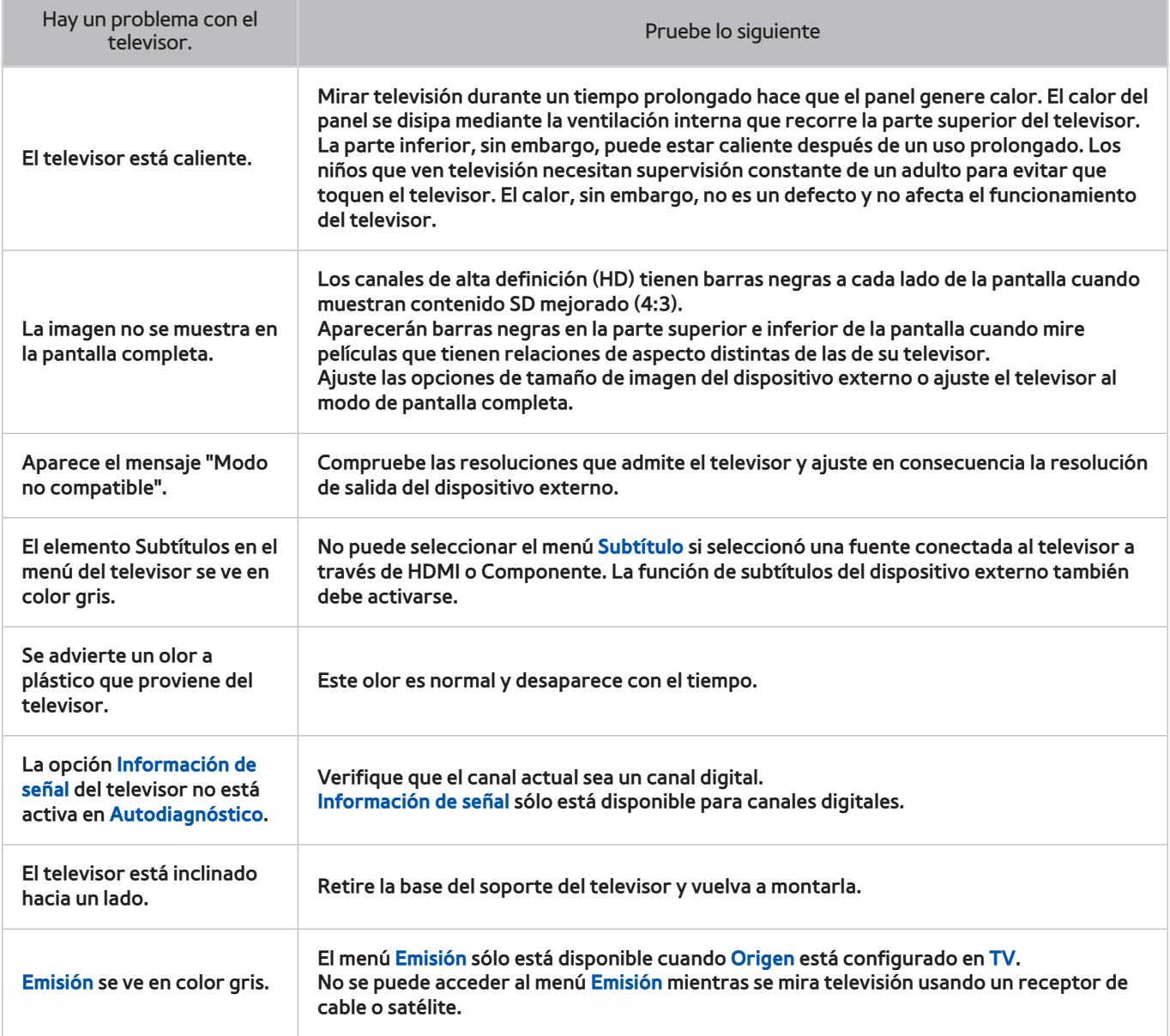

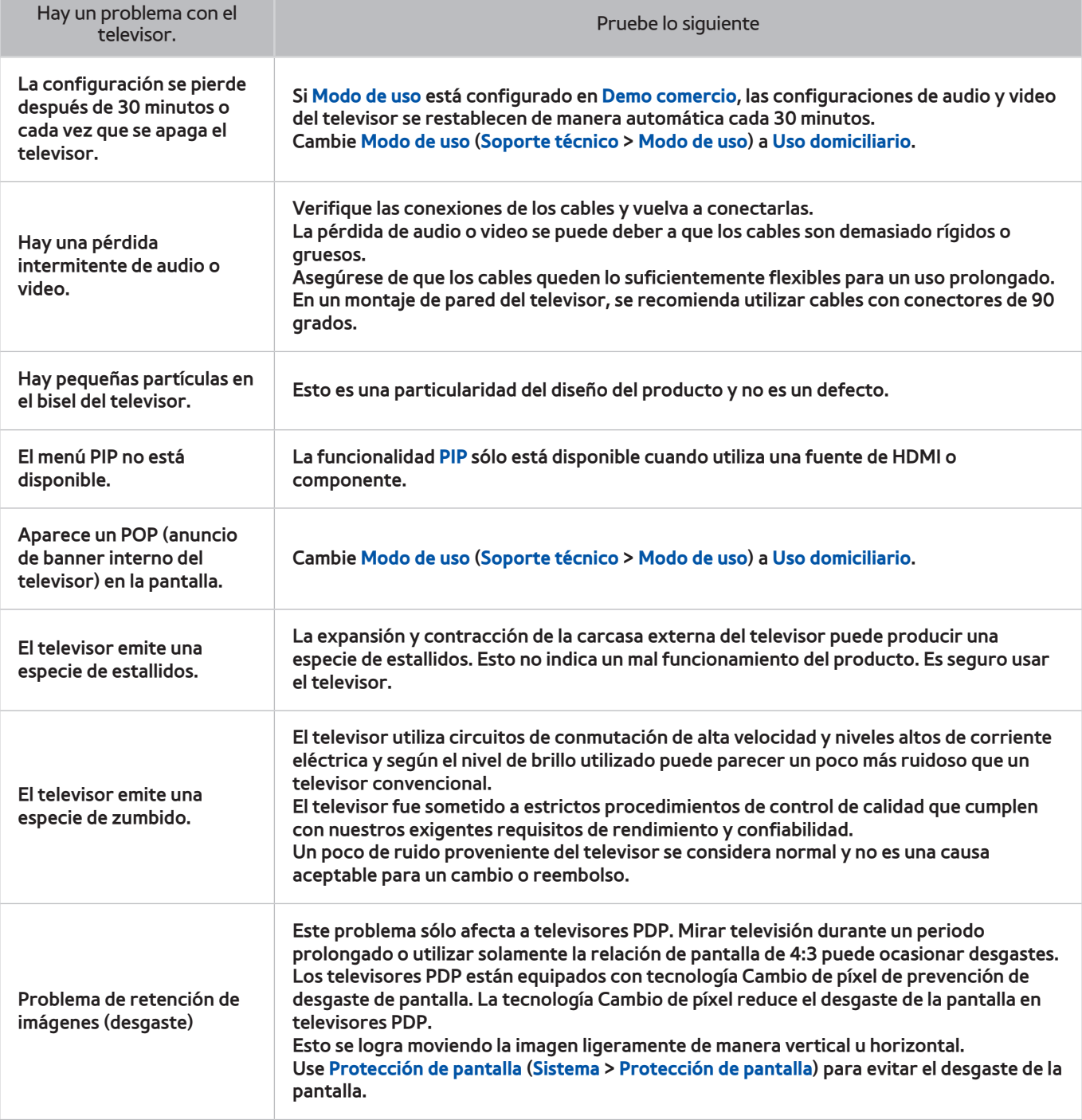

# **Anynet+ (HDMI-CEC)**

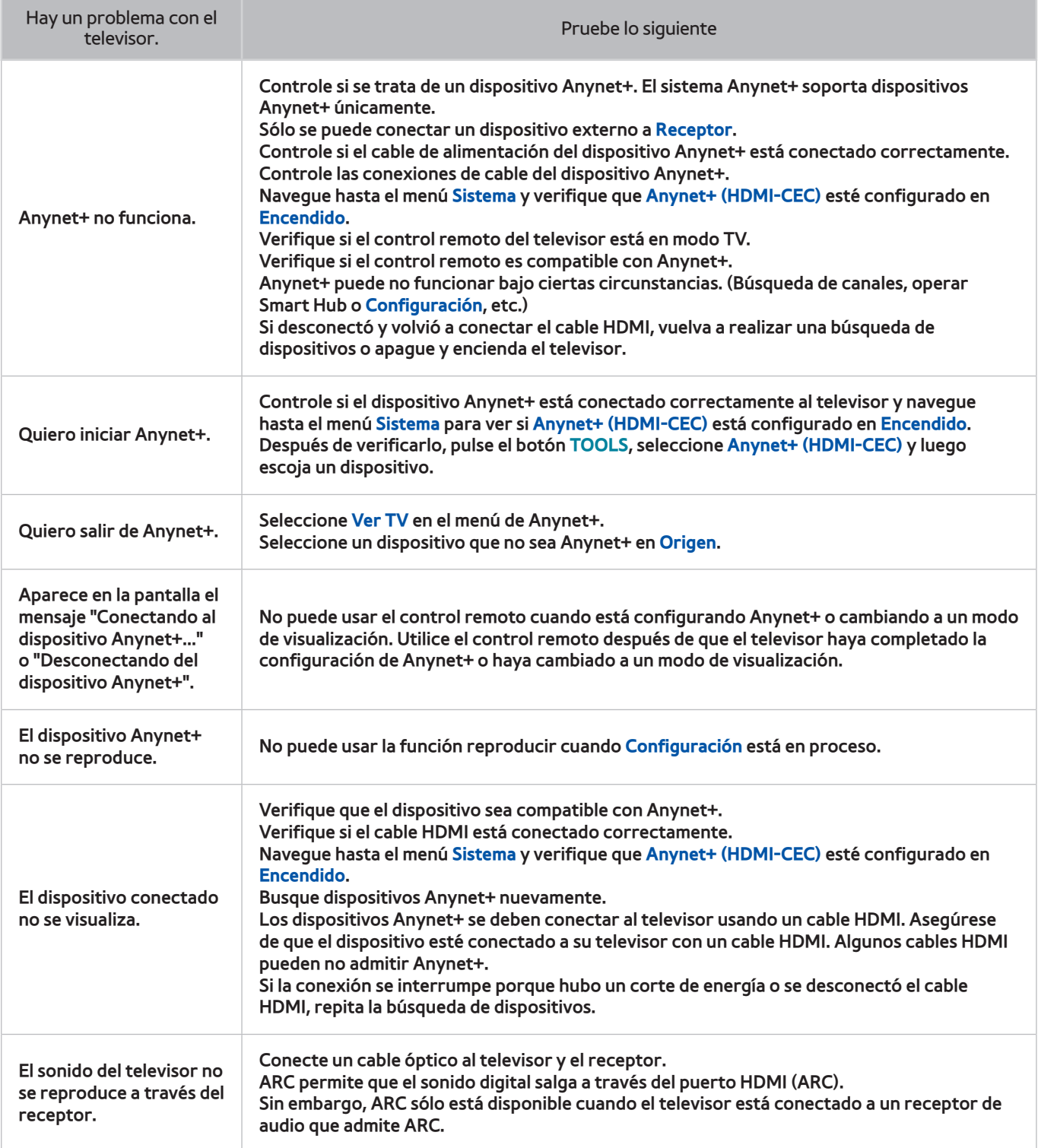

## **Aplicaciones**

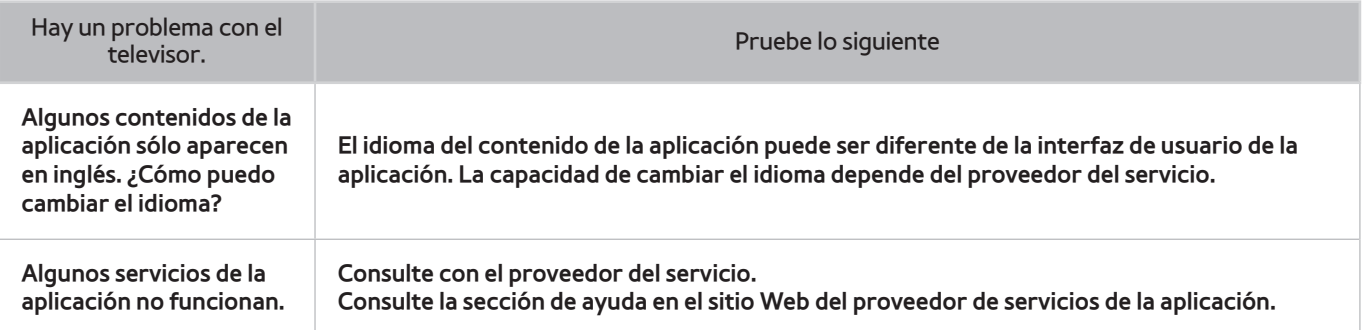

## **Fotos, Videos & Música**

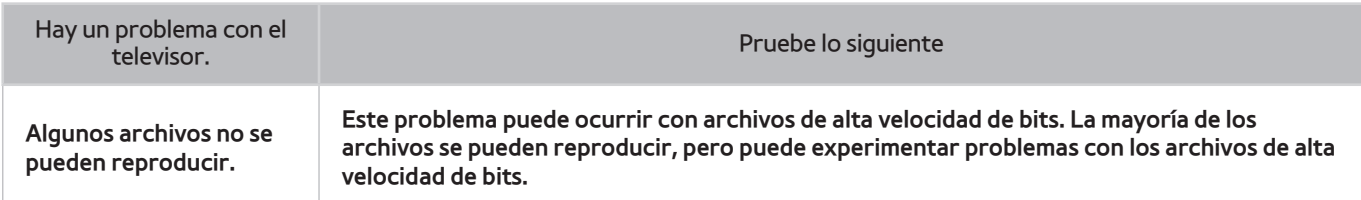

# **Restablecimiento de la información personal y la configuración del televisor**

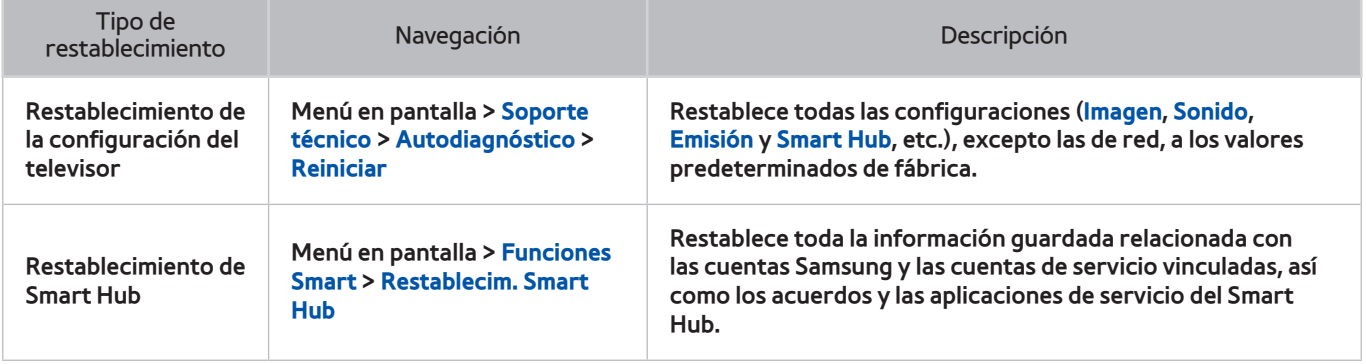

### **Web Browser**

- 11 Seleccione **Web Browser**. La pantalla del explorador puede ser diferente de la que está en la computadora.
- $2.$  El explorador Web no es compatible con aplicaciones Java.
- $3.$  No puede descargar archivos. Si intenta descargar un archivo, recibirá un mensaje de error.
- $4<sub>1</sub>$  Es posible que el explorador no pueda tener acceso a ciertos sitios Web.
- $5<sub>l</sub>$  La reproducción de video Flash puede estar restringida.
- $6<sub>c</sub>$  No se admite el comercio electrónico para comprar productos por Internet.
- 77 Con los sitios Web que tienen ventanas desplazables, desplazarse a través de una ventana puede producir caracteres corruptos.
- $8.$  No se admite ActiveX.
- $9.$  Ciertas opciones no son accesibles en modo Naveg. vínculo. (Cambie a Naveg. con puntero para activarlas).
- $10<sub>10</sub>$  Sólo se admite una cantidad limitada de fuentes. Es posible que ciertos símbolos y caracteres no se muestren correctamente.
- $11$ . La respuesta a los comandos remotos y la visualización resultante en pantalla puede demorarse mientras se carga una página Web.
- $12.$  La carga de una página Web puede demorarse o suspenderse completamente con ciertos sistemas operativos.
- $13.$  La función de copiar y pegar no está admitida.
- 14. Al redactar un correo electrónico o un mensaje simple, ciertas funciones tales como el tamaño de fuente y la selección de color pueden no estar disponibles.
- $15<sub>15</sub>$  Hay un límite para el número de marcadores y el tamaño del archivo de registro que se pueden quardar.
- $16.$  El número de ventanas que se pueden abrir de manera simultánea varía según las condiciones de búsqueda y el modelo del televisor.
- $17.$  La velocidad de navegación por Internet varía dependiendo de las condiciones de la red.
- $18.1$  La reproducción de videos incorporados desactiva automáticamente la función PIP. La reproducción de videos puede no comenzar después de desactivarse la función PIP. En este caso, deberá volver a cargar la página.
- 19. El explorador Web sólo admite archivos de audio .mp3.
- $20<sub>z</sub>$  El explorador Web admite un formato de archivo específico para importar y exportar marcadores. (Formato compatible: Netscape-bookmarkfile- 1)
- $21$ . La información del árbol de carpetas no está incluida al importar y exportar marcadores.
- $22<sub>1</sub>$  La exportación de marcadores a un dispositivo USB conectado al televisor guarda los marcadores en una carpeta llamada "Samsung SmartTV Bookmark".
- 222 Si no se activó **Reloj** (**Sistema** > **Tiempo** > **Reloj**), no se guardará el historial de navegación.
- $24$ . El historial de navegación se guarda en orden de más reciente a más antiguo, y las entradas más antiguas se sobrescriben primero.
- $25<sub>z</sub>$  Según los tipos de códec de video/audio admitidos, es posible que no se reproduzcan ciertos archivos de video y audio durante la reproducción de Flash.
- $26$ . Un cambio súbito en el brillo de la imagen dentro de la ventana de video puede afectar el brillo de la pantalla. Este problema sólo se aplica a televisores PDP.
- $27<sub>27</sub>$  Es posible que las fuentes de video de los proveedores de servicios de streaming optimizados para las PC no se reproduzcan correctamente en nuestro explorador web propietario.
- 28. El uso del teclado QWERTY en la pantalla desactiva automáticamente la función PIP. (Excepto al ingresar un URL).